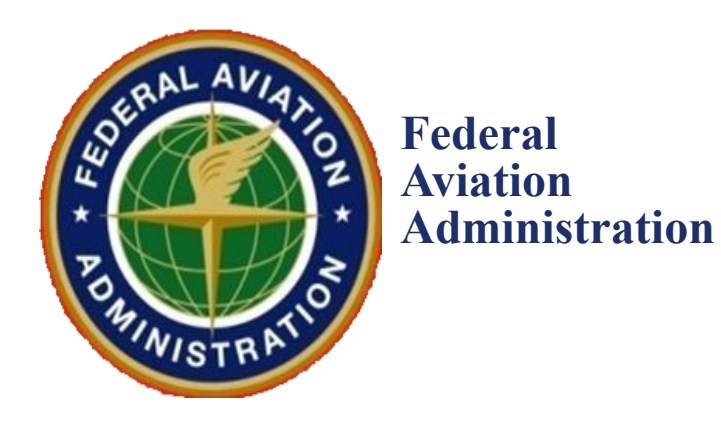

# <span id="page-0-0"></span>**DESIGNATED PILOT EXAMINER (DPE) EXTERNAL USER SOFTWARE USER MANUAL**

CONTRACT NO. 692M15-19-C00009

<span id="page-0-1"></span>**Author: CAN Softtech, Inc. Date: November, 2023 Version 1.3**

<span id="page-1-0"></span>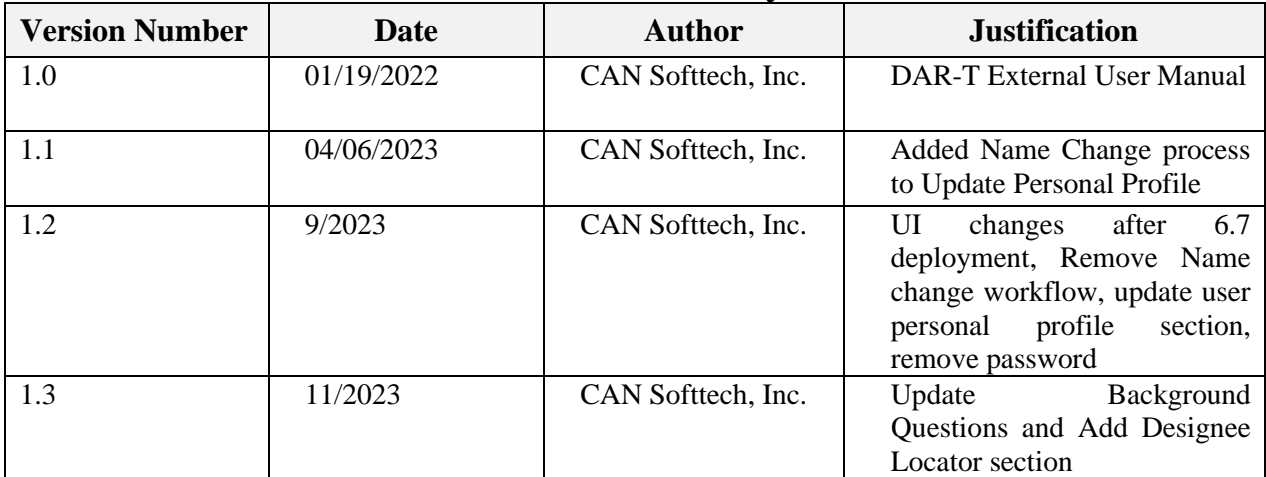

# **Revision History**

## <span id="page-1-1"></span>**TERMS/ACRONYMS**

The following are terms or acronyms used in this document:

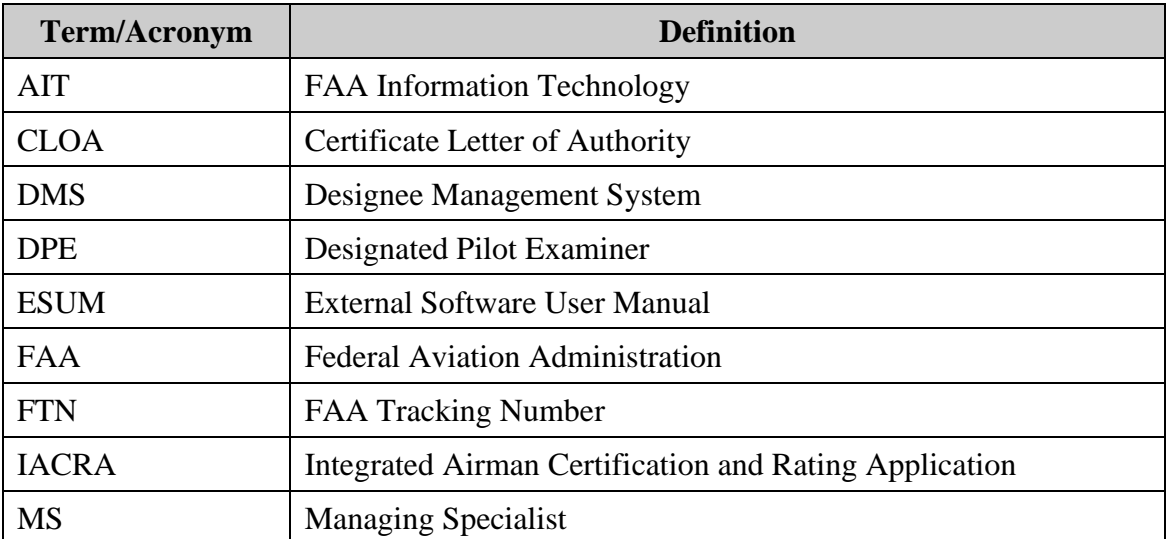

## **Table of Contents**

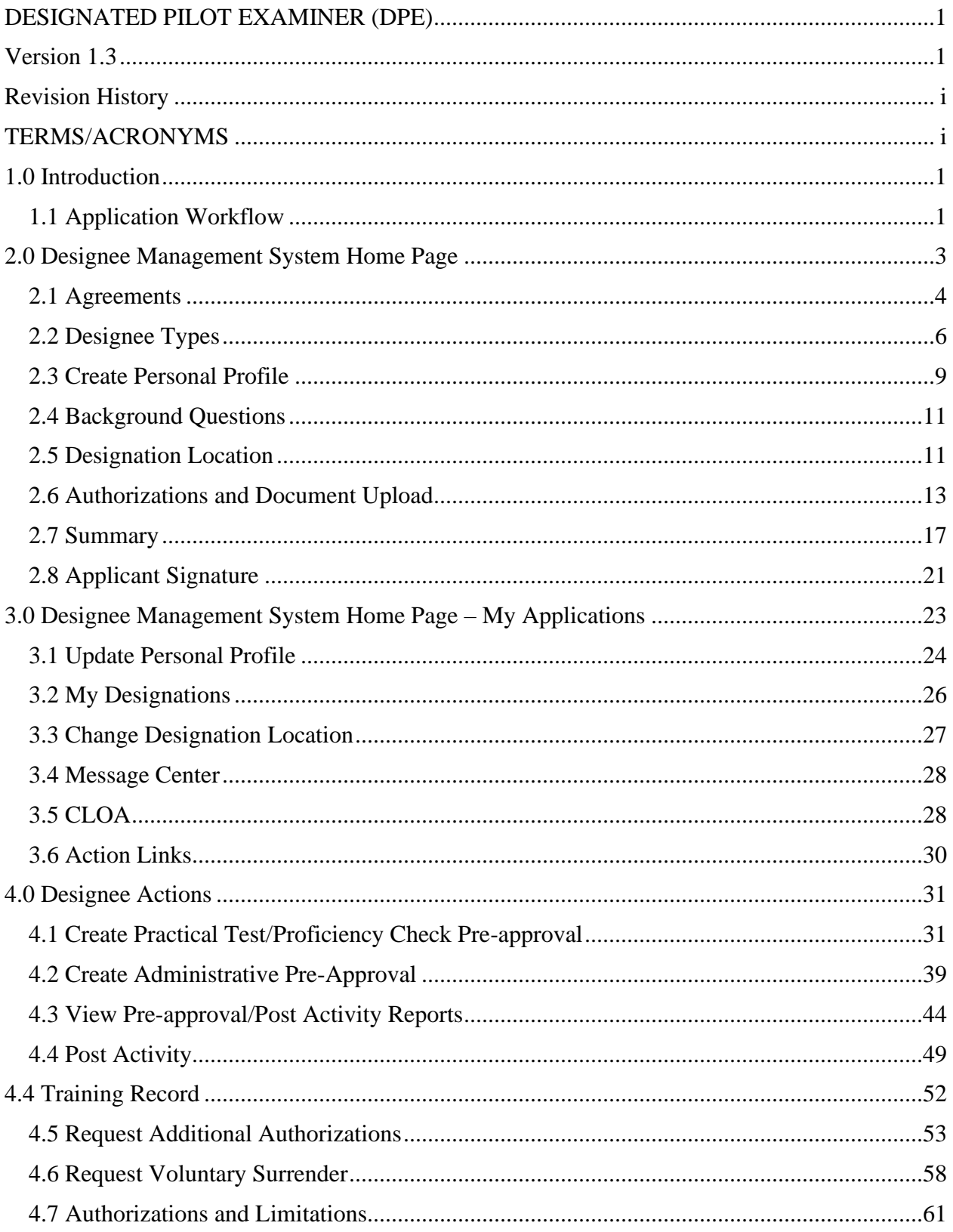

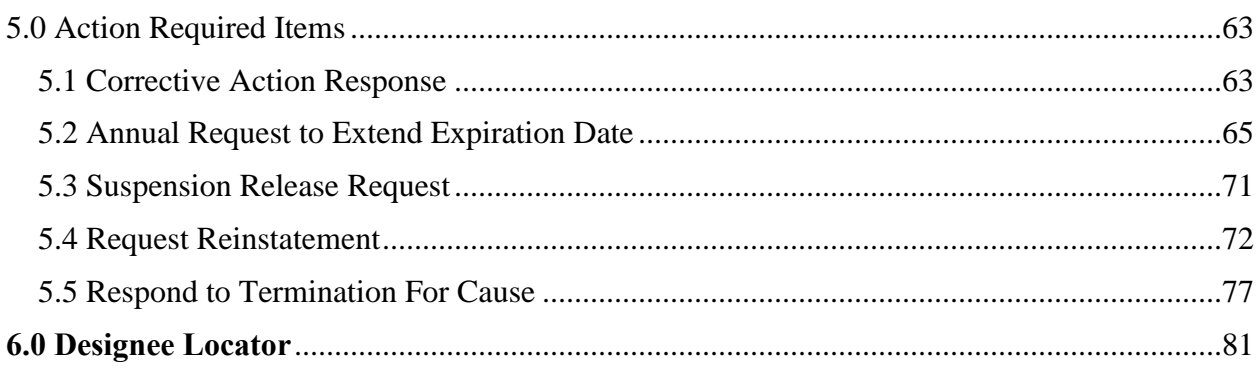

# **Table of Figures**

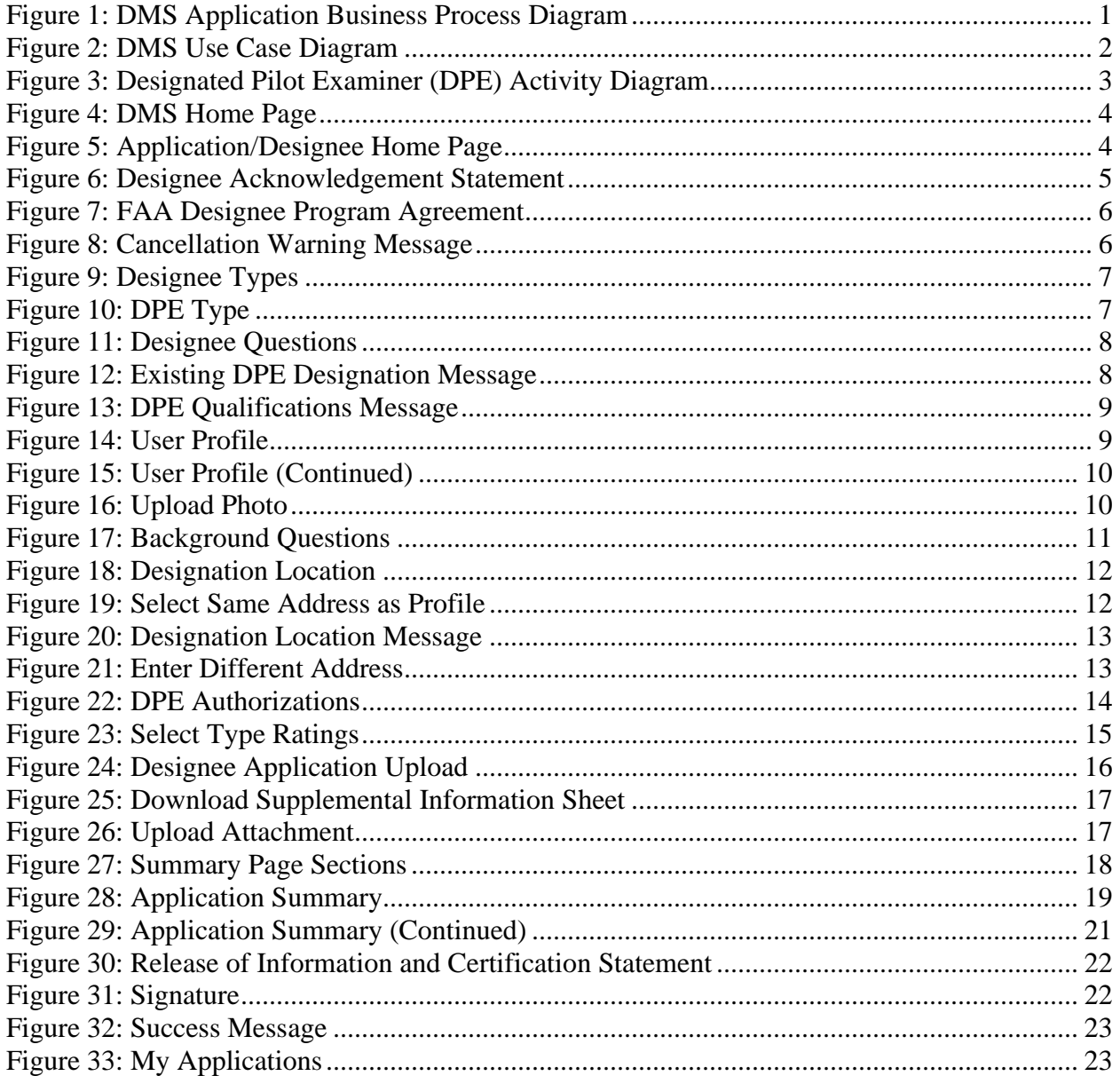

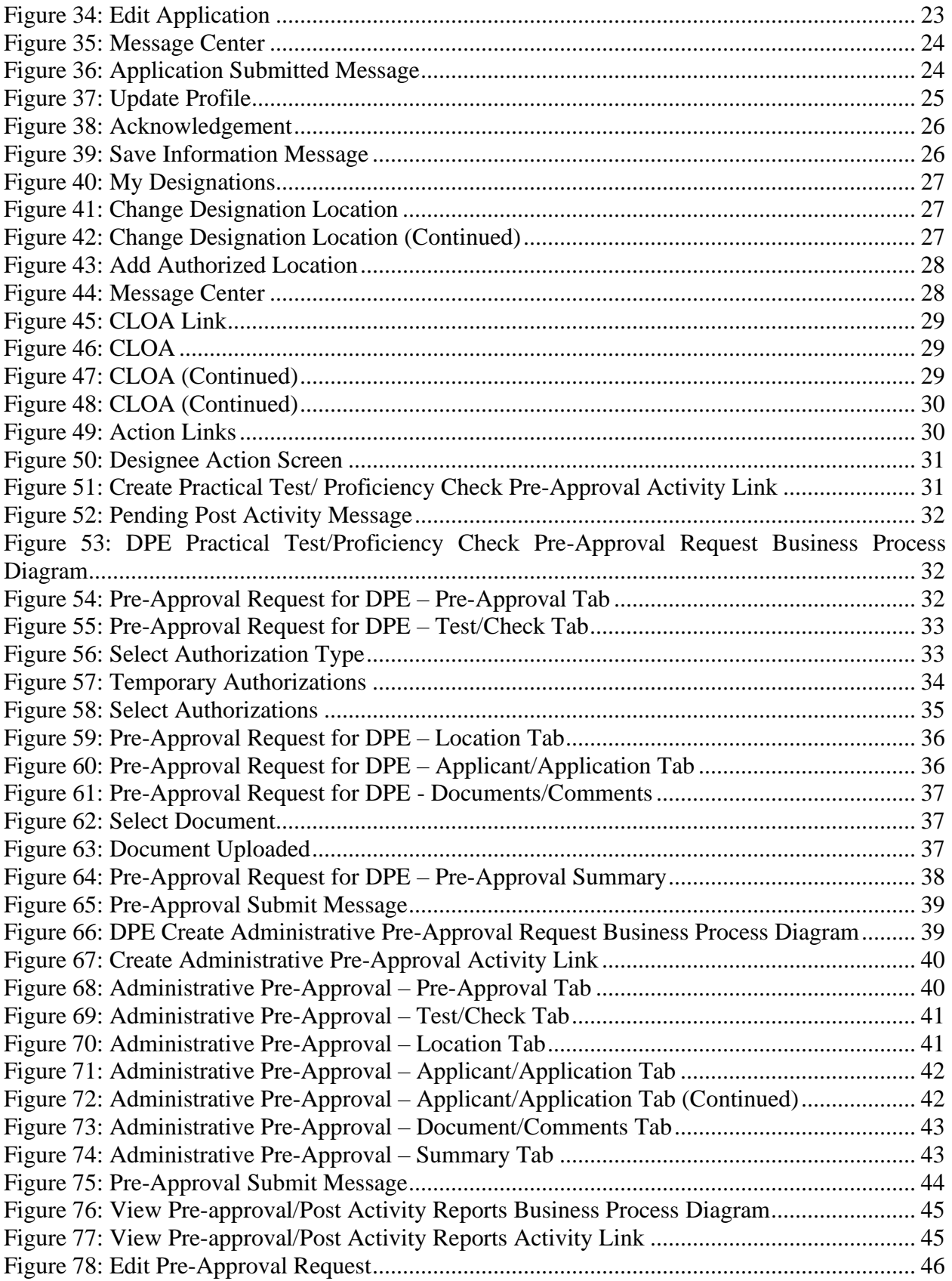

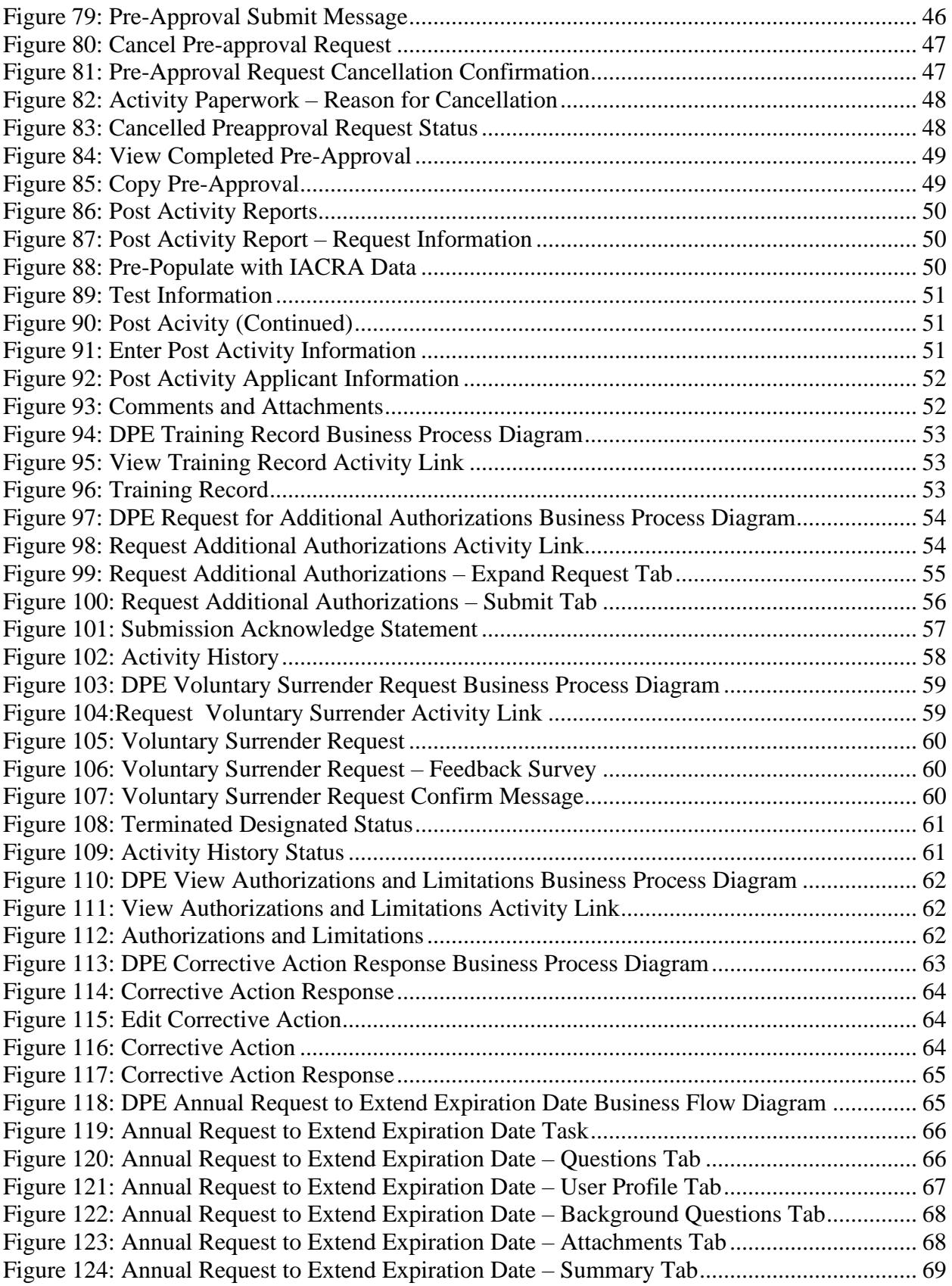

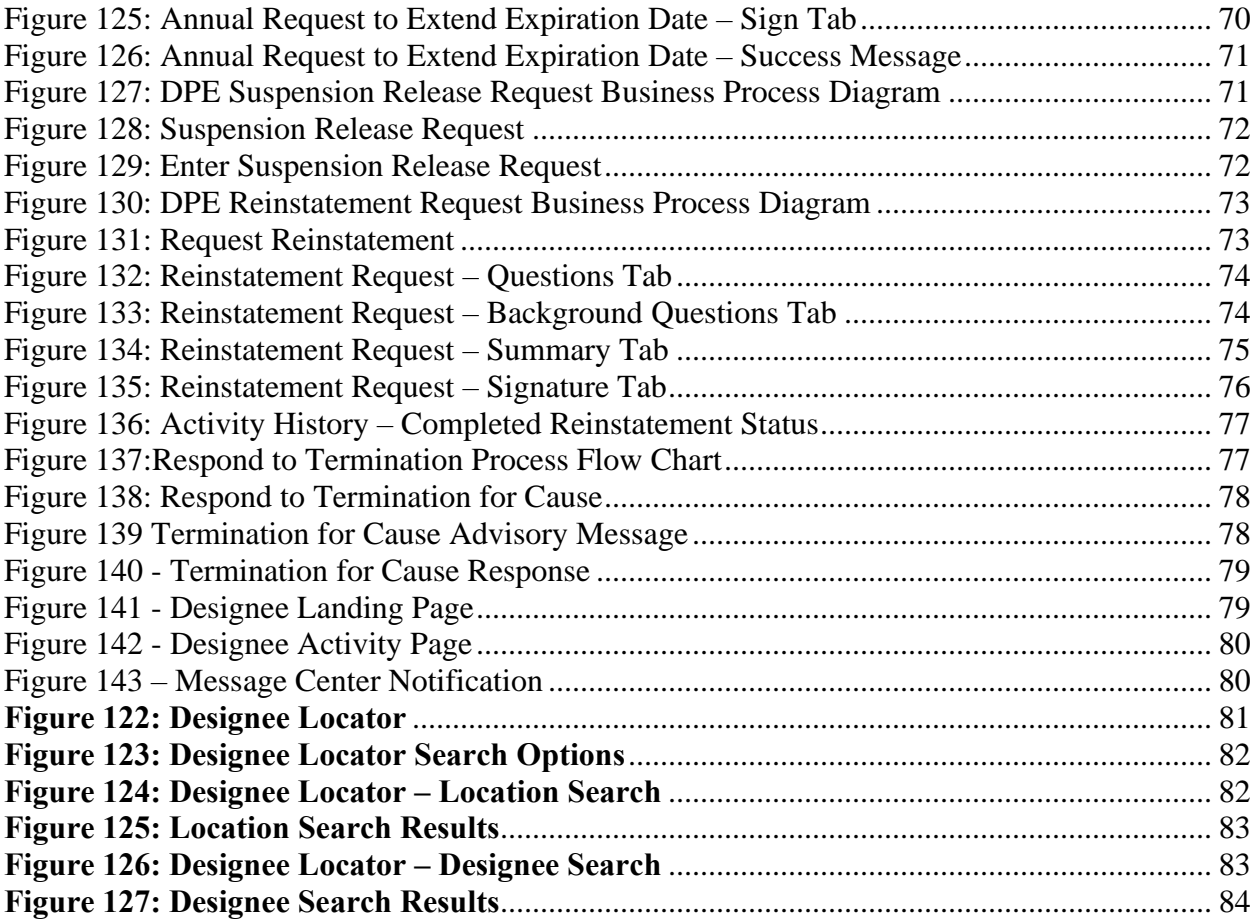

## <span id="page-7-0"></span>**1.0 Introduction**

<span id="page-7-1"></span>The Designated Pilot Examiner (DPE) External User Software Manual provides step-by-step instructions for performing the functions in the Designee Management System (DMS). This manual follows instructions for the specific designee type.

#### **1.1 Application Workflow**

The DMS Application Business Process Diagram demonstrates the application process to become a designee. Essentially, eligible applicants are placed in an applicant pool. Applicants are selected from the pool, evaluated, and appointed as a designee. The applicant then receives a Certificate Letter of Authority (CLOA), which confirms their active designee status and authorizations

<span id="page-7-2"></span>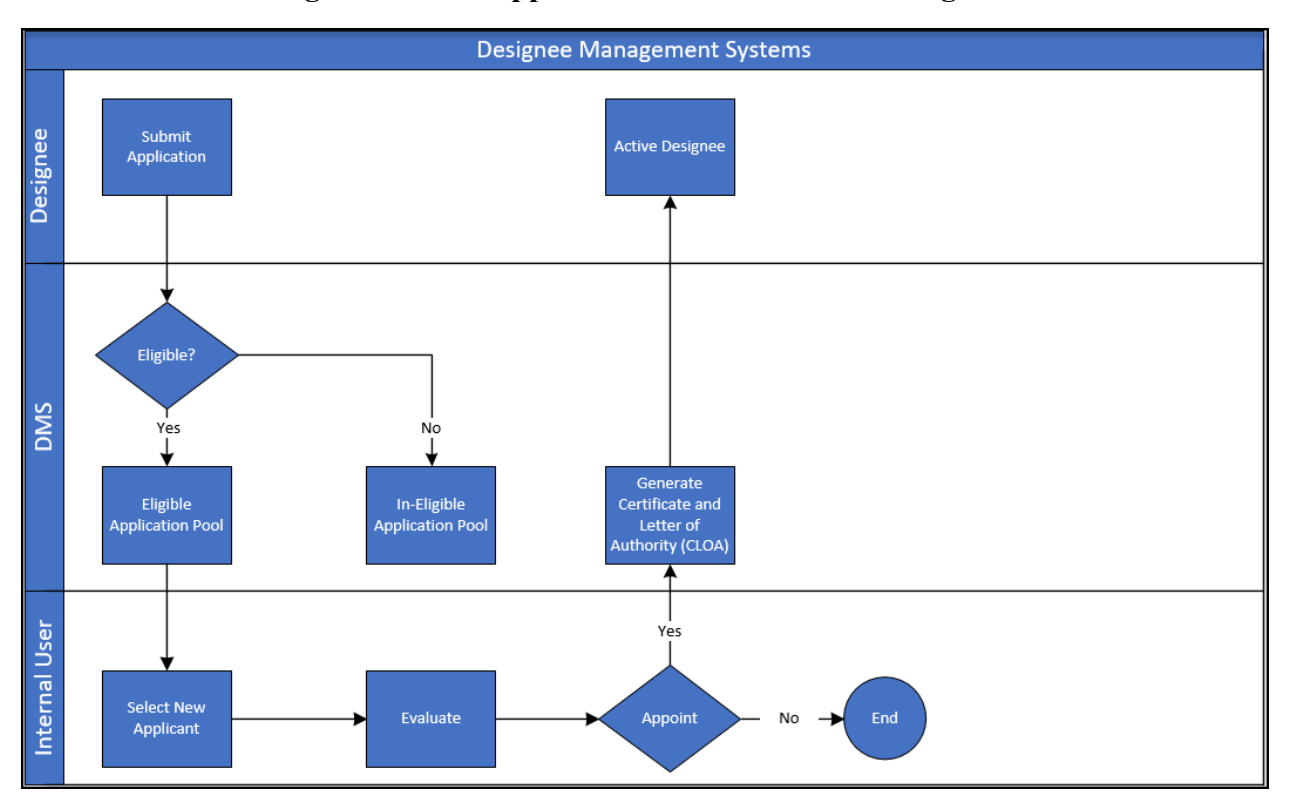

#### **Figure 1: DMS Application Business Process Diagram**

<span id="page-8-0"></span>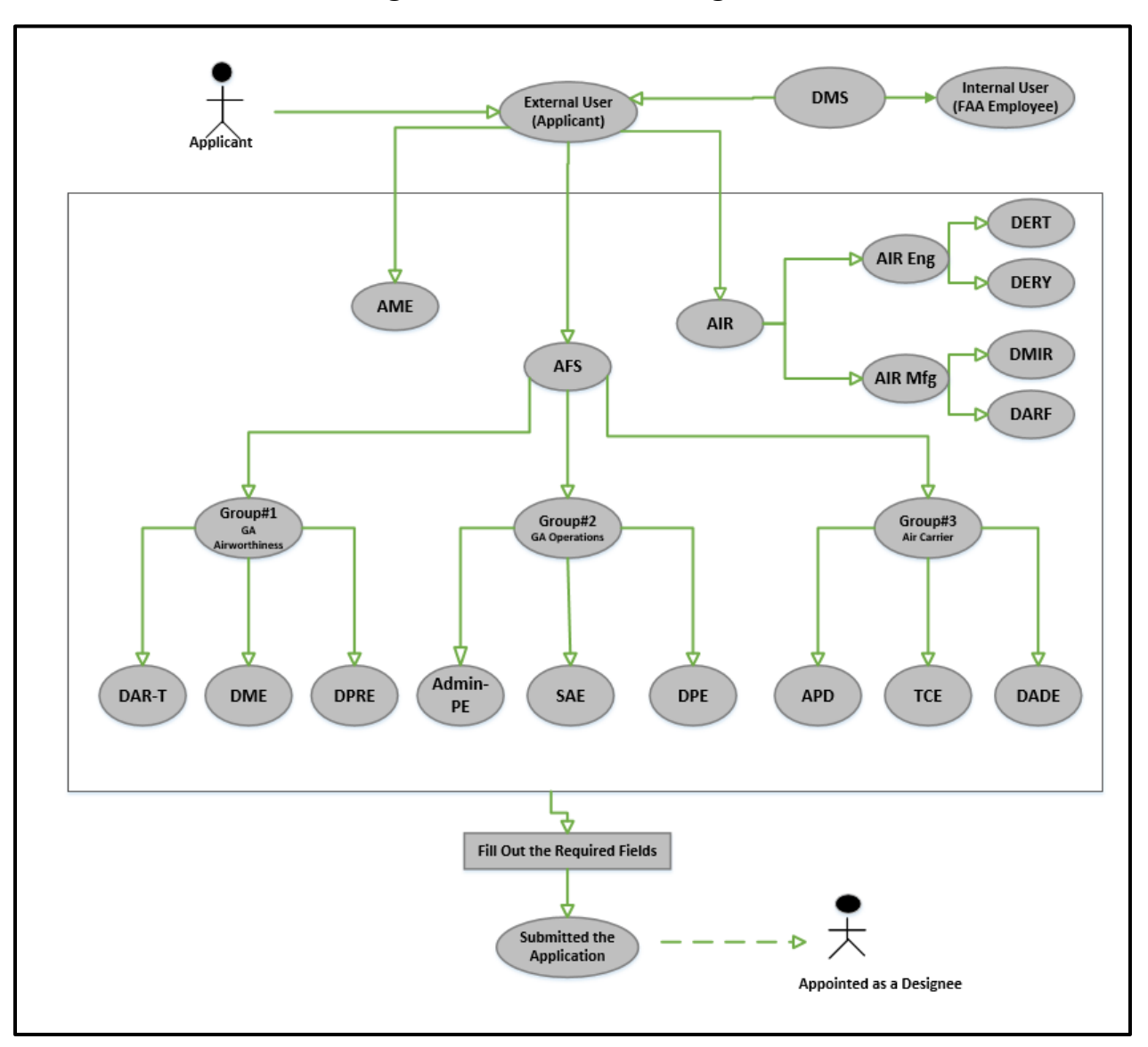

**Figure 2: DMS Use Case Diagram**

<span id="page-9-1"></span>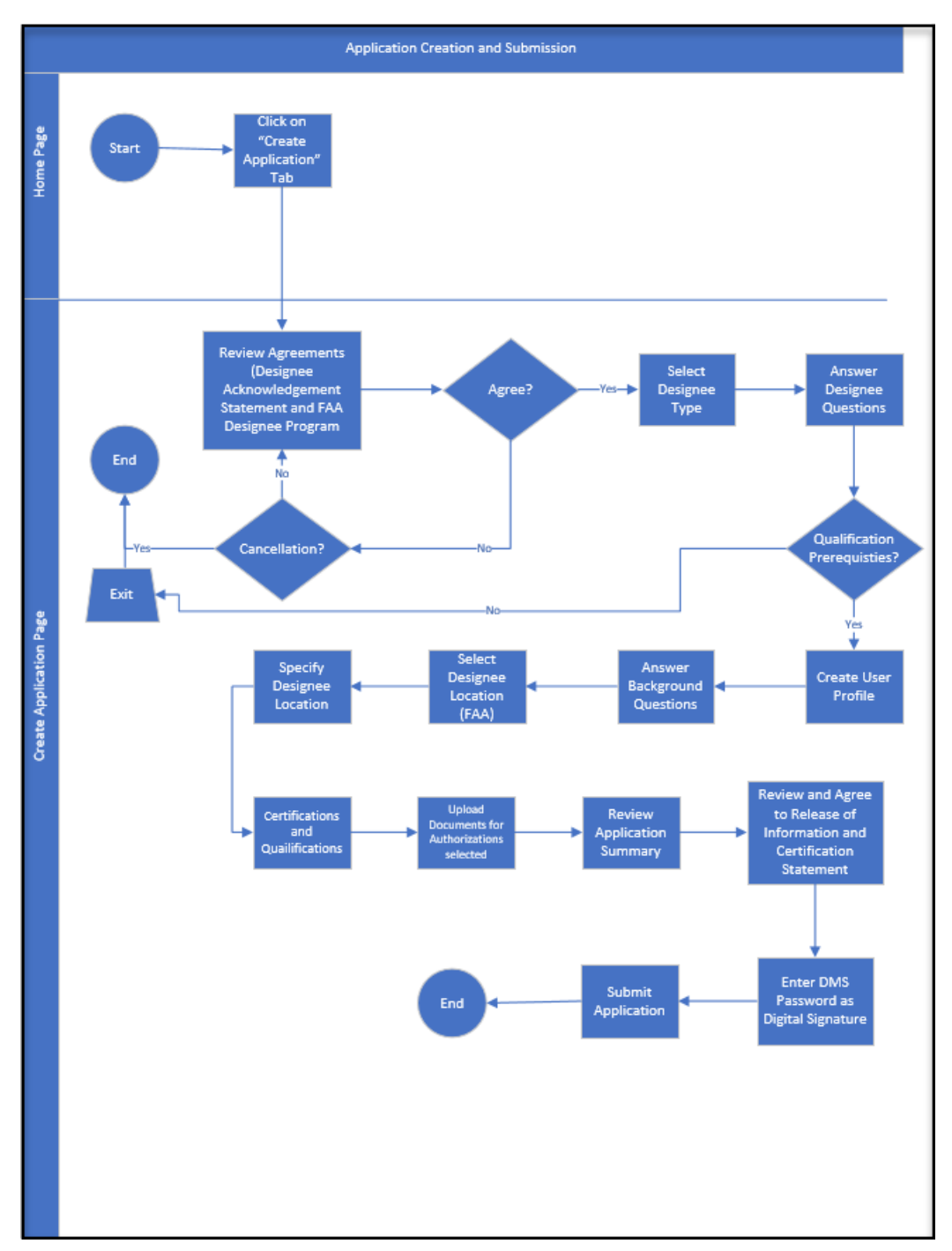

**Figure 3: Designated Pilot Examiner (DPE) Activity Diagram**

## <span id="page-9-0"></span>**2.0 Designee Management System Home Page**

The Home page displays 3 (three) sections (My Designation, Action Required Items, and My Applications) and is the applicant's starting point in DMS. On the Home page, applicants are able to access key DMS pages and check the status on their application for designation along with other non-designee activities. Once the applicant becomes a designee, the Home page serves as a starting point to facilitate a myriad of designee related activities.

Note: The DMS Home page is organized in the following sections [\(Figure 4\)](#page-10-1):

<span id="page-10-1"></span>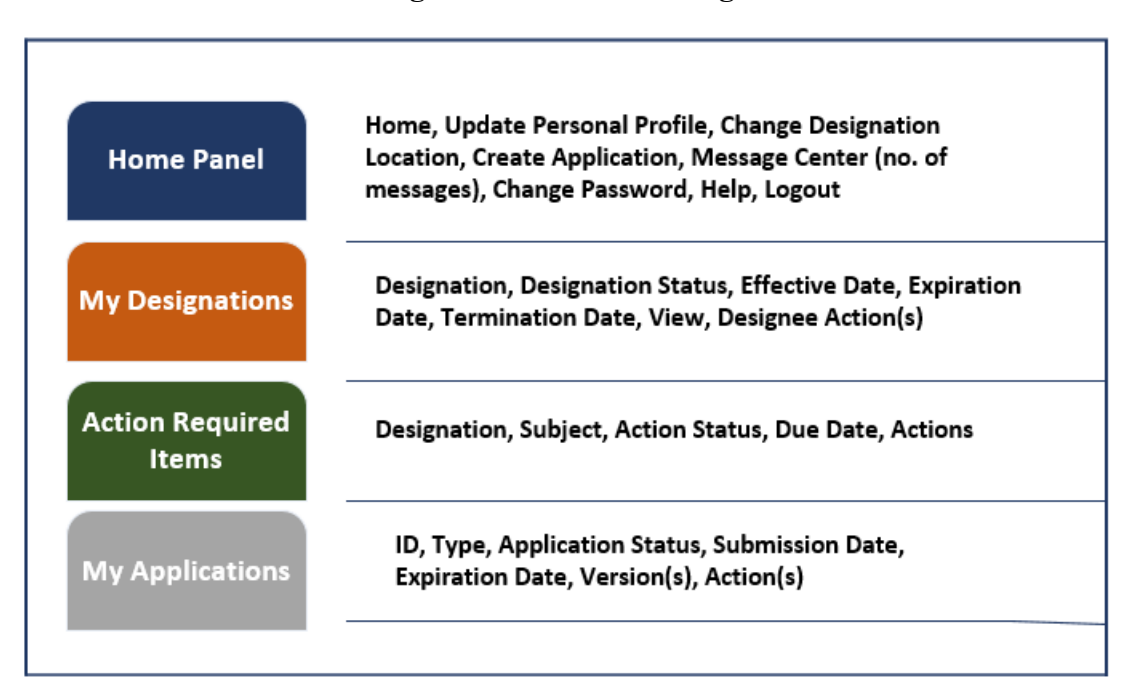

#### **Figure 4: DMS Home Page**

#### **Figure 5: Application/Designee Home Page**

<span id="page-10-2"></span>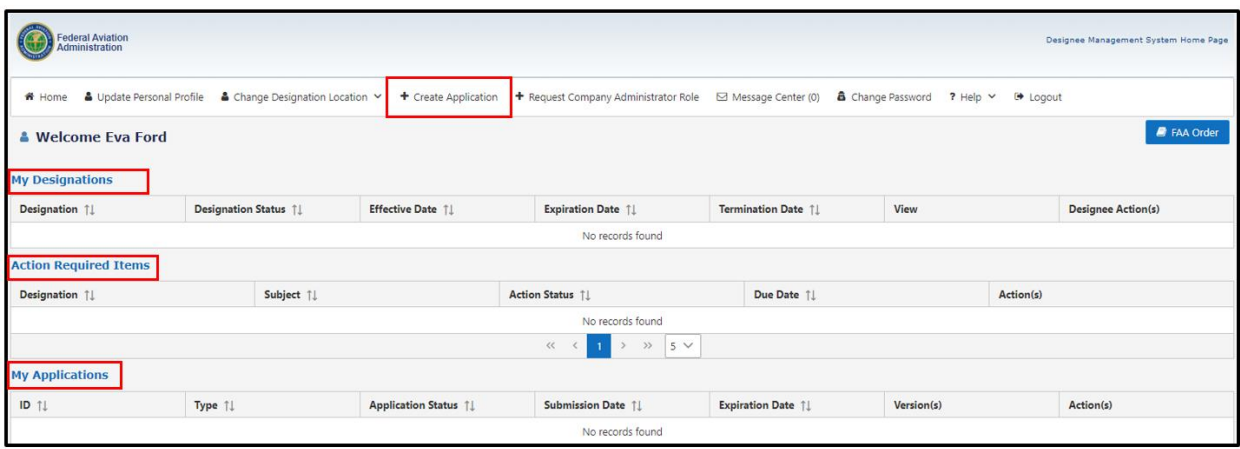

#### <span id="page-10-0"></span>**2.1 Agreements**

- *Step 1.* To begin the application process, click the **Create Application** tab.
- *Step 2.* Click the 'I Agree' button below the **Agreements** tab upon reviewing the Designee Acknowledgement Statement. A status of 'Accepted' displays and a section called FAA Designee Program appears below.

 $-\bigcirc$ **Note:** If the user clicks the 'Decline' button, a Cancellation Warning box displays. If the user clicks 'Yes' on the Cancellation Warning, the user or applicant returns to the Home page; selecting 'No' cancels the decline option, and the user or applicant returns to the **Create Application** tab to complete the process.

*Step 3.* Click the 'Accept' button for the 'FAA Designee Program'.

**Note:** If the application cannot be completed in one session, the information is captured using the 'Save' button at the bottom of each tab of the Home panel section.

<u>- @-</u> **Note:** Selecting 'Decline' in the FAA Designee Program section on the **Agreements** tab displays a Cancellation Warning message. To continue the application process, click the 'No' button in the message.

#### **Figure 6: Designee Acknowledgement Statement**

<span id="page-11-0"></span>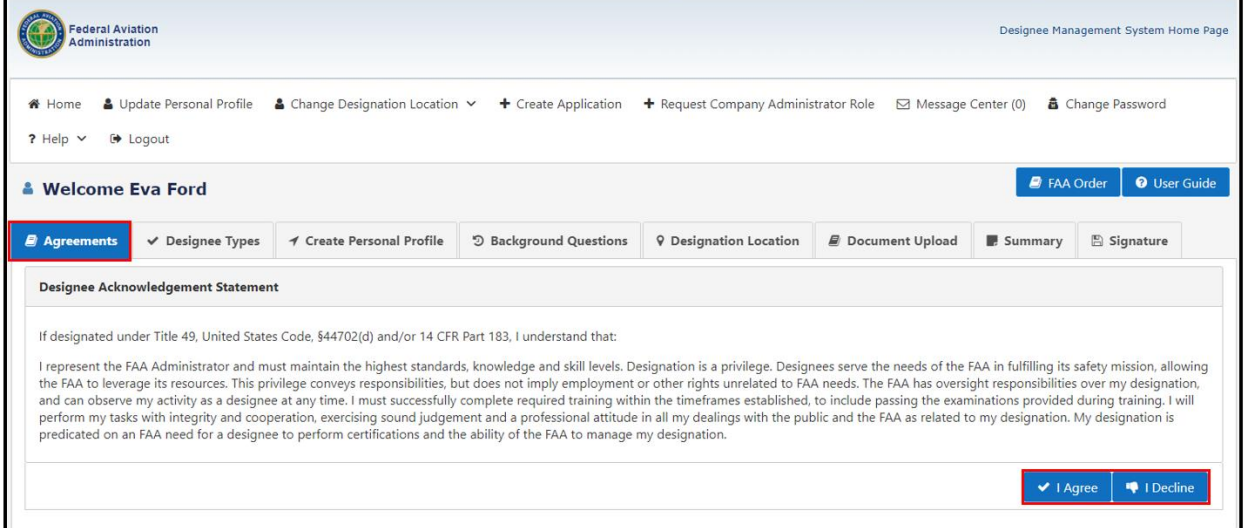

<span id="page-12-1"></span>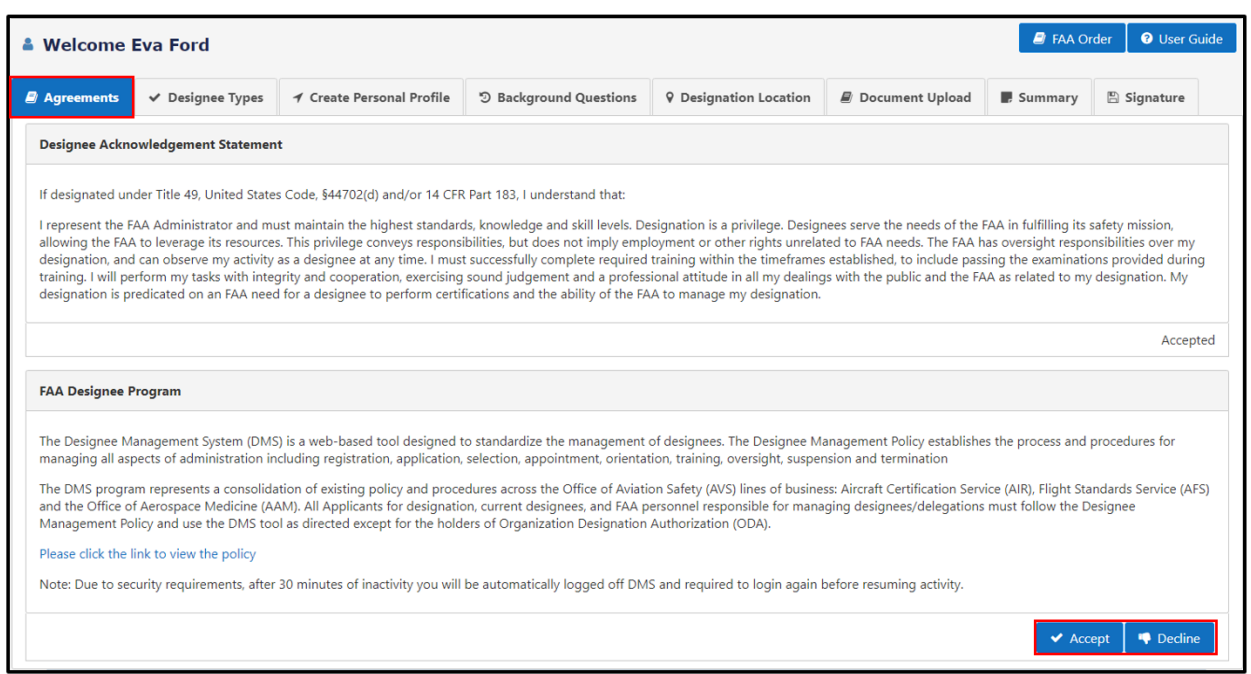

#### **Figure 7: FAA Designee Program Agreement**

#### **Figure 8: Cancellation Warning Message**

<span id="page-12-2"></span>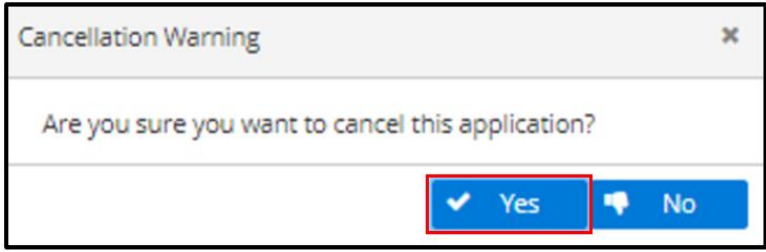

### **2.2 Designee Types**

<span id="page-12-0"></span>The **Designees Types** tab consists of different designees. The user/applicant must select the appropriate designee type.

<span id="page-13-0"></span>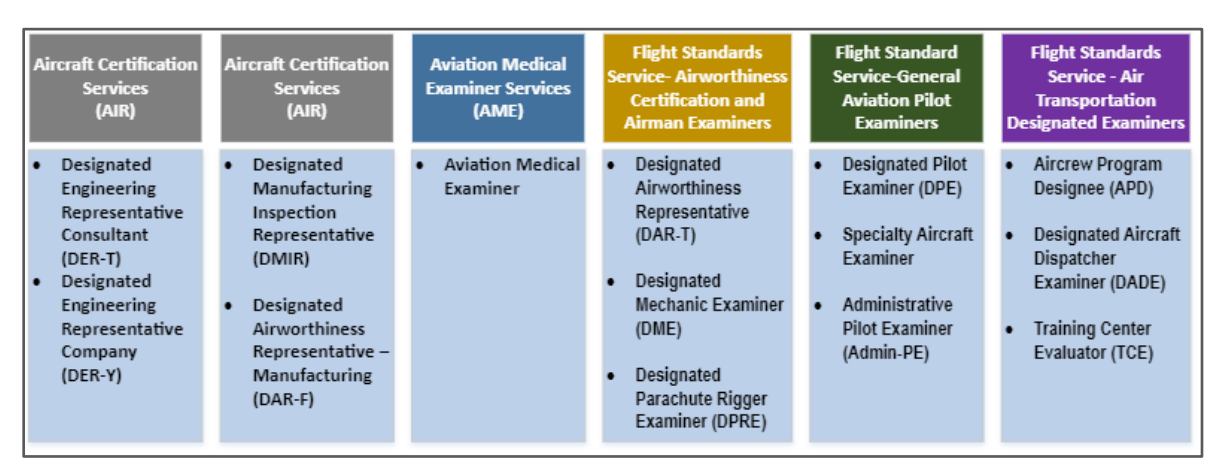

#### **Figure 9: Designee Types**

- *Step 1*. Select 'Designated Pilot Examiner (DPE)' from the **Designee Types** tab
- *Step 2.* A section for Designees Questions displays after selecting the Designee Type.

#### **Figure 10: DPE Type**

<span id="page-13-1"></span>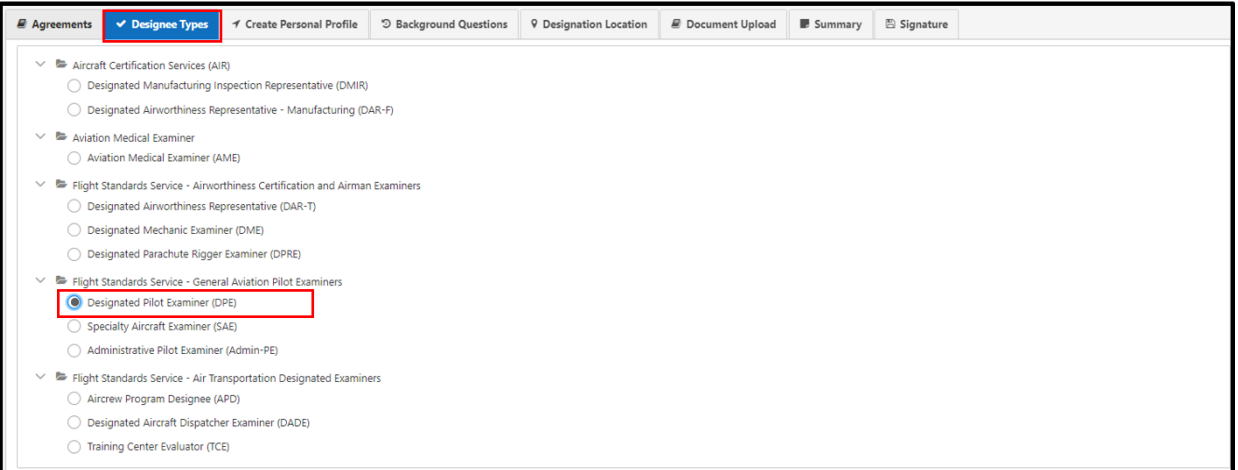

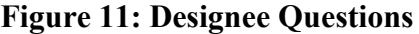

<span id="page-14-0"></span>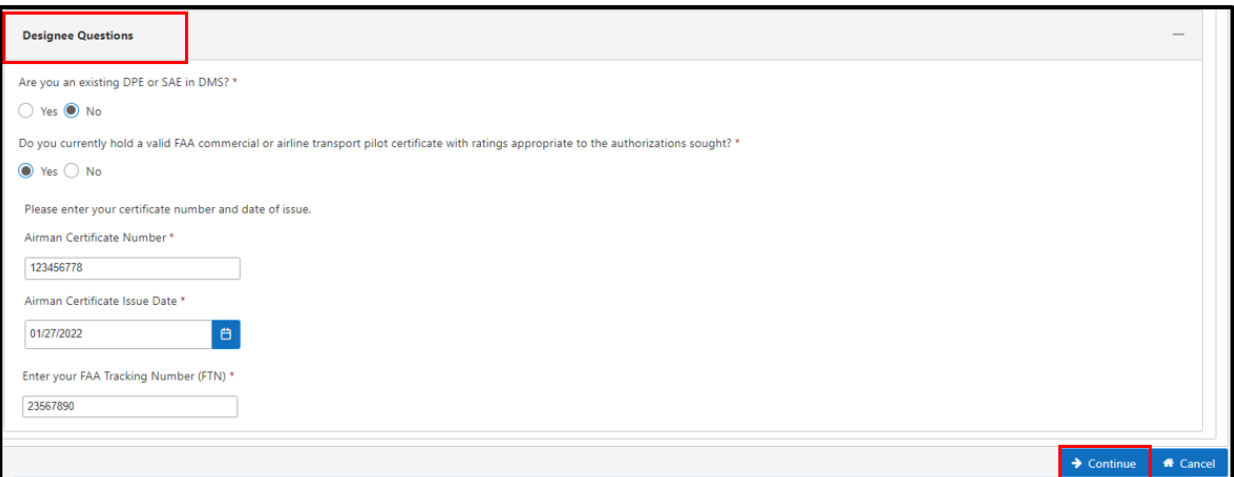

*Step 3.* Enter the requested data for the Designee Questions. Click the 'Continue' button, and the **Create Personal Profile** tab will display.

**Note**: Applicants can locate their FAA Tracking Number (FTN) by logging into Integrated Airman Certification and Rating Application (IACRA).

<u>-@-</u>

**Note:** If the applicant clicks 'Yes' in response to 'Are you an existing DPE, SAE, or Admin PE in DMS?' the message below displays and guides the applicant to exit the screen.

#### **Figure 12: Existing DPE Designation Message**

<span id="page-14-1"></span>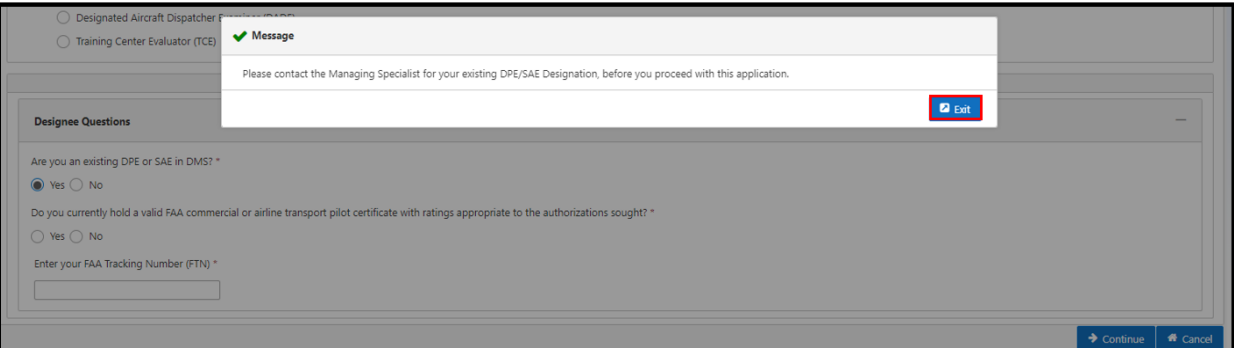

 $-\bigcircledcirc$ **Note:** If the applicant clicks 'No' in response to 'Do you currently hold a valid FAA pilot certification with rating appropriate to the authentication sought?', the message below displays and guides the applicant to exit the screen

**Figure 13: DPE Qualifications Message**

<span id="page-15-1"></span>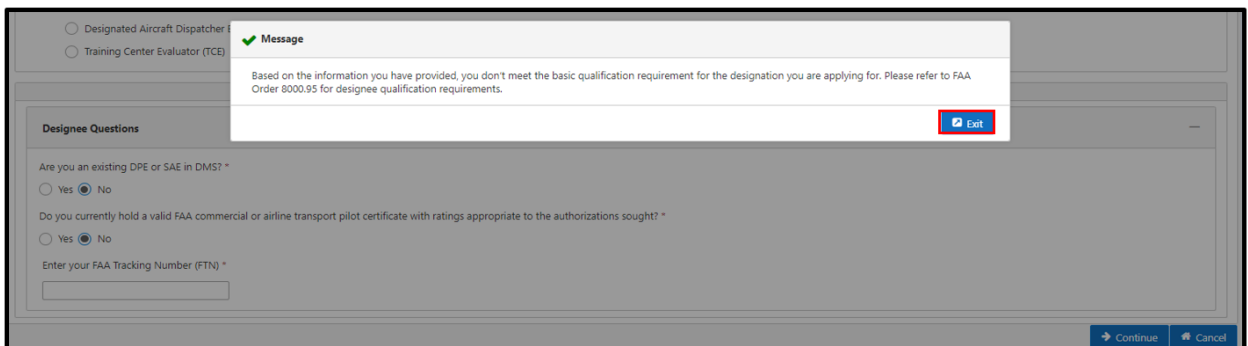

#### **2.3 Create Personal Profile**

<span id="page-15-0"></span>To create a user profile, the applicant fills out the profile information form on the **Create Personal Profile** tab, which includes the applicant's contact information, home address, and mailing address information.

#### **Figure 14: User Profile**

<span id="page-15-2"></span>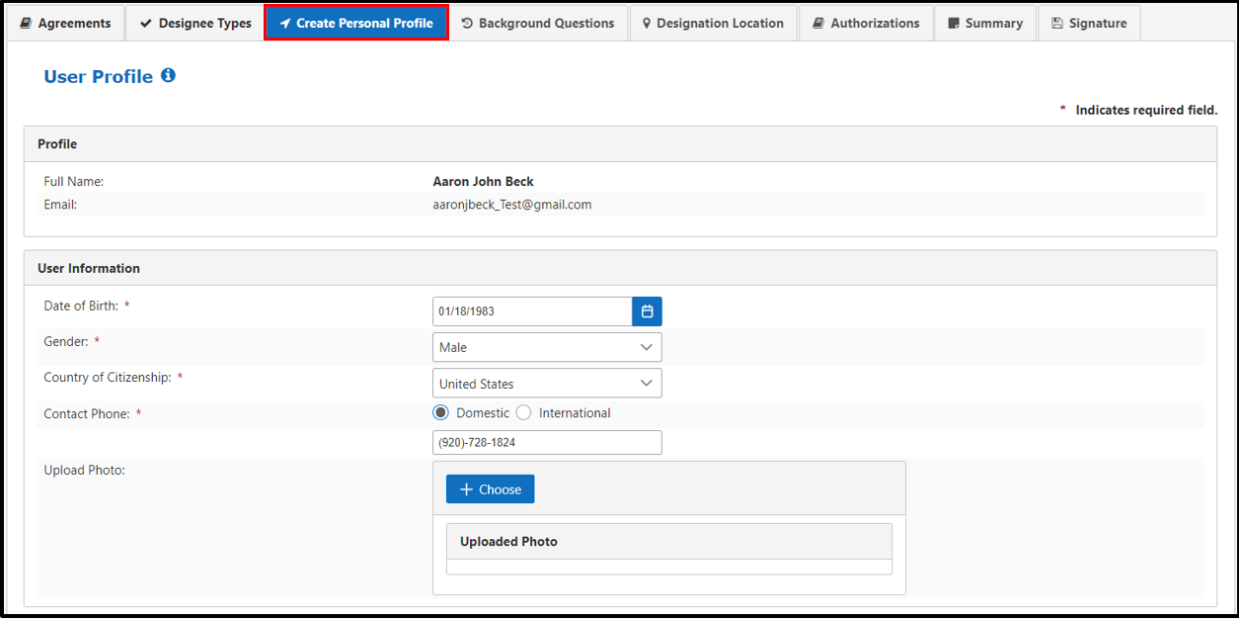

<span id="page-16-0"></span>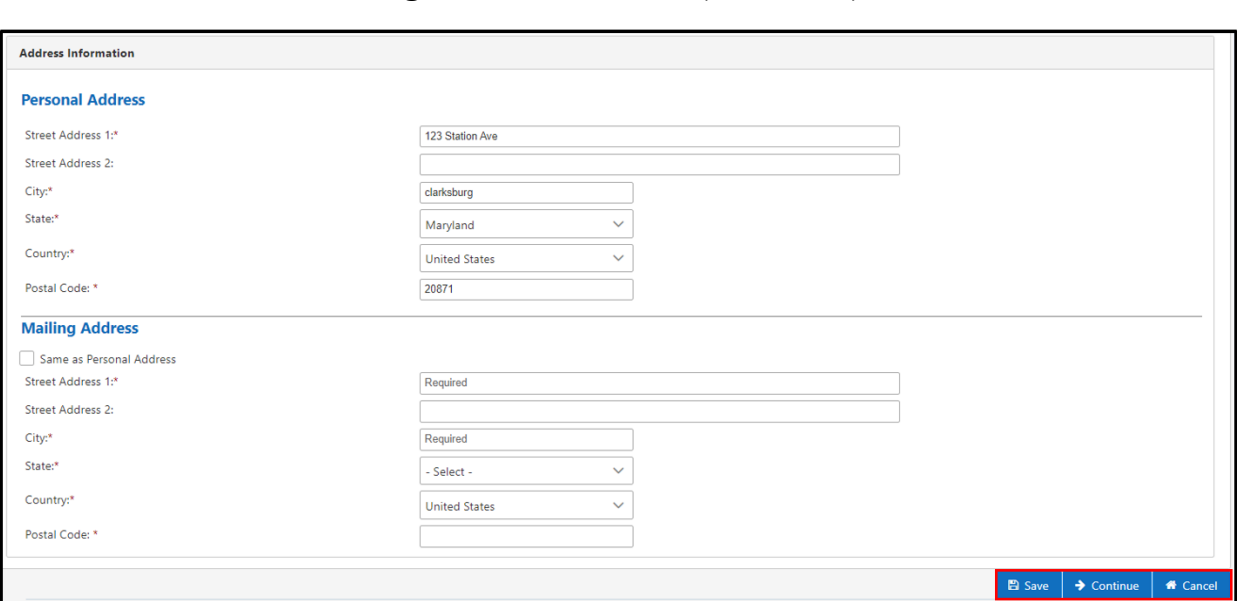

**Figure 15: User Profile (Continued)**

#### <span id="page-16-1"></span>**Figure 16: Upload Photo**

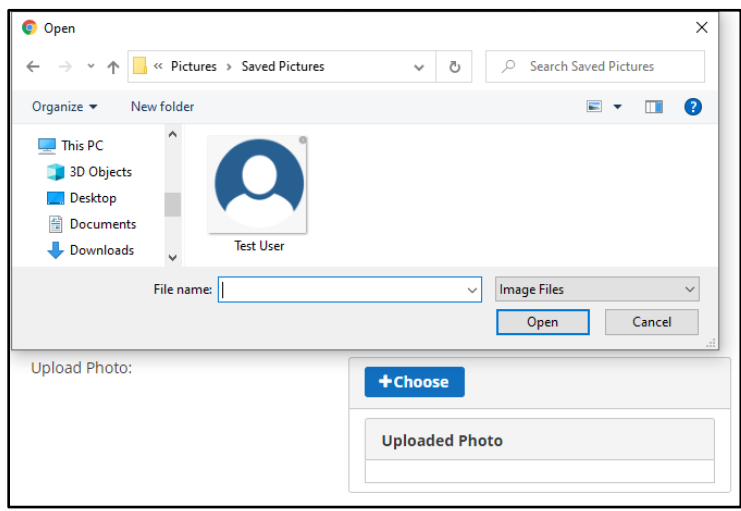

*Step 1.* Upon completion of the fields, click the 'Save' button to save the data entered.

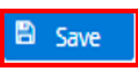

*Step 2.* Upon completion of the fields, click the 'Continue' button to proceed to the **Background Questions** tab.

 $\rightarrow$  Continue

Note: Click the 'Cancel' button to cancel creating a profile.

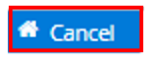

<span id="page-17-0"></span>In the Upload Photo section, the user has the capability to upload a picture.

#### **2.4 Background Questions**

<span id="page-17-2"></span>In the **Background Questions** tab, the user is required to answer all questions to proceed.

#### **Figure 17: Background Questions**

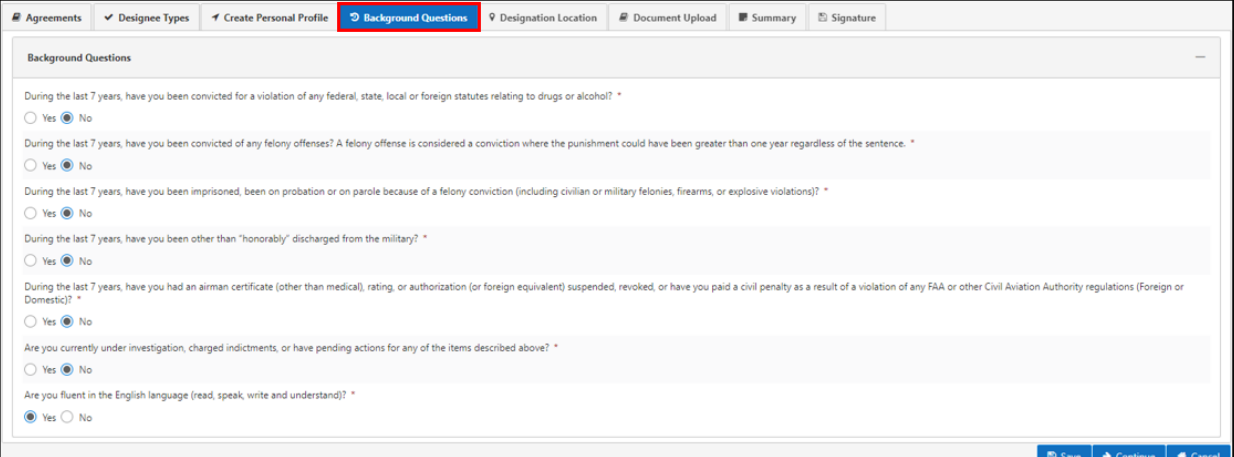

<span id="page-17-1"></span>In the **Background Questions** tab, click the 'Continue' button to proceed to the **Designation Location** tab.

#### **2.5 Designation Location**

*Step 1*. Select the FAA office where the user is applying.

<span id="page-18-0"></span>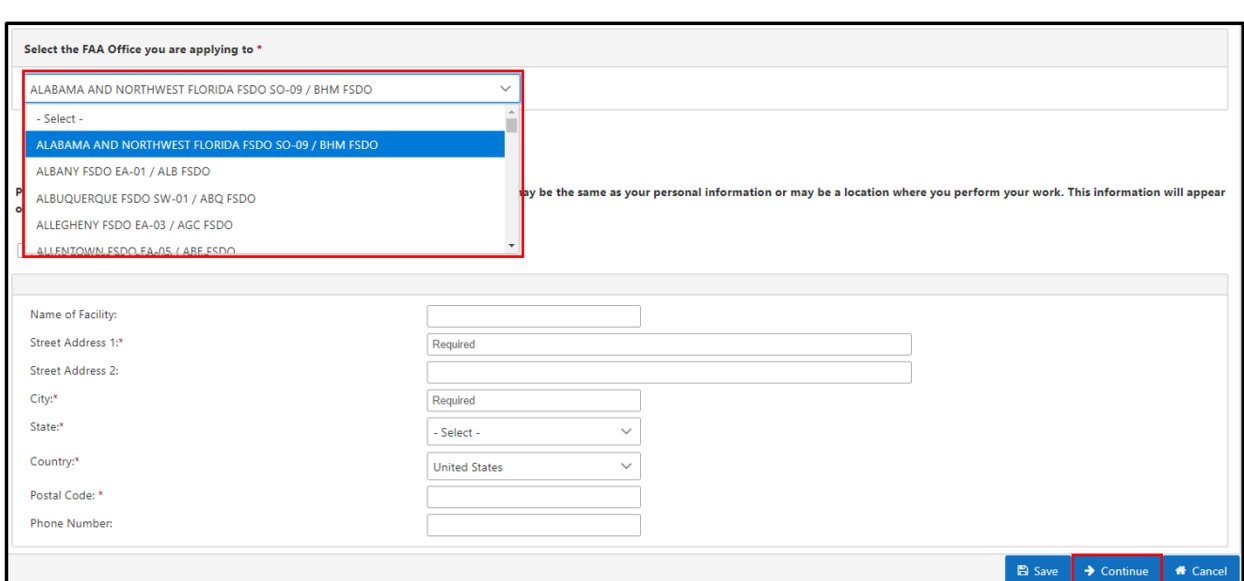

**Figure 18: Designation Location**

*Step 2.* If the mailing address and the home address are the same, select the checkbox for the 'Same address as Personal Profile' (**Error! Reference s ource not found.**). A Confirmation message box displays the following: 'You indicated your designation location is the same as your personal profile information. This will be published in the FAA online designee locator. If this is in error, please deselect the box and enter your facility information.'

#### **Figure 19: Select Same Address as Profile**

<span id="page-18-1"></span>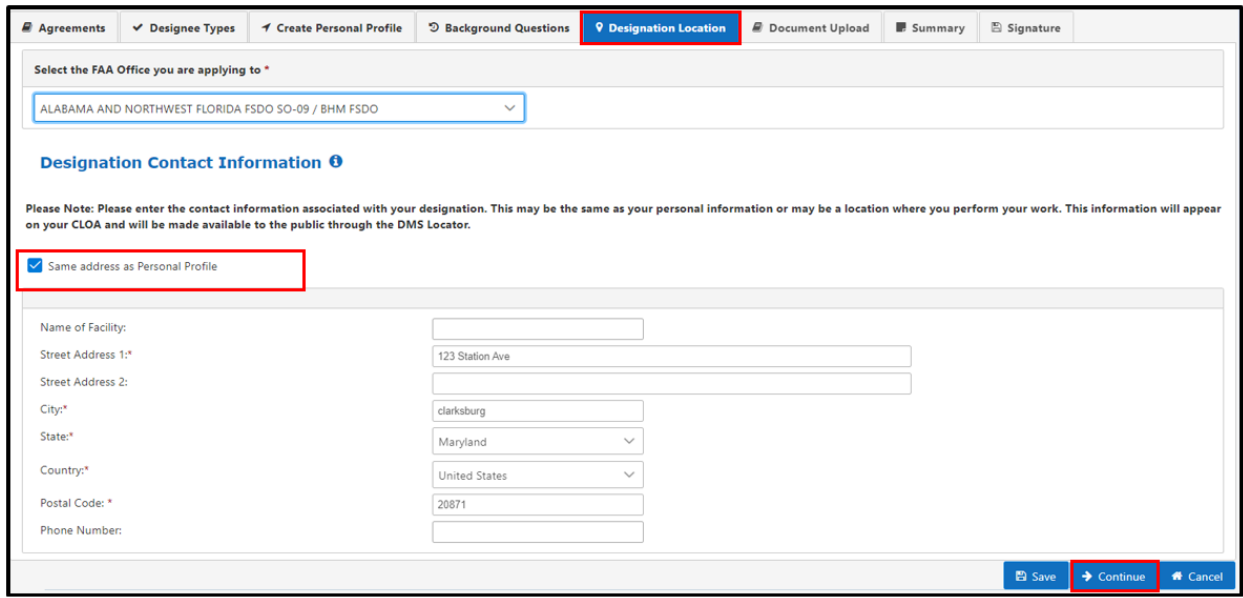

<span id="page-19-1"></span>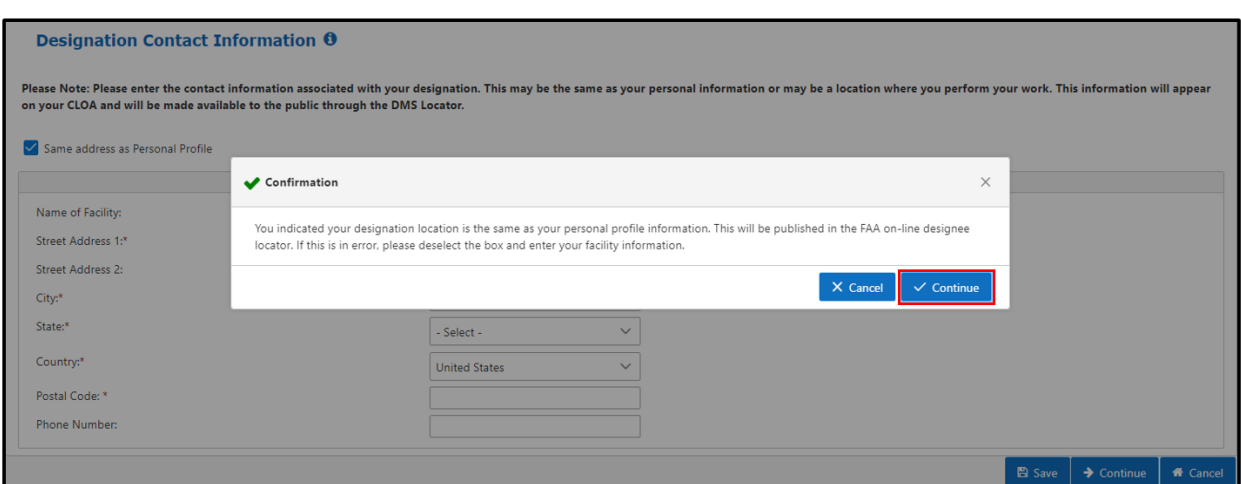

#### **Figure 20: Designation Location Message**

*Step 3.* Upon completion of fields, click the 'Continue' button to proceed.

#### **Figure 21: Enter Different Address**

<span id="page-19-2"></span>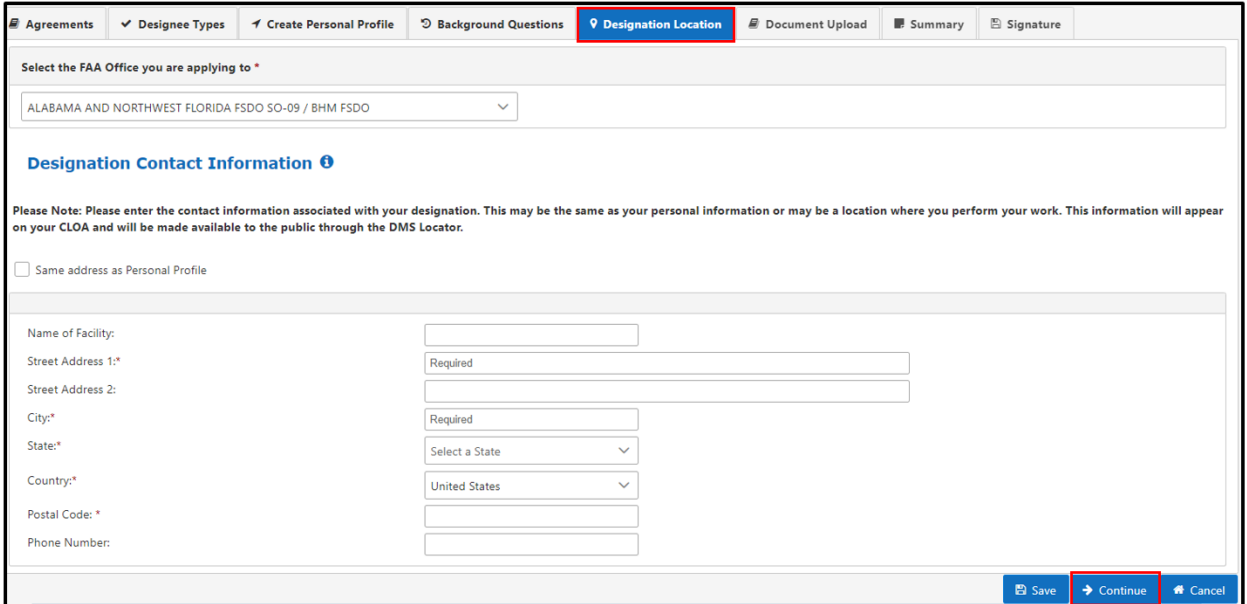

*Step 4.* If a user does not want to use the address from their personal profile, they can enter a different address for the Designation Location. Click the 'Continue' button to proceed to the **Document Upload** tab.

#### **2.6 Authorizations and Document Upload**

<span id="page-19-0"></span>The applicant is required to enter requested authorization(s) in the screen below. There are some features shown in the images below that have a dropdown box in addition to check boxes.

<span id="page-20-0"></span>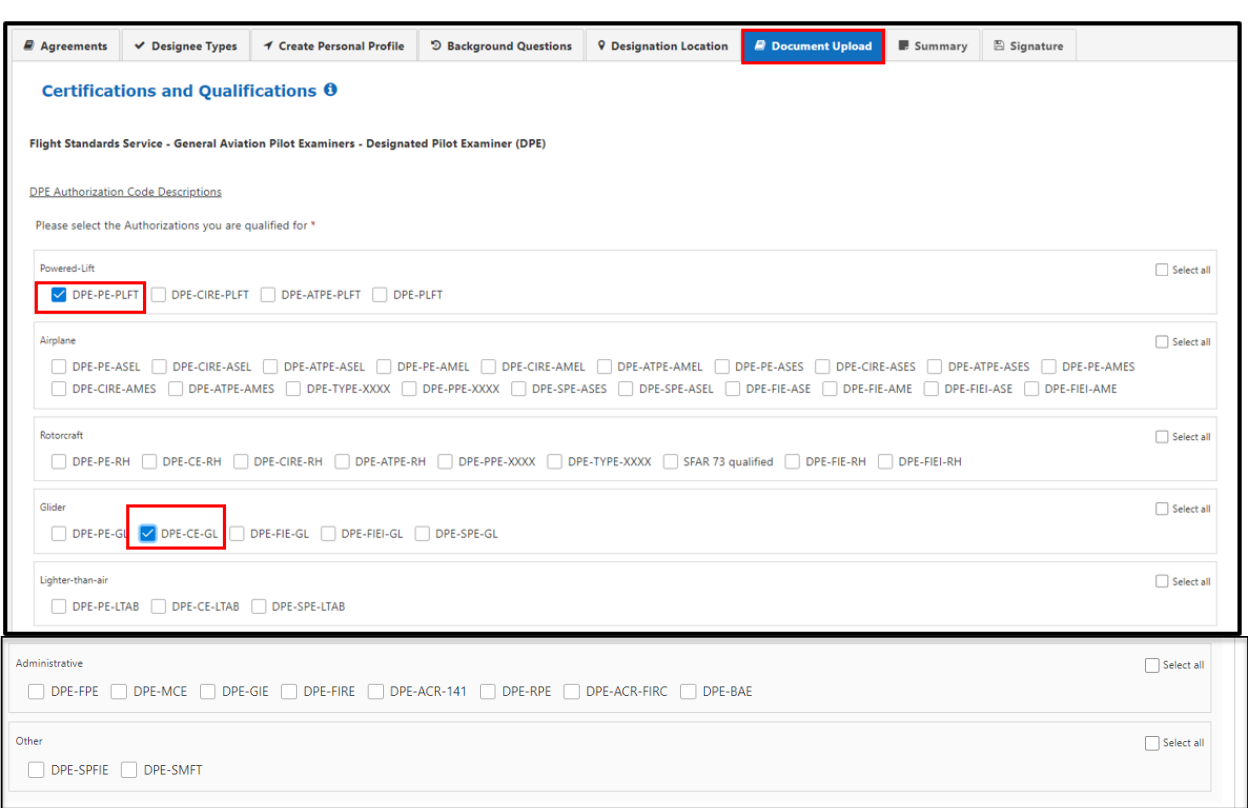

### **Figure 22: DPE Authorizations**

Some of the authorization types require the applicant to select a type rating for the authorization.

Note: There is an option to 'Select all' under each category.

<span id="page-21-0"></span>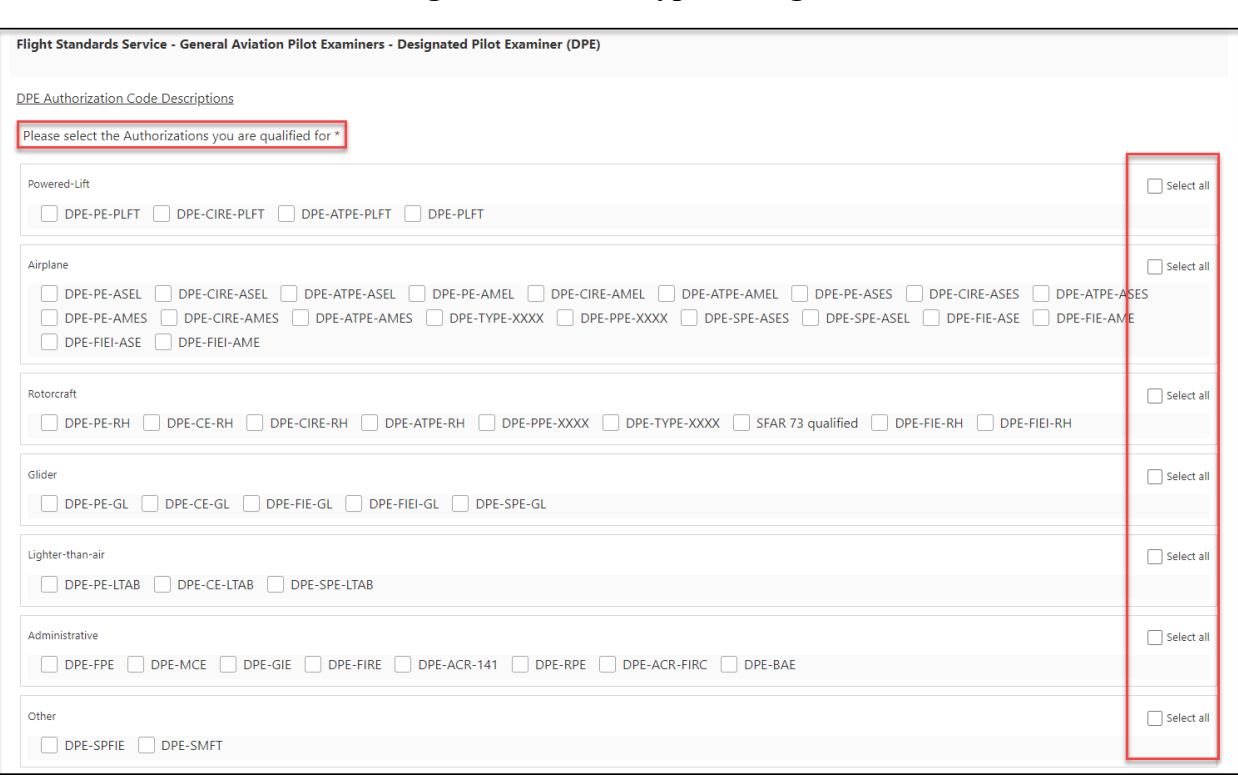

## **Figure 23: Select Type Ratings**

**Note:** A user can add up to 75 type ratings per authorization. The applicant is required to answer the remaining DPE-specific questions in the Designee Application Upload section.

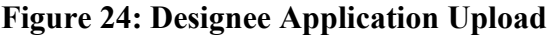

<span id="page-22-0"></span>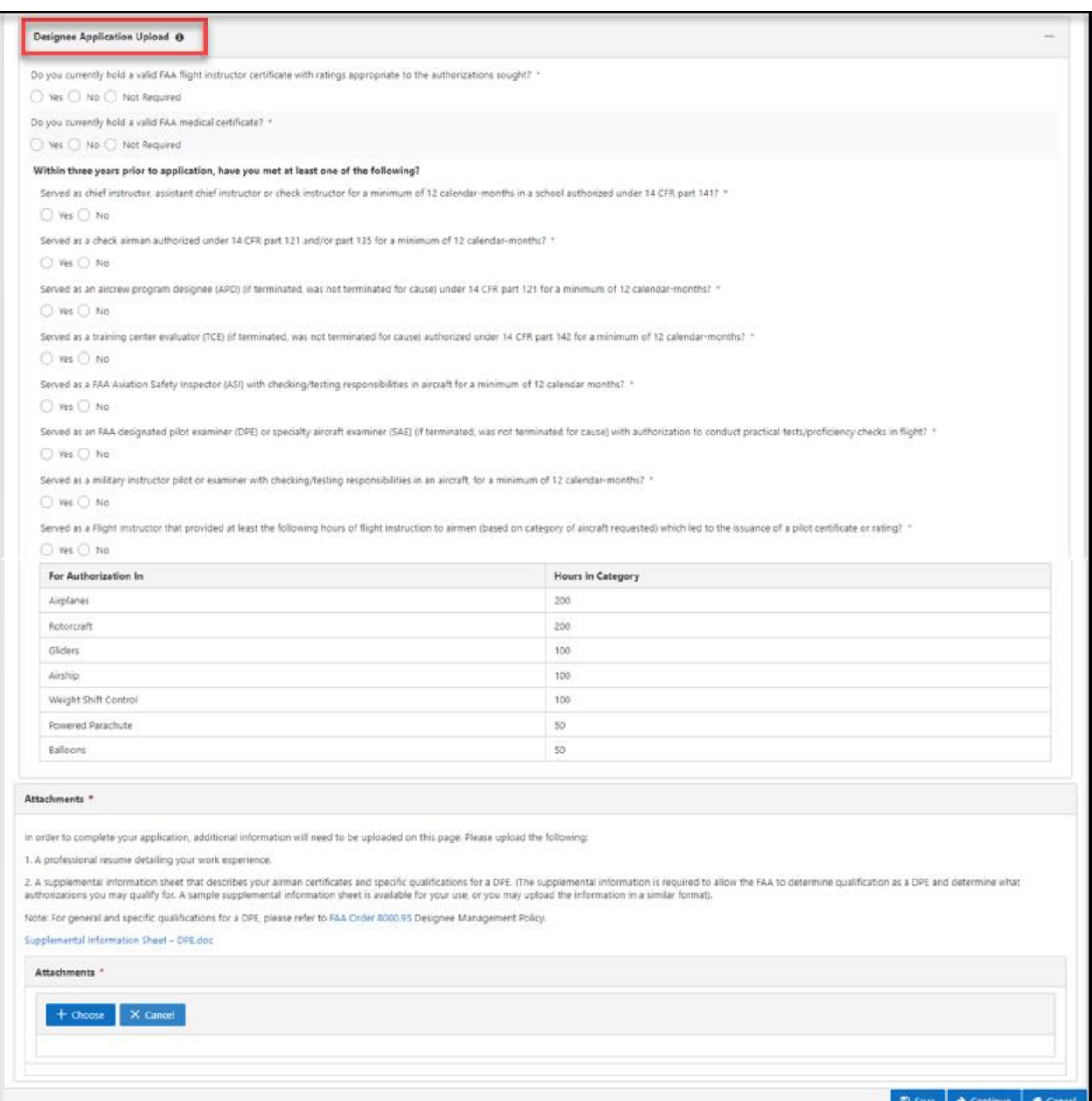

Select the 'Supplemental Information Sheet' document to download it, fill in the form, and upload it into the Attachments section. The applicant can add any other additional attachments that provide supporting information for the designation.

<span id="page-23-1"></span>

| Attachments *                                                                                                    |  |
|----------------------------------------------------------------------------------------------------|--|
| In order to complete your application, additional information will need to be uploaded on this page. Please upload the following:<br>1. A professional resume detailing your work experience.<br>2. A supplemental information sheet that describes your airman certificates and specific qualifications for a DPE. (The supplemental information is required to allow the FAA to determine qualification as a DPE and determin<br>you may qualify for. A sample supplemental information sheet is available for your use, or you may upload the information in a similar format).<br>Note: For general and specific qualifications for a DPE, please refer to FAA Order 8000.95 Designee Management Policy.<br>Supplemental Information Sheet - DPE.doc |  |
| Attachments*<br><b>x</b> Cancel                                                                                                    |  |
|                                                                                                    |  |
|                                                                                                    |  |

**Figure 25: Download Supplemental Information Sheet**

- *Step 1.* Select the 'Choose' button to open the file browser
- *Step 2.* Select the file(s) to upload to the application and click 'Open'.

**Figure 26: Upload Attachment**

<span id="page-23-2"></span>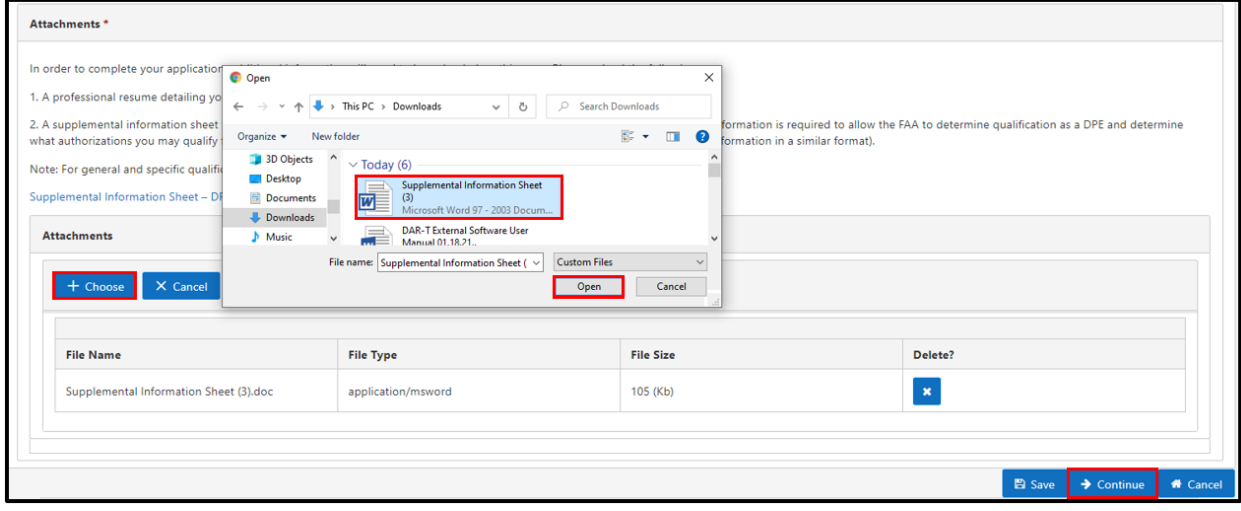

<span id="page-23-0"></span>Add: Select "continue" to proceed to the Summary tab.

#### **2.7 Summary**

The applicant is able to view the information during the application process in the **Summary** tab. Please see the sections displayed on the Summary page below.

<span id="page-24-0"></span>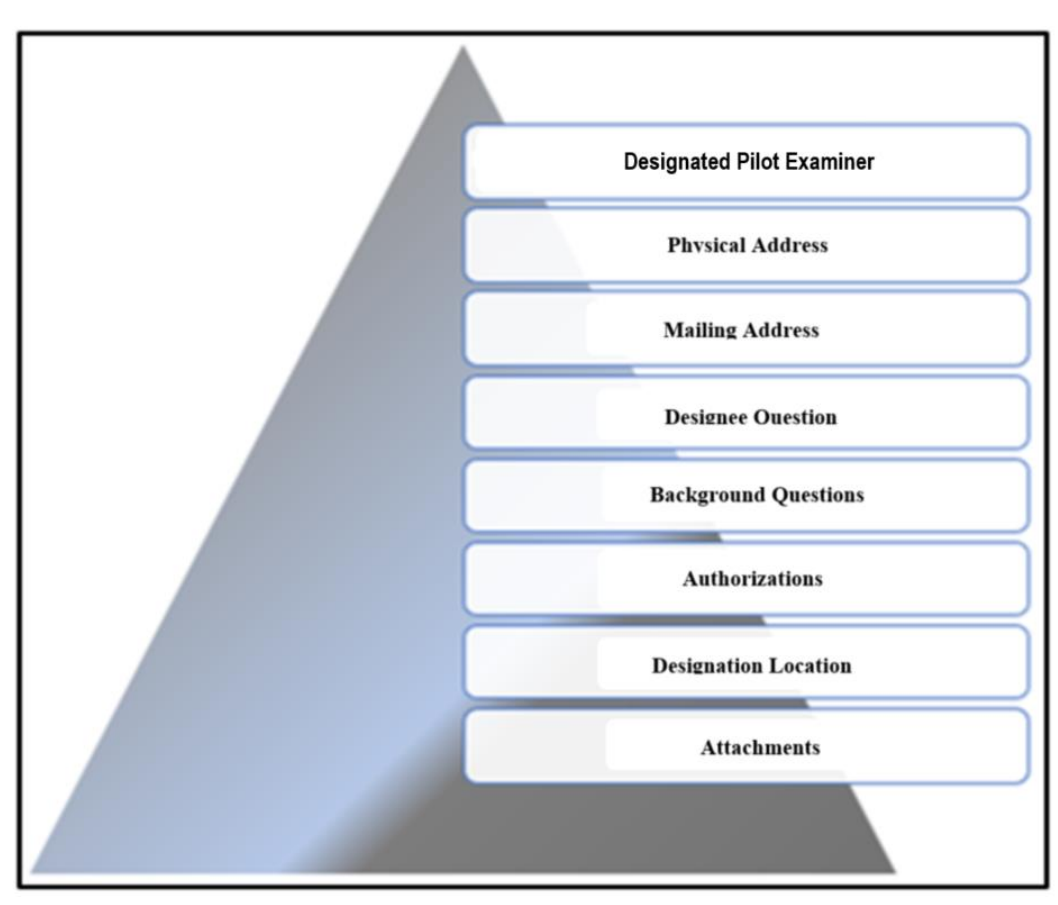

**Figure 27: Summary Page Sections**

<span id="page-25-0"></span>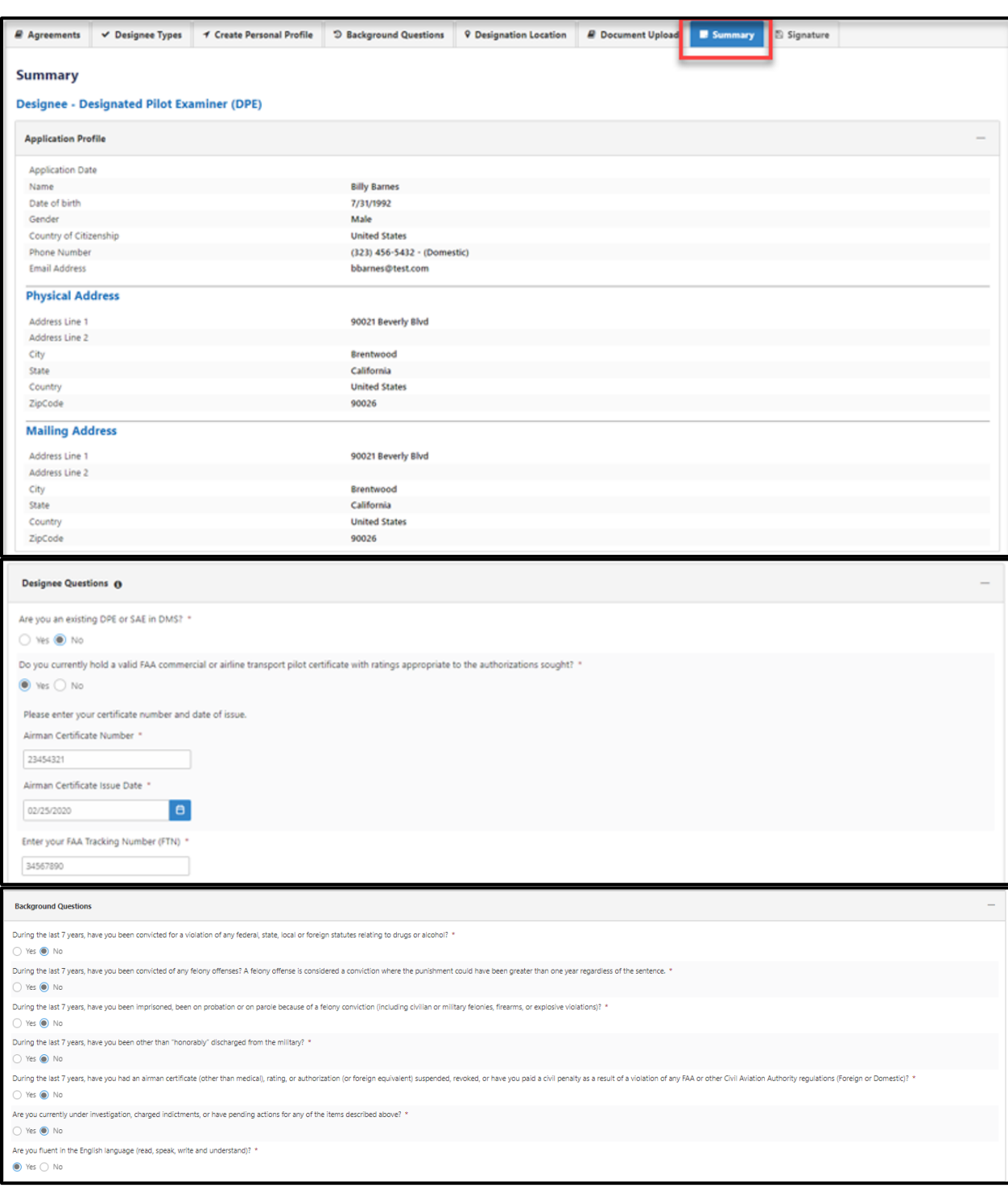

## **Figure 28: Application Summary**

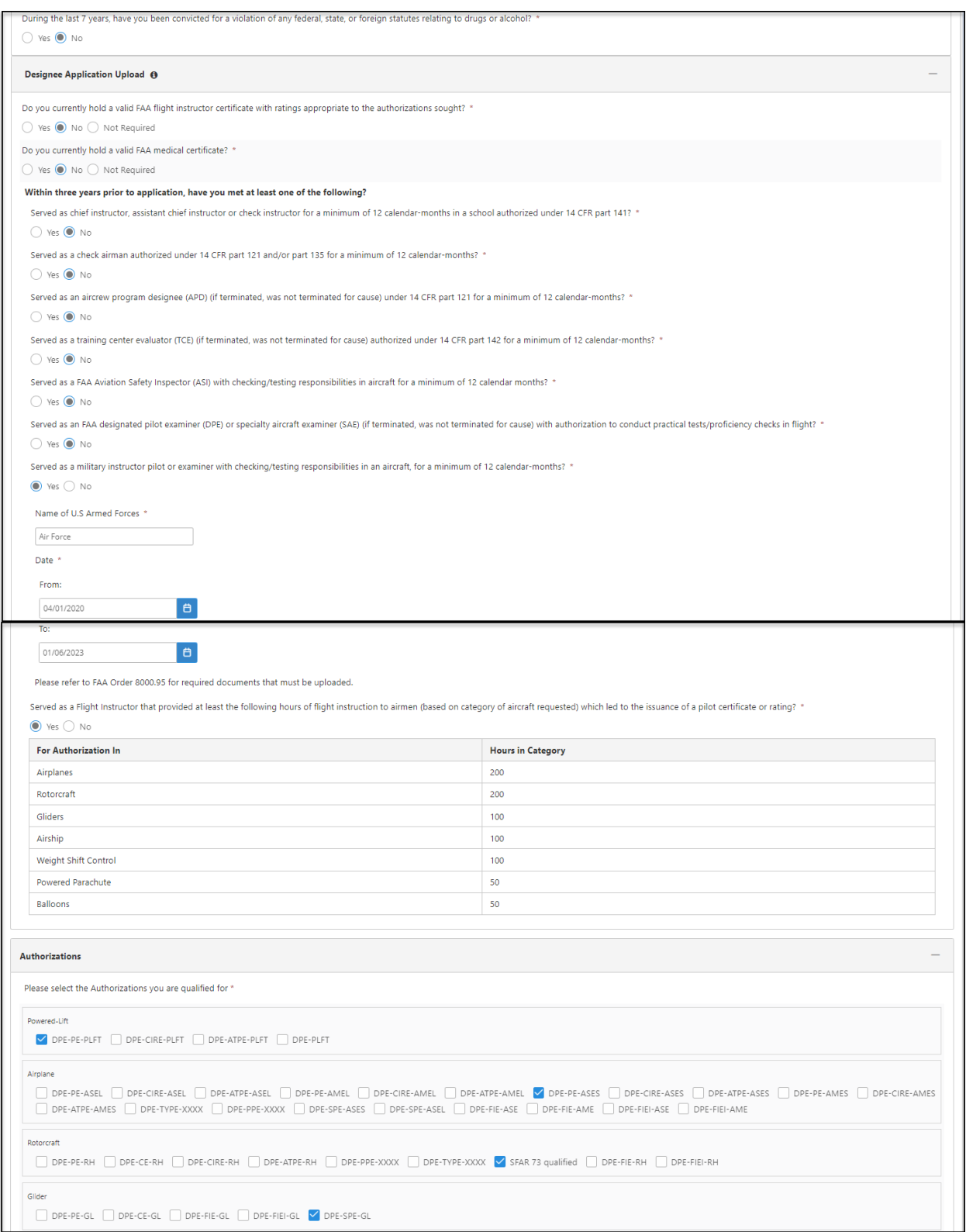

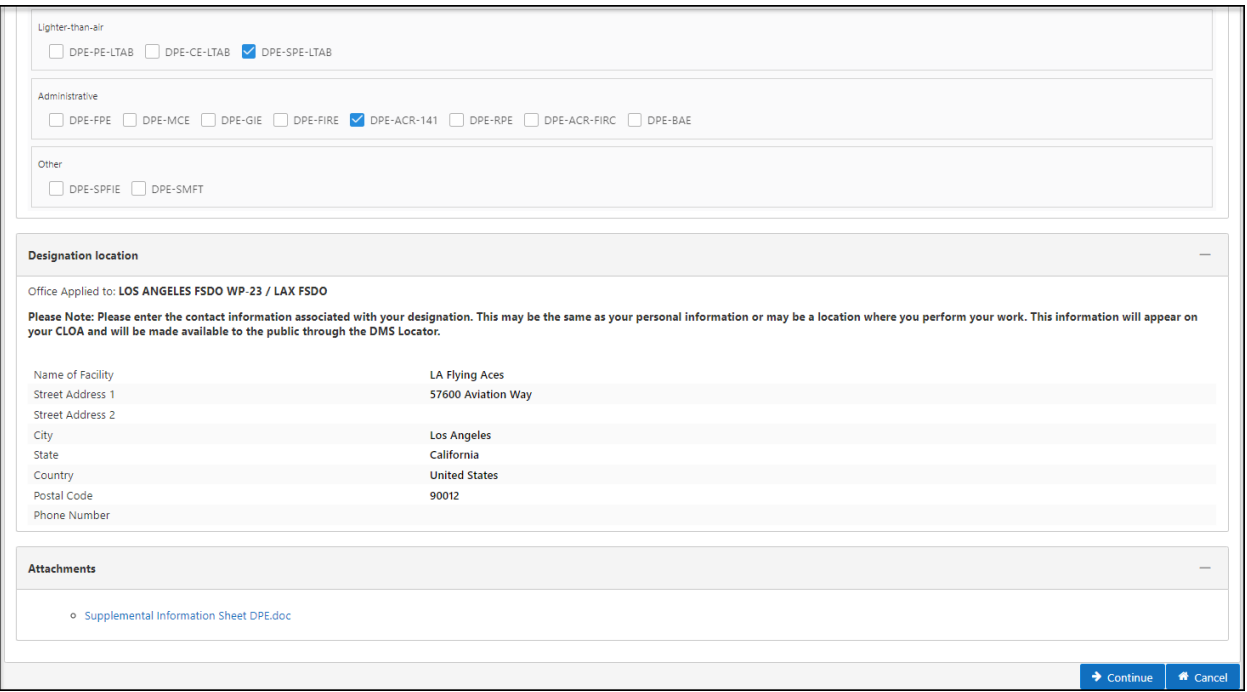

<span id="page-27-1"></span>**Note**: The applicant can click the 'Save' button to save the application, the 'Back' button to exit the application, or the 'Continue' button to proceed to the **Signature** tab and complete the application. The applicant may click the individual tabs to edit the application.

#### **Figure 29: Application Summary (Continued)**

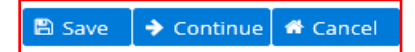

#### **2.8 Applicant Signature**

<span id="page-27-0"></span>From the **Signature** tab, the applicant is required to select the 'I Agree' checkboxes in the Release of Information and Certification Statement section.

### **Figure 30: Release of Information and Certification Statement**

<span id="page-28-0"></span>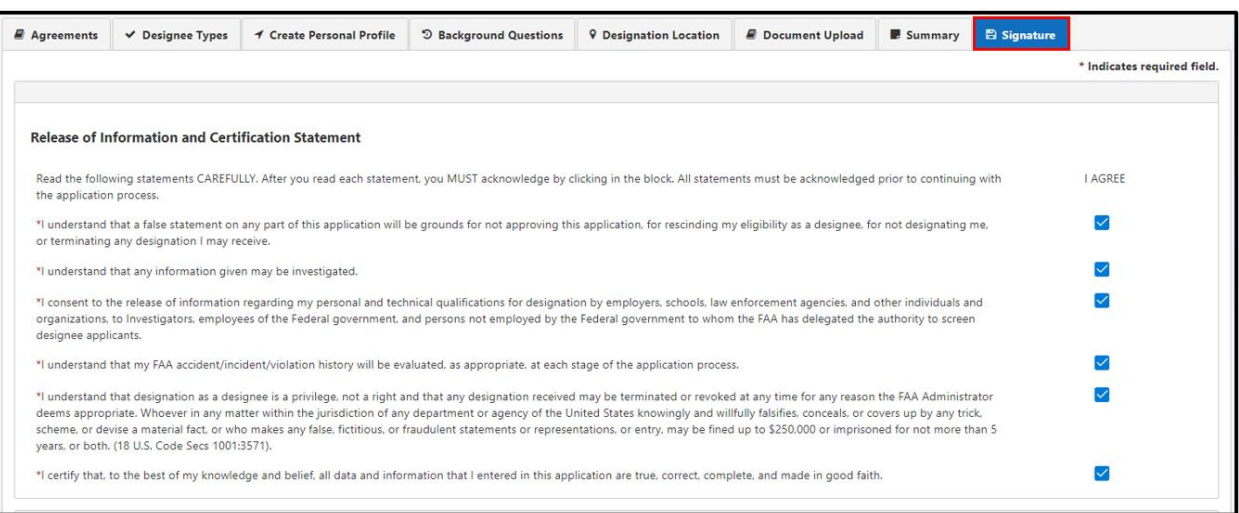

The applicant must check the signature box as part of the electronic signature.

 $-\circledcirc$ **Note**: The applicant has the option to click the 'Cancel' button or the 'Submit' button to process the application.

#### **Figure 31: Signature**

<span id="page-28-1"></span>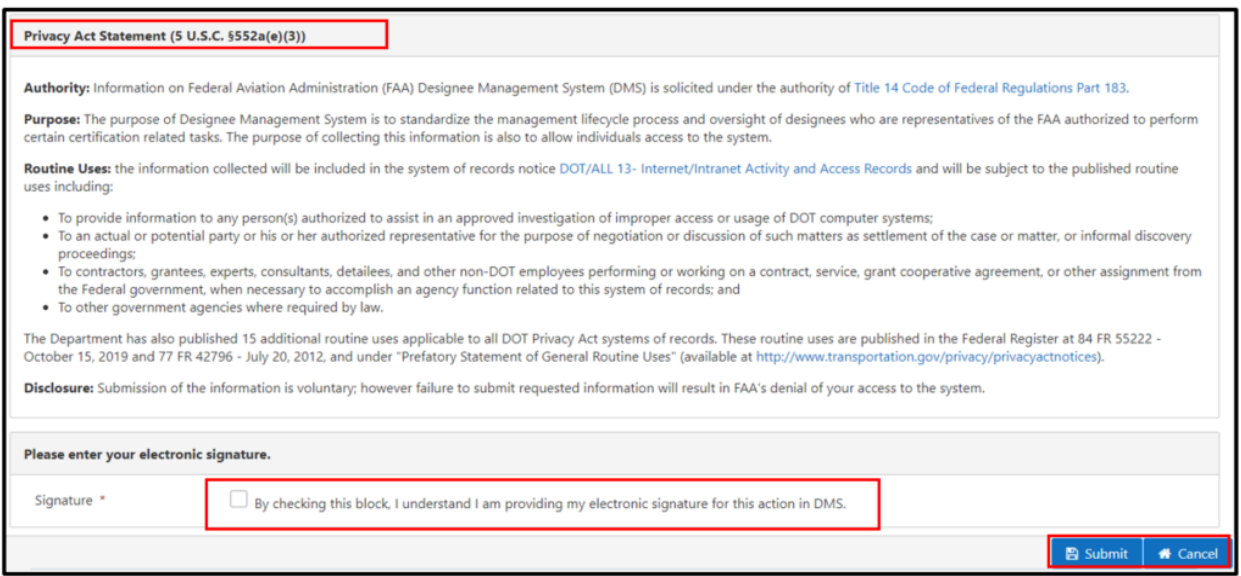

Once the user clicks the 'Submit' button, a Success message displays. The applicant clicks the 'Ok' button.

#### **Figure 32: Success Message**

<span id="page-29-1"></span>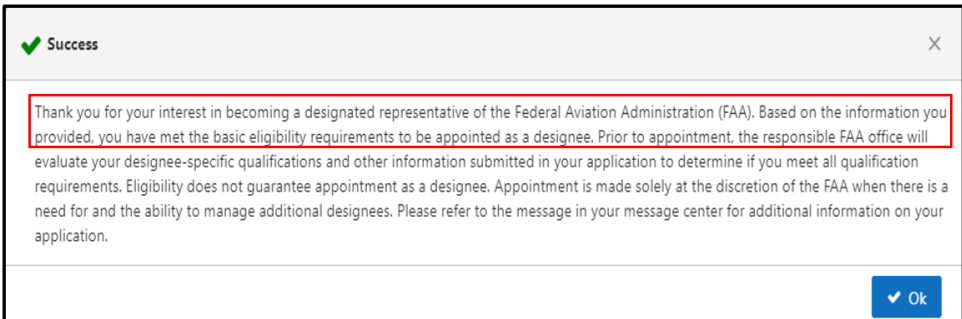

## <span id="page-29-0"></span>**3.0 Designee Management System Home Page – My Applications**

On the Home page, the following information displays:

- ID
- Type
- Application Status
- Submission Date
- Expiration Date
- Version(s)
- $\bullet$  Action(s)

#### **Figure 33: My Applications**

<span id="page-29-2"></span>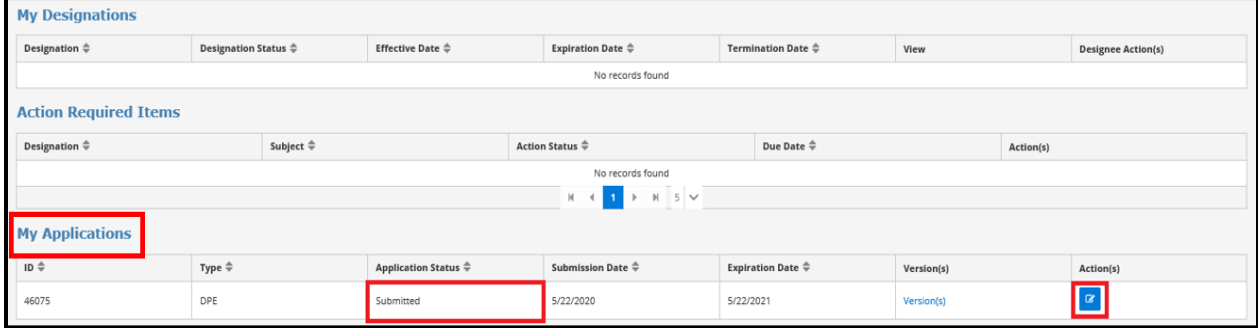

<span id="page-29-3"></span>Clicking the blue edit button will allow the applicant to make changes to the application.

#### **Figure 34: Edit Application**

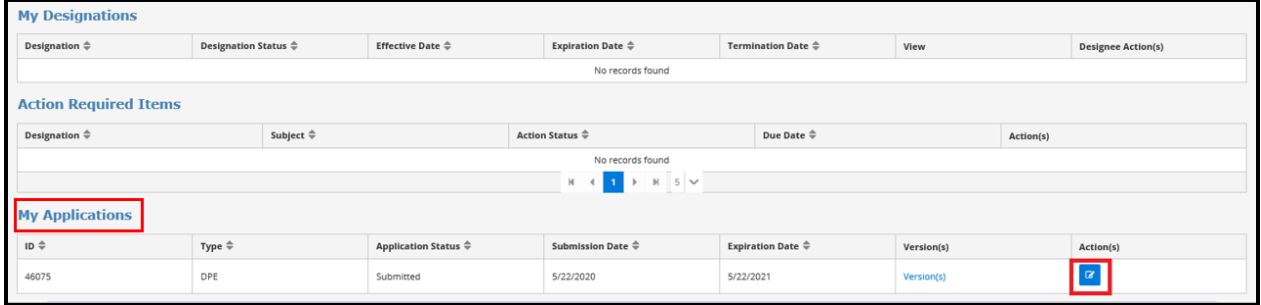

 $\cdot$   $\odot$ **Note**: The applicant can edit an application as long as it is not tied to an active designation or has been selected for the Evaluation Process.

The applicant clicks the **Message Center** tab to view the message with the subject: 'DPE application is submitted successfully'.

**Figure 35: Message Center**

<span id="page-30-1"></span>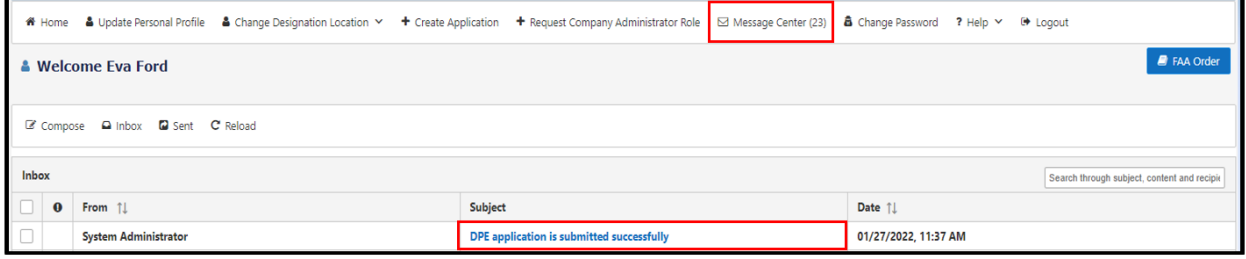

The applicant clicks the 'DPE application is submitted successfully' link and views the message below. This message does not imply the applicant is qualified nor gurantee selection and/or appointment.

#### **Figure 36: Application Submitted Message**

<span id="page-30-2"></span>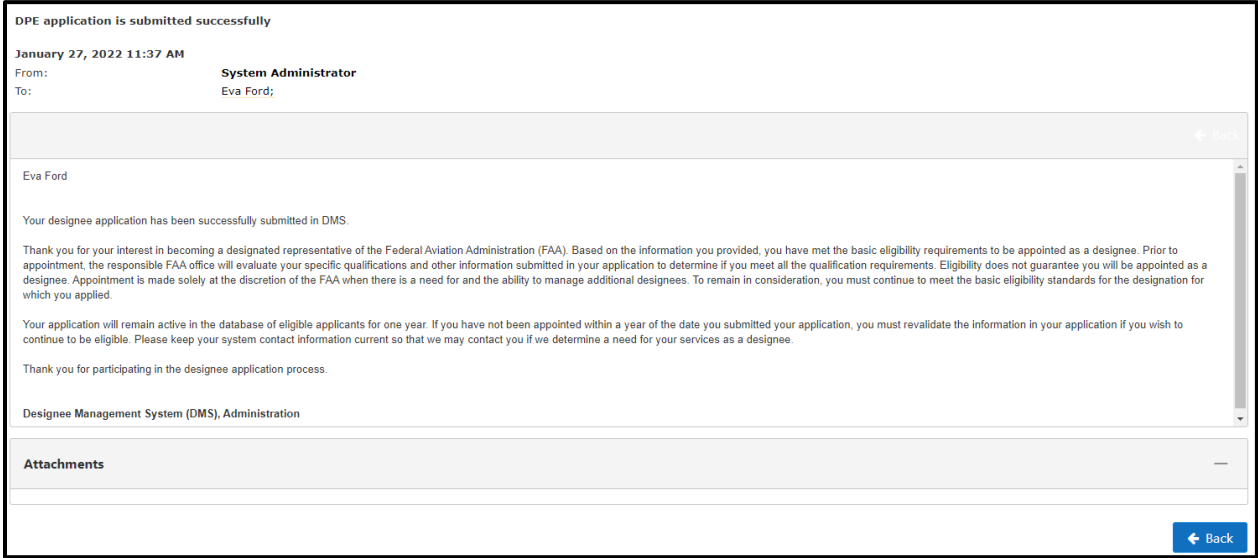

#### **3.1 Update Personal Profile**

<span id="page-30-0"></span>The applicant can update the profile such as name, contact information, address information, and mailing address as needed.

Once the personal profile is updated, the applicant can click the 'Save' button to apply new changes.

 $-\frac{1}{2}$ **Note:** Applicants can goto Myaccess – 'ManageMyAccessAccount' to make changes to Email, Update Name(s) and change password.

<span id="page-31-0"></span>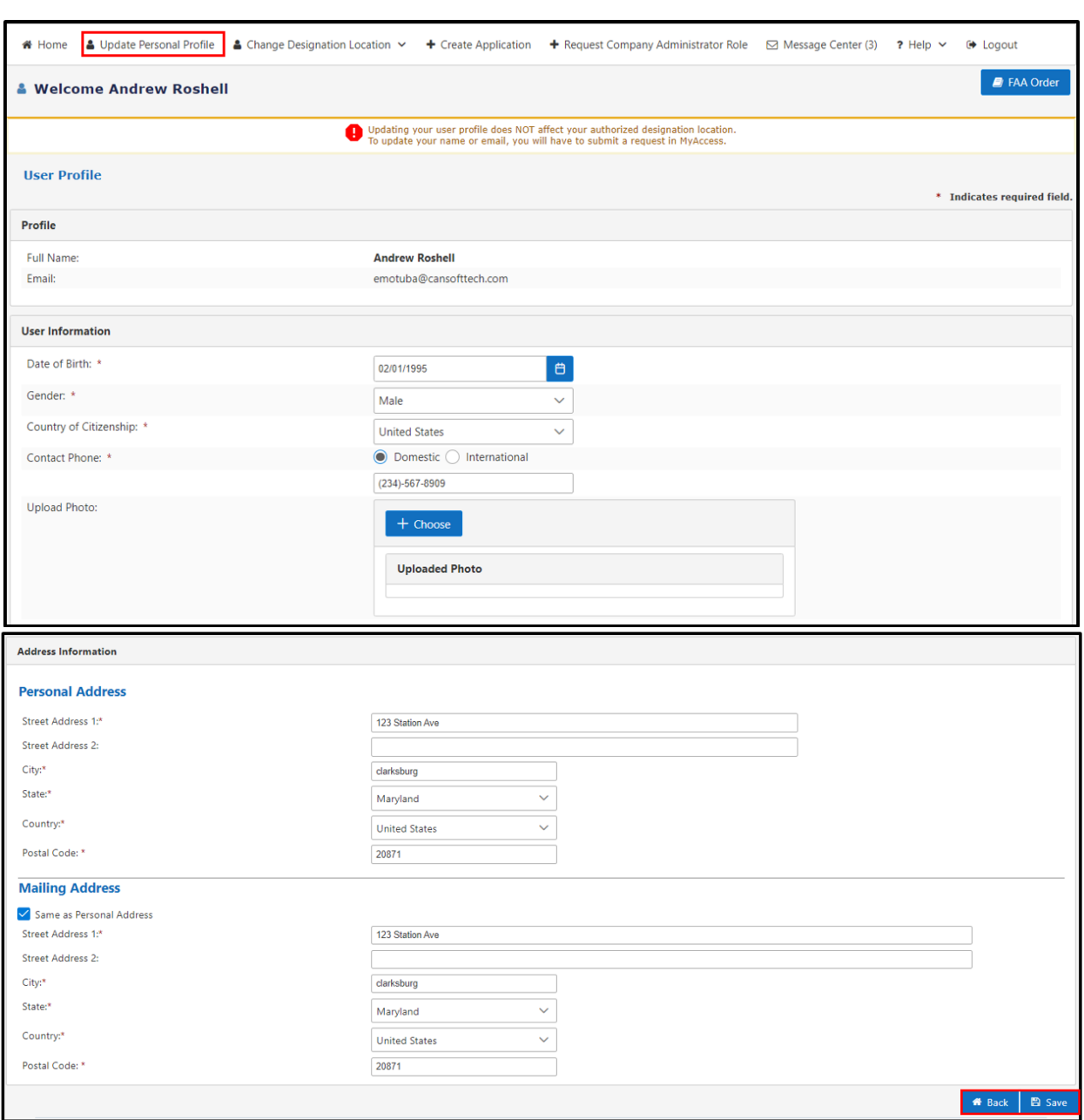

**Figure 37: Update Profile**

Upon clicking the 'Save' button, a pop-up message box display. Click the 'Click here to Acknowledge' button to proceed.

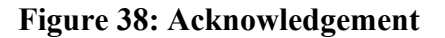

<span id="page-32-1"></span>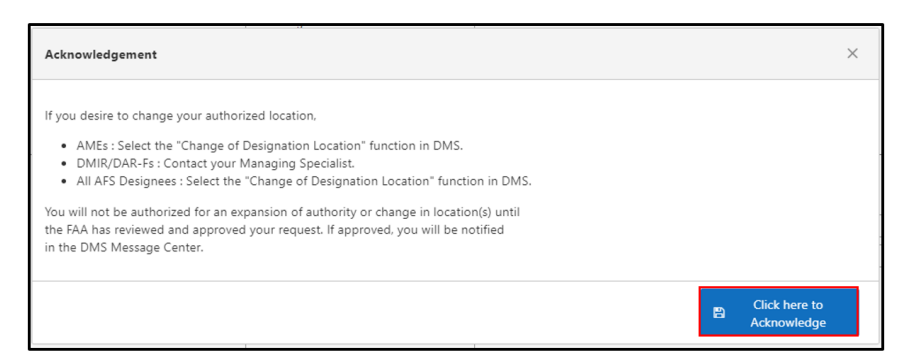

<span id="page-32-2"></span>When the message is acknowledged, a green message displays in the upper right corner of the page: 'Save Information'.

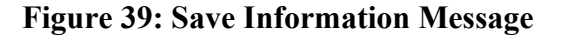

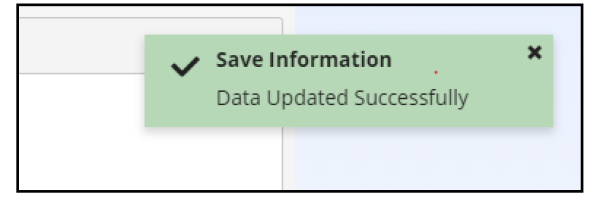

#### **3.2 My Designations**

<span id="page-32-0"></span>Once the user is appointed as a designee, they receive a notification in the **Message Center** letting them know the name of their Managing Specialist (MS).

After the designee has been appointed, the designee can view the following data under the My Designations section:

- Designation Type
- Designation Status
- Effective Date
- Expiration Date
- Termination Date
- Certificate Letter of Authorizations (CLOA)
- Designation Actions

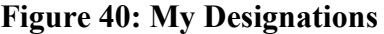

<span id="page-33-1"></span>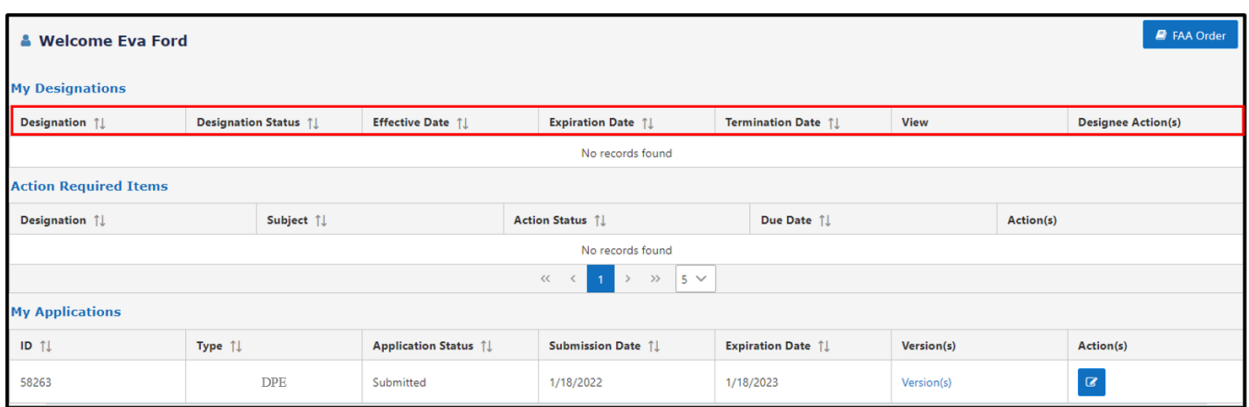

#### **3.3 Change Designation Location**

<span id="page-33-0"></span>The **Change Designation Location** tab provides the designee the opportunity to change the designation location. Click the **Change Designation Location** tab and the DPE Location(s) dropdown appears.

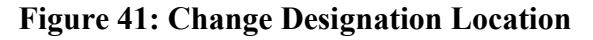

<span id="page-33-2"></span>

|                        | # Home & Update Personal Profile & Change Designation Location ▼<br>+ Create Application ⊠ Message Center (0) & Change Password ? Help ♥ (+ Logout<br>₽<br><b>FAA Order 8000.95</b><br>DPE Location(s)<br>*Welcome Thomes will be a<br><b>My Designations</b> |                                                         |  |                                       |                 |                                    |                                                       |             |  |                           |  |  |
|------------------------|----------------------------------------------------------------------------------------------------|---------------------------------------------------------|--|---------------------------------------|-----------------|------------------------------------|-------------------------------------------------------|-------------|--|---------------------------|--|--|
|                        | Designation $\hat{\mathcal{F}}$                                                                                                    | <b>Designation Status <math>\hat{\mathbb{F}}</math></b> |  | Effective Date $\triangleq$           |                 | Expiration Date $\hat{\div}$       | <b>Termination Date <math>\hat{\mathbb{P}}</math></b> | View        |  | <b>Designee Action(s)</b> |  |  |
|                        | DPE                                                                                                    | Active                                                  |  | 5/22/2020                             |                 | 5/31/2021                          |                                                       | <b>CLOA</b> |  | <b>Action</b>             |  |  |
|                        | <b>Action Required Items</b>                                                                                                    |                                                         |  |                                       |                 |                                    |                                                       |             |  |                           |  |  |
|                        | Subject ≑<br>Designation $\hat{\Leftarrow}$                                                                                                    |                                                         |  |                                       | Action Status ≑ | Due Date $\triangleq$              | Action(s)                                             |             |  |                           |  |  |
|                        | No records found                                                                                                    |                                                         |  |                                       |                 |                                    |                                                       |             |  |                           |  |  |
|                        | $H$ 5 $\vee$<br>$\mathbb{H}$<br>$\blacktriangleleft$                                                                                                    |                                                         |  |                                       |                 |                                    |                                                       |             |  |                           |  |  |
| <b>My Applications</b> |                                                                                                    |                                                         |  |                                       |                 |                                    |                                                       |             |  |                           |  |  |
|                        | $ID \oplus$                                                                                                    | Type $\triangleq$                                       |  | Application Status $\hat{\Leftarrow}$ |                 | Submission Date $\hat{\Leftarrow}$ | Expiration Date $\hat{\Leftarrow}$                    | Version(s)  |  | Action(s)                 |  |  |
|                        | 46075                                                                                                    | <b>DPE</b>                                              |  | Submitted                             |                 | 5/22/2020                          | 5/22/2021                                             | Version(s)  |  | $\alpha$                  |  |  |

**Figure 42: Change Designation Location (Continued)**

<span id="page-33-3"></span>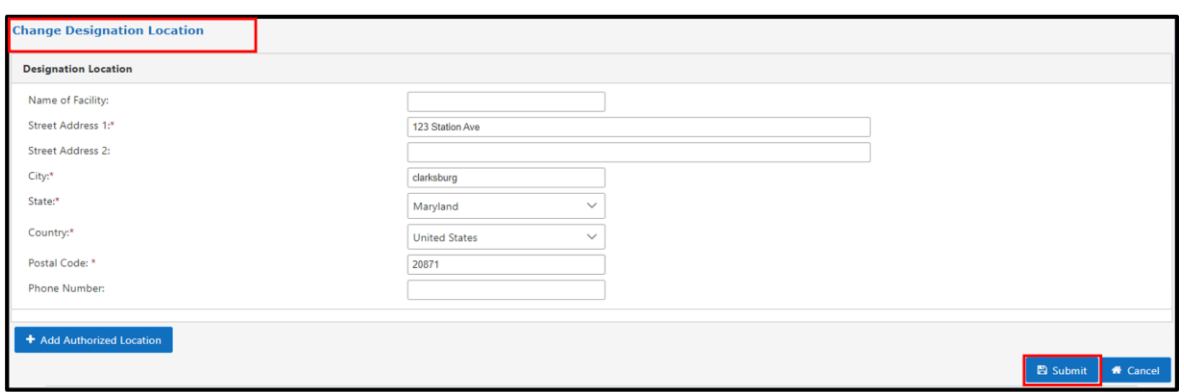

The 'Add Authorized Location' button provides the designee the option to add a new location. To remove the added location, click the 'Remove' button .

Click 'Submit' to process the request. The designee's MS and AO must approve the new location prior to it becoming part of the designee's record in DMS.

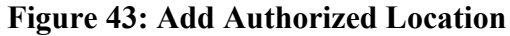

<span id="page-34-2"></span>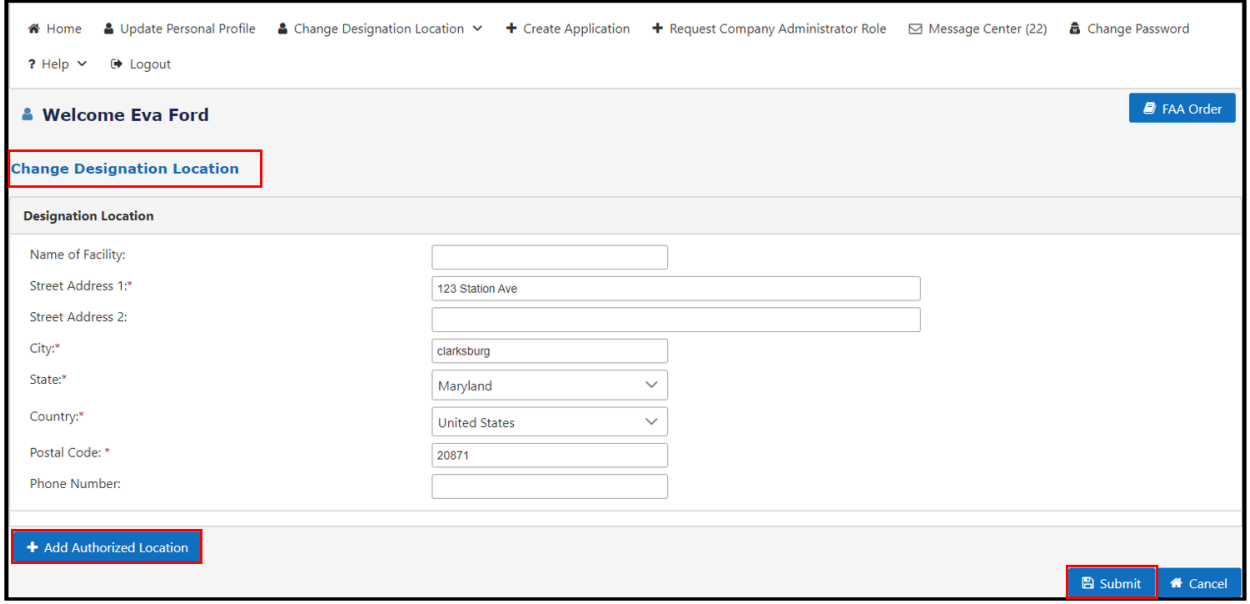

#### **3.4 Message Center**

<span id="page-34-0"></span>The **Message Center** tab provides the designee the ability to view messages and application updates.

#### **Figure 44: Message Center**

<span id="page-34-3"></span>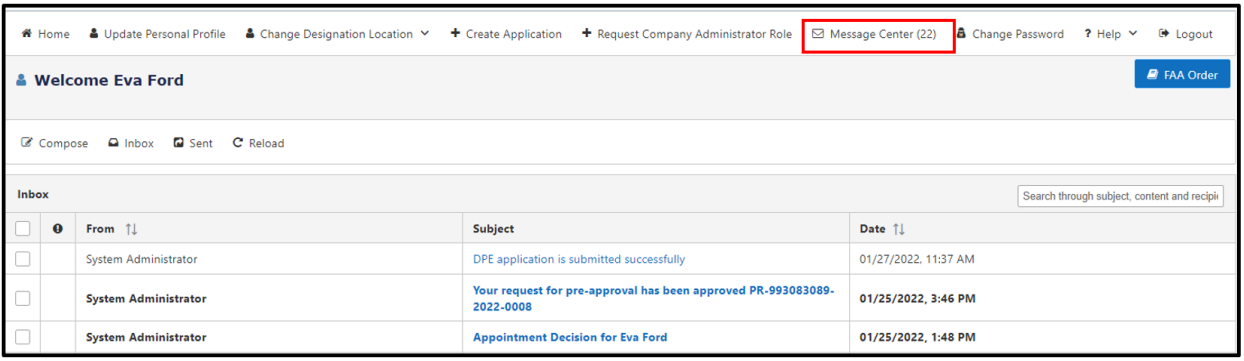

#### <span id="page-34-1"></span>**3.5 CLOA**

Once approved, the applicant becomes a designee, and the system generates a CLOA. The CLOA contains all the information on the authorizations granted with the function codes and limitations.

In the homepage, click on the 'CLOA' link under the 'My Designations' section. The CLOA will display on the next screen.

#### **Figure 45: CLOA Link**

<span id="page-35-0"></span>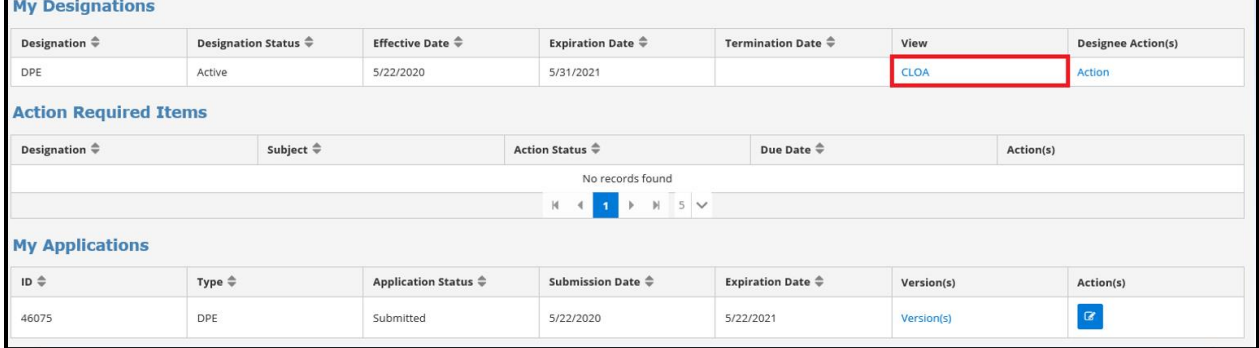

#### **Figure 46: CLOA**

<span id="page-35-1"></span>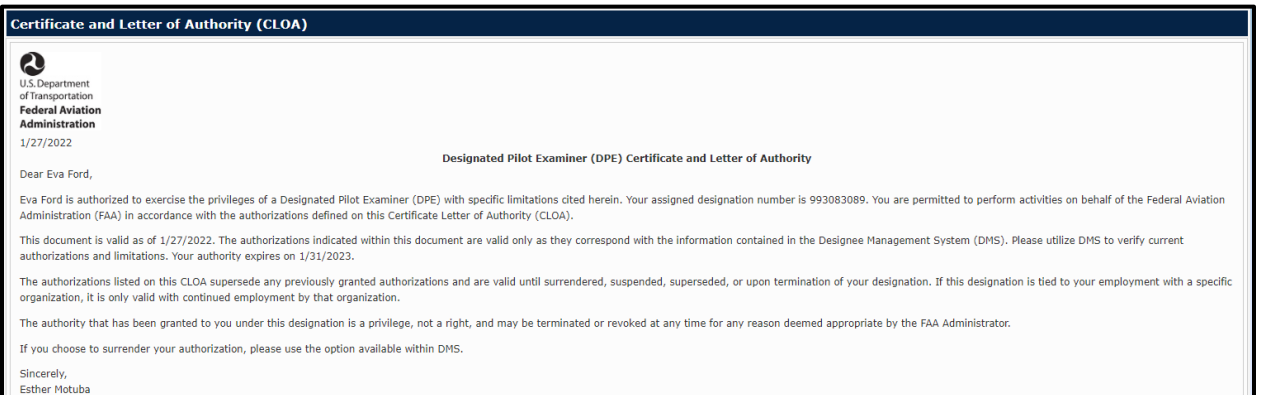

### **Figure 47: CLOA (Continued)**

<span id="page-35-2"></span>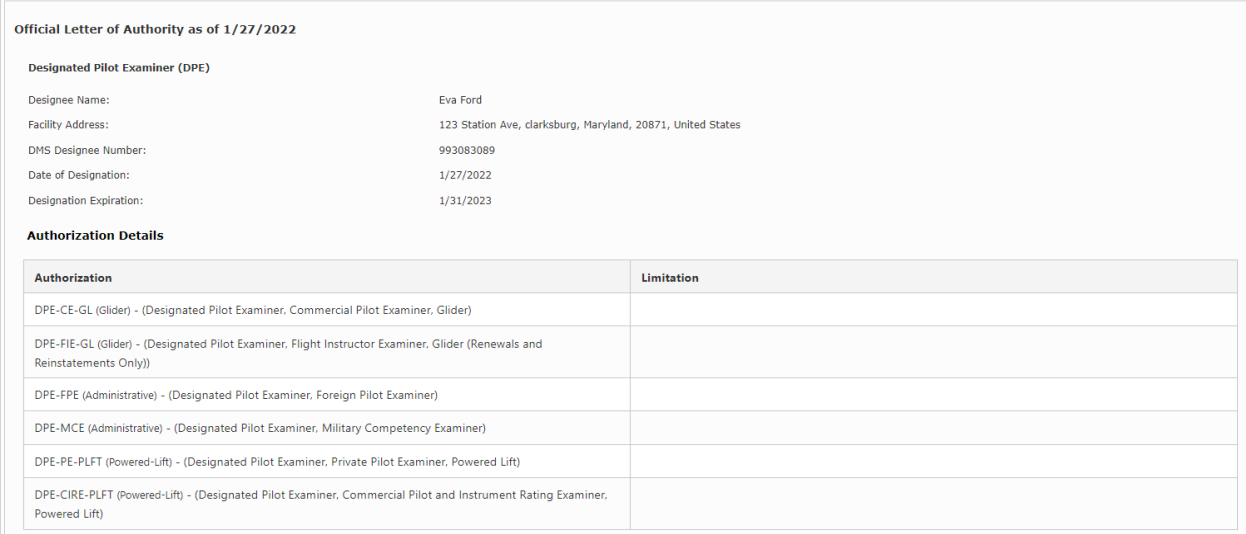
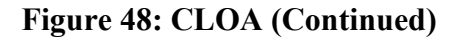

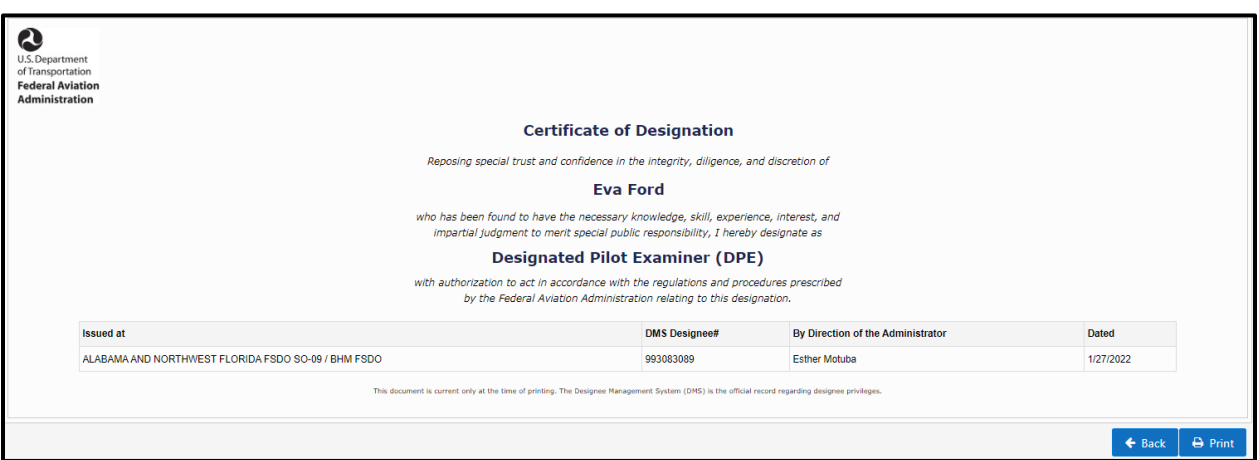

#### **3.6 Action Links**

The designee clicks the 'Action' link on the Home page; then the following three sections displays:

- **Designation Information**
- **Activity Links**
	- Create Practical Test/ Proficiency Check Pre-approval
	- View Pre-Approval/Post Activity Reports
	- View Training Record
	- Request Additional Authorizations
	- Create Administrative Pre-Approval
	- Request Voluntary Surrender
	- View Authorizations and Limitations
	- Set default time zone
	- Manage make model series
- **Activity History**

#### **Figure 49: Action Links**

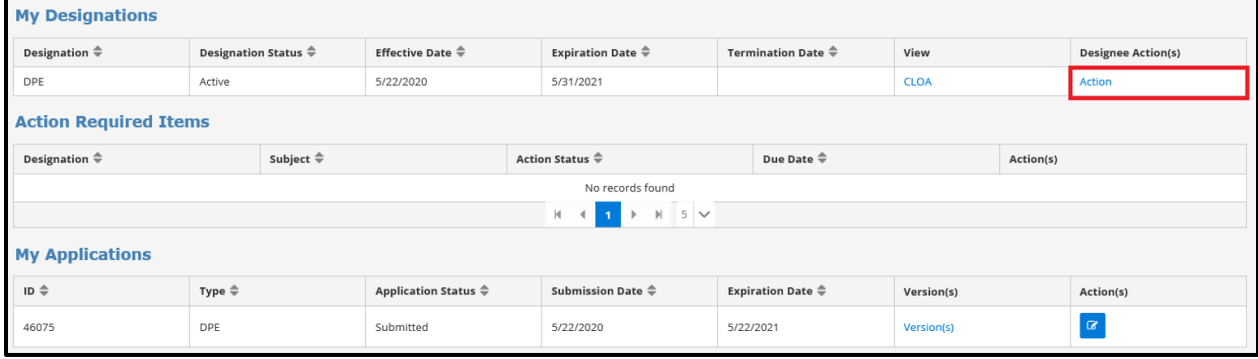

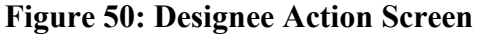

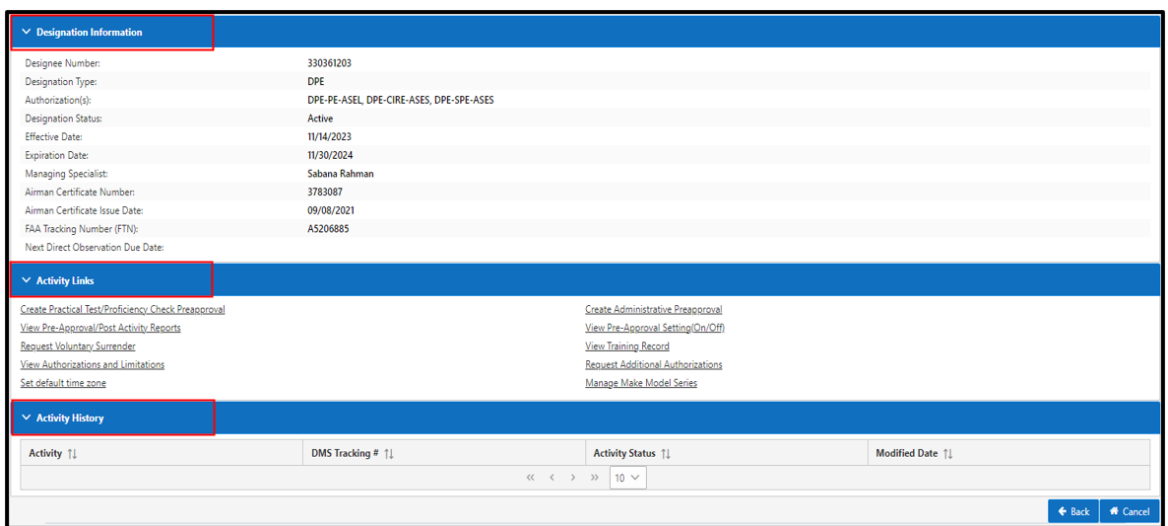

# **4.0 Designee Actions**

#### **4.1 Create Practical Test/Proficiency Check Pre-approval**

The designee clicks the 'Practical Test/Proficiency Check Pre-approval Request' link within the Activity Link section to initiate pre-approval requests for performing any practical tests or proficiency checks. Required fields are marked with a red asterisk.

**Figure 51: Create Practical Test/ Proficiency Check Pre-Approval Activity Link**

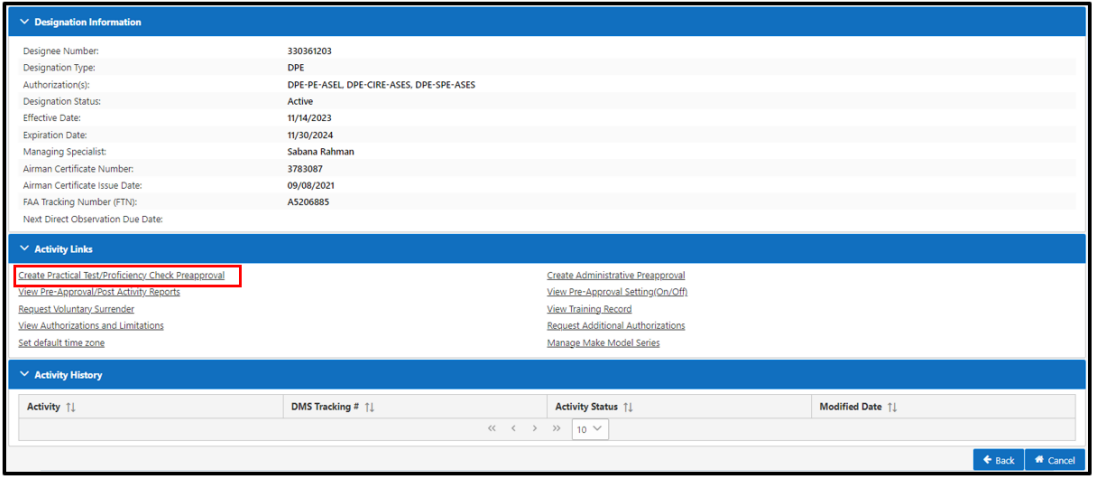

**Note***:* The system will not allow the designee to create a new pre-approval request if the designee has Post Activity Reports that are overdue. The designee has 7 (seven) days to complete the report after completion of the test or check.

### **Figure 52: Pending Post Activity Message**

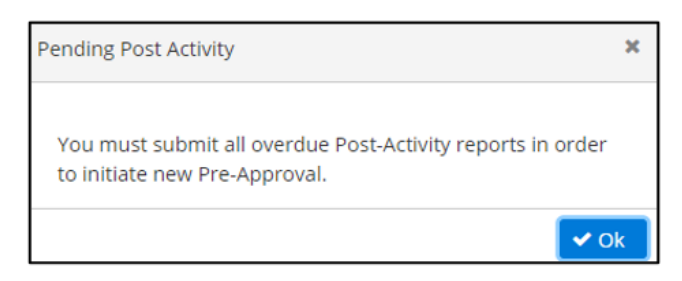

# **Figure 53: DPE Practical Test/Proficiency Check Pre-Approval Request Business Process Diagram**

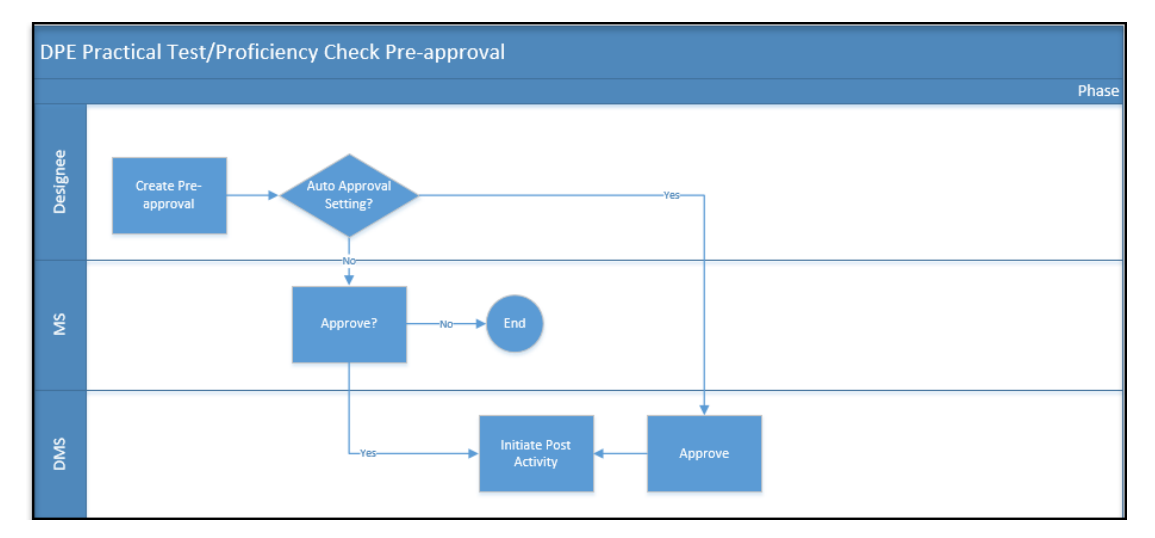

The designee clicks the **Pre-Approval** tab to view information (this is not editable).

**Figure 54: Pre-Approval Request for DPE – Pre-Approval Tab**

| <b><i>&amp;</i></b> Pre Approval Request for DPE <sup>O</sup> |                                     |          |                              |                           |                |                            |                   |               |                        |                 |                  |  |
|---------------------------------------------------------------|-------------------------------------|----------|------------------------------|---------------------------|----------------|----------------------------|-------------------|---------------|------------------------|-----------------|------------------|--|
| г<br>PreApproval                                              | <b>Test/Check</b>                   | Location | <b>Applicant/Application</b> | <b>Documents/Comments</b> | <b>Summary</b> |                            |                   |               |                        |                 |                  |  |
|                                                               | <b>Designee Information</b>         |          |                              |                           |                |                            |                   |               |                        |                 |                  |  |
| <b>Designee Name:</b>                                         |                                     |          | <b>Eva Ford</b>              |                           |                | <b>Designee Number:</b>    |                   | 993083089     |                        |                 |                  |  |
| <b>Designee Type:</b>                                         |                                     |          | <b>DPE</b>                   |                           |                | <b>Designation Status:</b> |                   |               |                        |                 |                  |  |
| <b>Expiration Date:</b>                                       |                                     |          | 01/31/2023                   |                           |                |                            |                   |               |                        |                 |                  |  |
| <b>Request Information</b>                                    |                                     |          |                              |                           |                |                            |                   |               |                        |                 | $\sim$           |  |
|                                                               | <b>Pre-approval Control Number:</b> |          | PR-993083089-2022-0009       |                           |                | <b>Activity Status:</b>    | Open              |               |                        |                 |                  |  |
| <b>Submitted Date/Time:</b>                                   |                                     |          |                              |                           |                | <b>Revised Date/Time:</b>  |                   |               |                        |                 |                  |  |
|                                                               |                                     |          |                              |                           |                |                            |                   |               |                        |                 |                  |  |
|                                                               |                                     |          |                              |                           |                |                            | $\leftarrow$ Back | <b>日</b> Save | $\rightarrow$ Continue | <b>B</b> Submit | <b>ff</b> Cancel |  |

The designee clicks 'Continue' to proceed to the **Test/Check** tab, which displays two options from which the designee can choose: 'Select Authorization' or 'Temporary Authorization'.

**Note***:* Only one authorization can be selected per pre-approval.

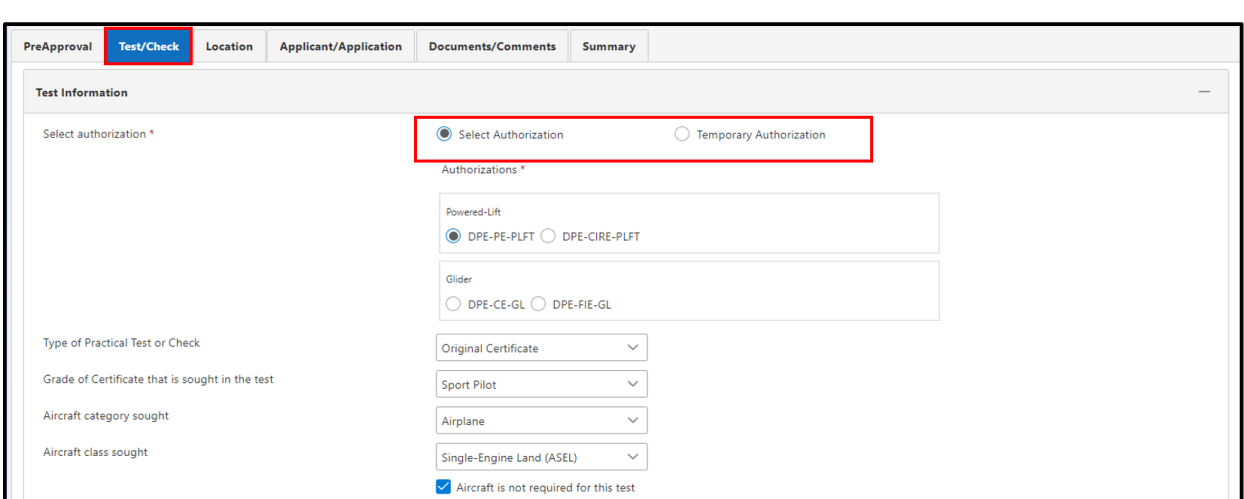

**Figure 55: Pre-Approval Request for DPE – Test/Check Tab**

When the designee clicks the 'Select Authorization' button, all authorizations on the designee's CLOA are displayed. The designee selects the appropriate authorization and fills out the required fields.

#### **Figure 56: Select Authorization Type**

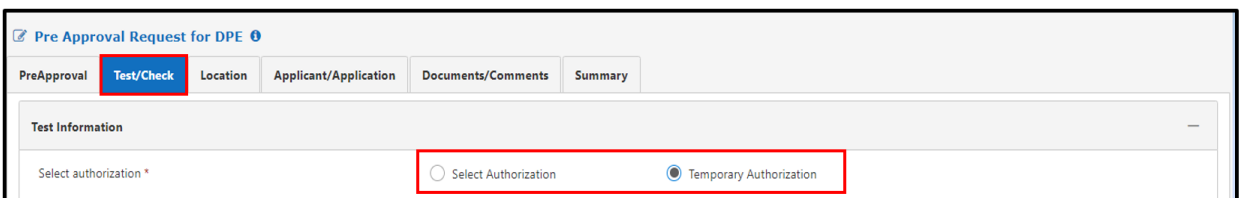

When the designee clicks the 'Temporary Authorization' button, all authorizations that are not on the designee's CLOA are displayed. The designee selects the appropriate authorization and fills out the required field.

<u>-@</u> **Note:** A pre-approval with temporary authorizations will always go through the manual approval process because temporary authorizations are not part of the designee's CLOA.

**Note:** Pre-approvals dates cannot be set in the past. The user must select a current or future date.

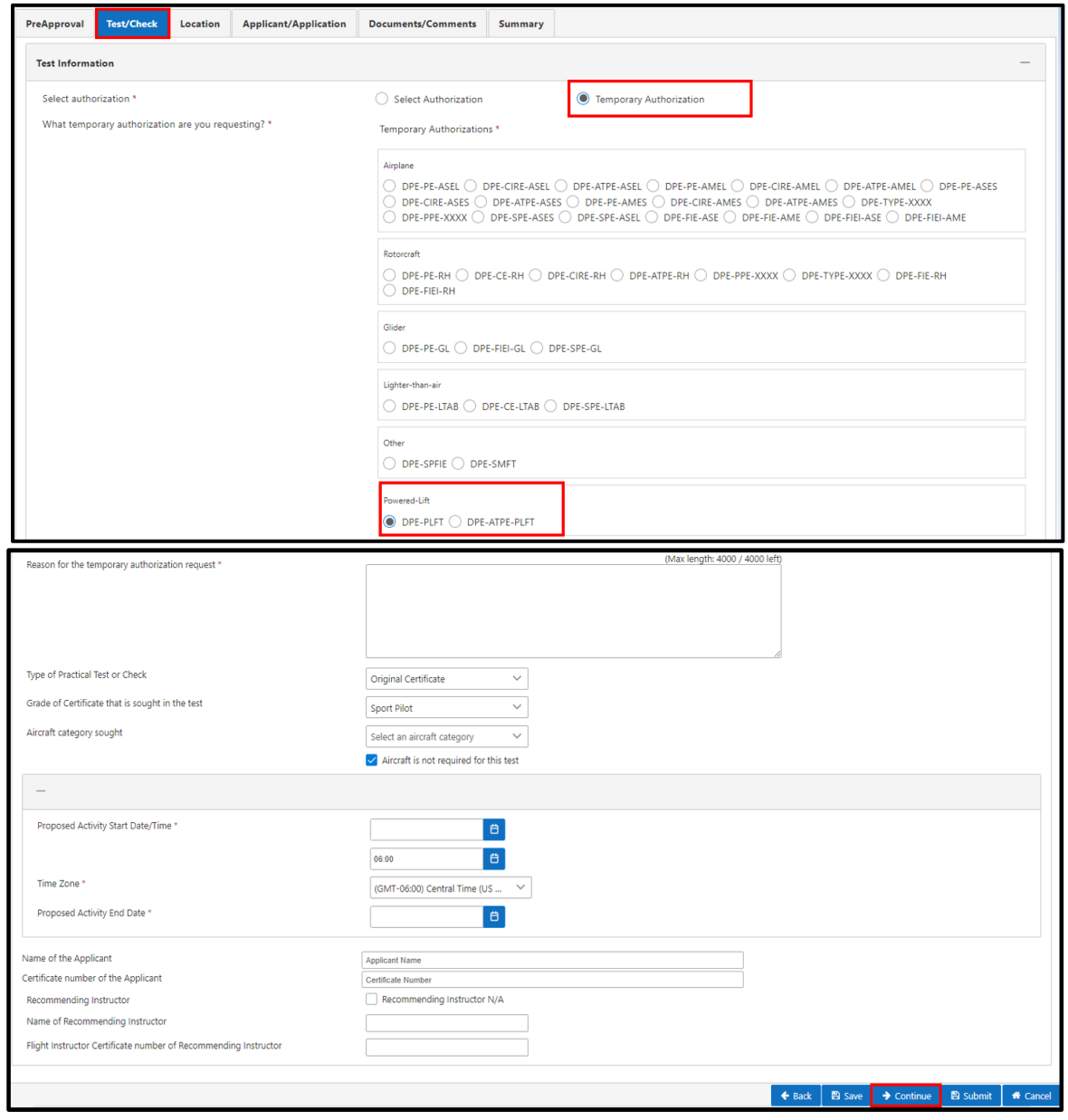

**Figure 57: Temporary Authorizations**

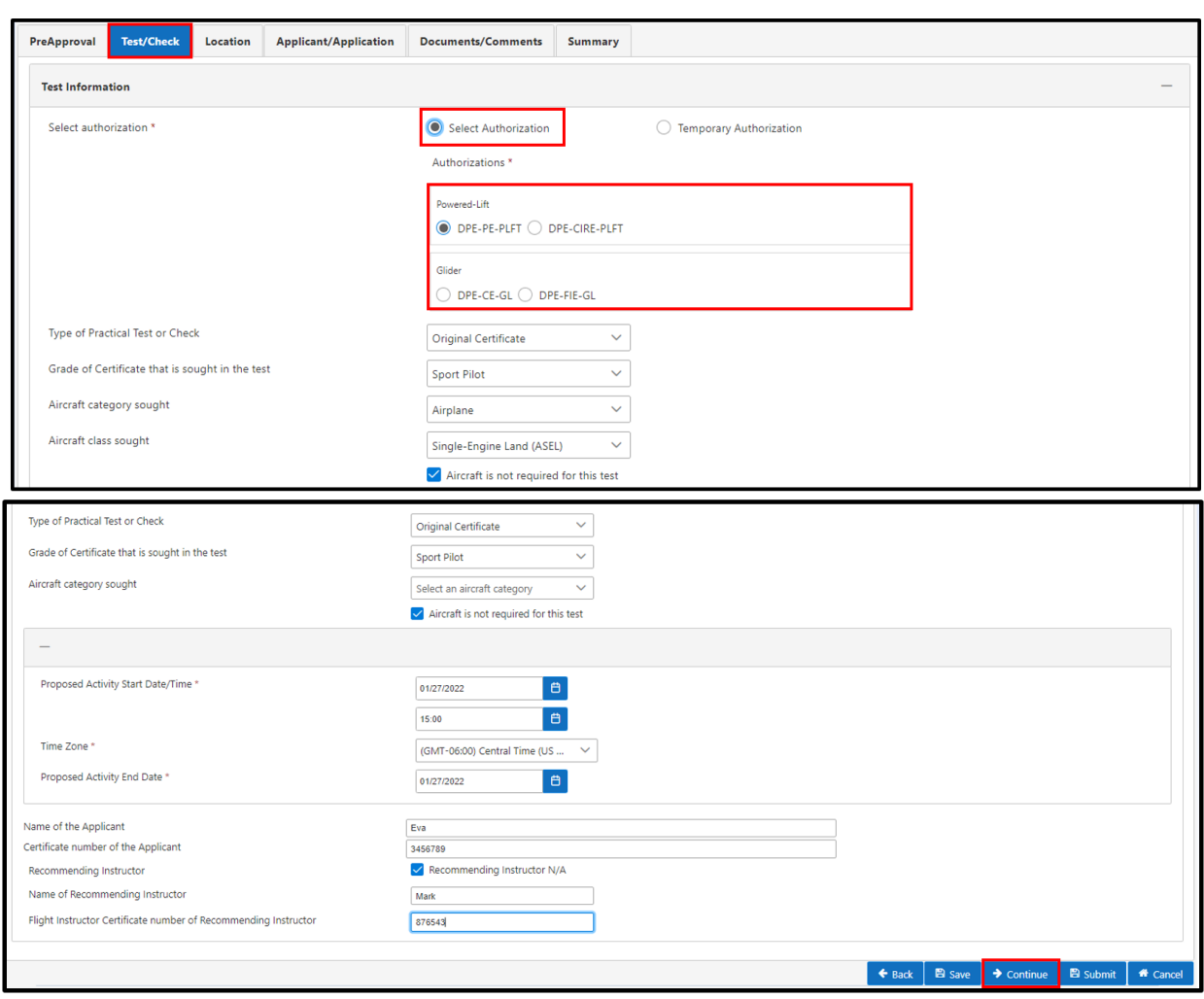

**Figure 58: Select Authorizations**

**Note:** The designee clicks the 'Continue' button to advance to the **Location** tab and fills out the required fields. The designee has the option to either choose from a facility on record (a dropdown is available to select the location if there is more than one location on record) or enter a facility manually in the text field.

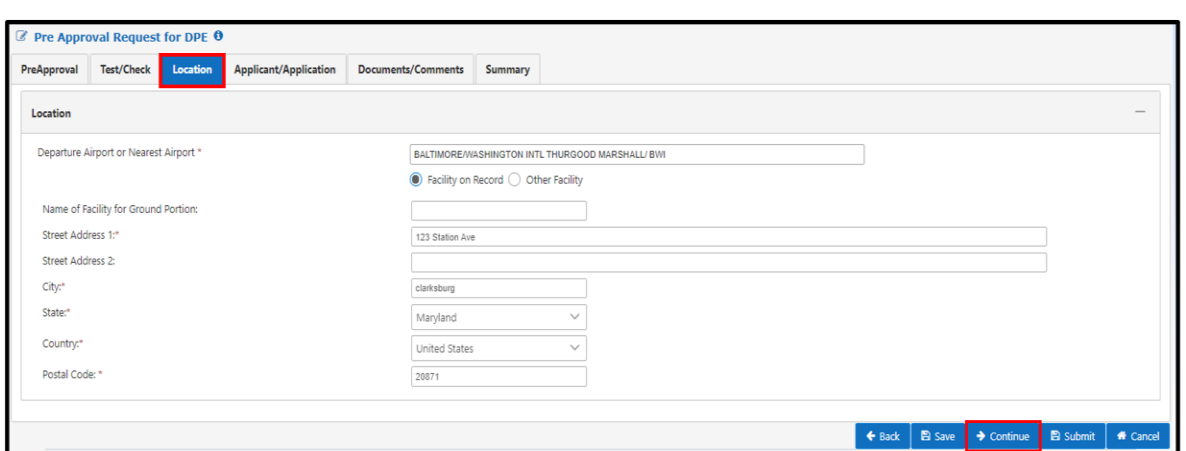

**Figure 59: Pre-Approval Request for DPE – Location Tab**

The designee clicks the 'Continue' button to advance to the **Applicant/Application** tab and fills out the required fields.

- When the designee selects 'Graduate of an Approved Course', a field captioned 'Name and designation number of FAA-approved school in which the applicant enrolled' displays. The designee must input the name of the approved school. As the designee inputs the approved school name or designation number, the system filters the results.
- When the designee selects 'Holder of Foreign License', a field captioned 'Country that issued the foreign pilot license' displays. The designee must select the name of the country from the dropdown.
- When the designee selects 'Air Carrier Training Program', a 'Name of Air Carrier' field displays. The designee must input the name of the air carrier. As the designee inputs the air carrier name, the system filters the results.

**Figure 60: Pre-Approval Request for DPE – Applicant/Application Tab**

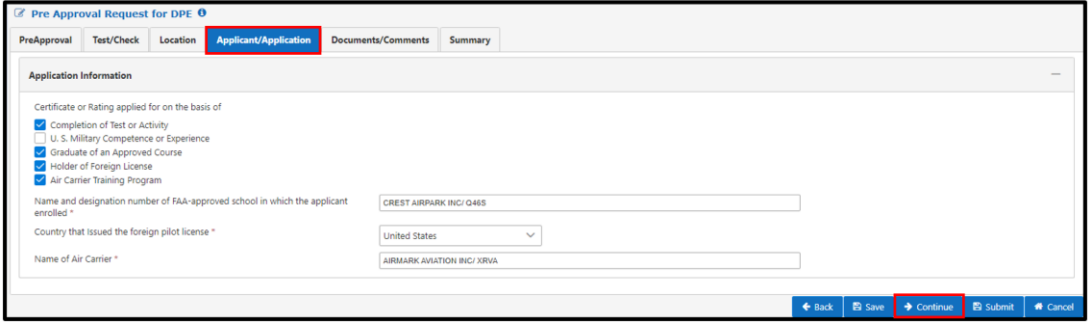

The designee clicks the 'Continue' button to proceed to the **Documents/Comments** tab and enters any general comments that are pertinent to the pre-approval request (optional) [\(Figure](#page-43-0)  [61\)](#page-43-0).

<span id="page-43-0"></span>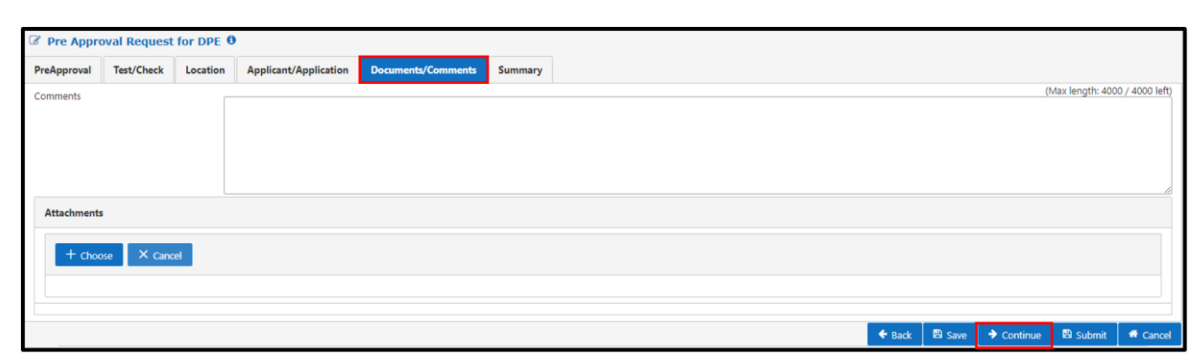

**Figure 61: Pre-Approval Request for DPE - Documents/Comments**

The designee has the option to click the 'Choose' button to open the browser window (**Error! R eference source not found.**). Select a file to upload and click 'Open' (**Error! Reference source not found.** and [Figure 63\)](#page-43-1).

**Figure 62: Select Document**

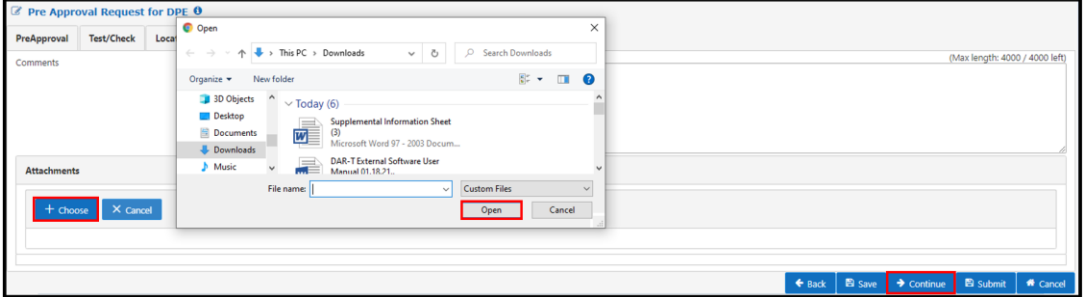

<u>-@</u> **Note:** The designee can remove the uploaded document by clicking the blue box in the 'Delete?' column on the right side of the screen

#### **Figure 63: Document Uploaded**

<span id="page-43-1"></span>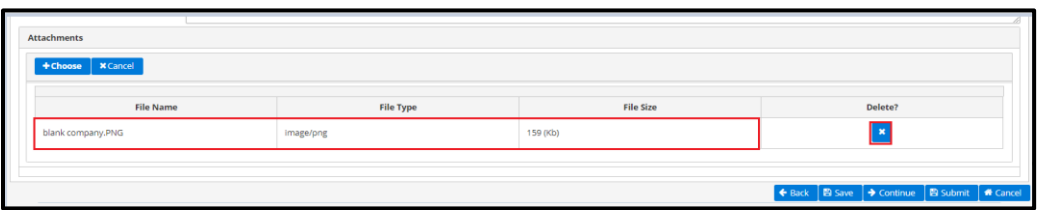

The designee clicks the 'Continue' button to proceed to the **Summary** tab and reviews the information (Figure 66). The designee can also click:

- 'Back' to return to the Pre-Approval/Post Activity page;
- 'Print' to display a printable .pdf;
- 'Submit' to complete the process;
- 'Cancel' to cancel the process; or
- 'Copy' to copy all the information in a new pre-approval request.

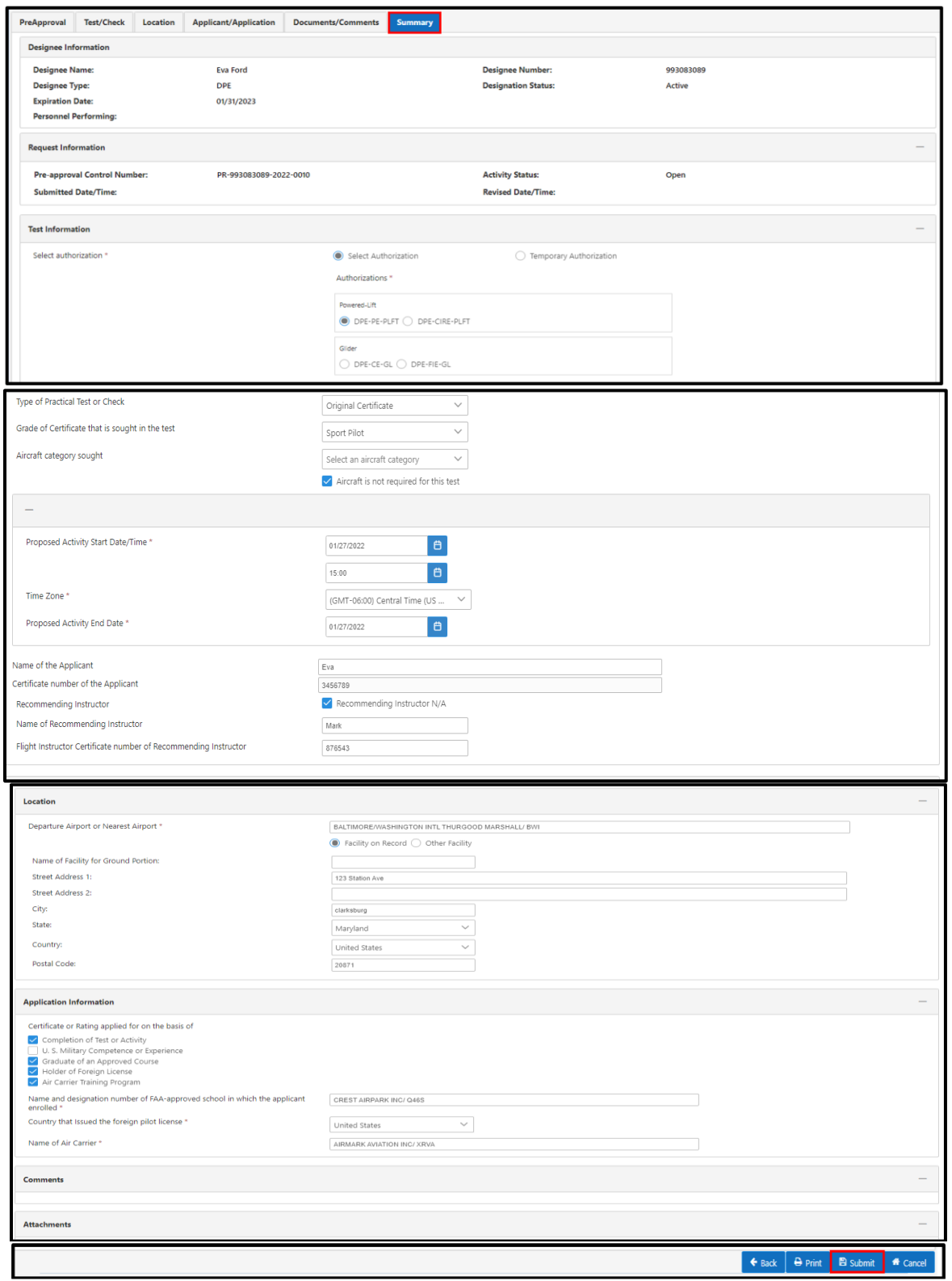

**Figure 64: Pre-Approval Request for DPE – Pre-Approval Summary**

 $-\bigcircled{0}$ **Note:** Review the page and click the 'Submit' button. The Pre-Approval Submit Message displays (Figure 67). Click the 'Continue' button and the message reads, "Pre-Approval has been successfully submitted."

**Figure 65: Pre-Approval Submit Message**

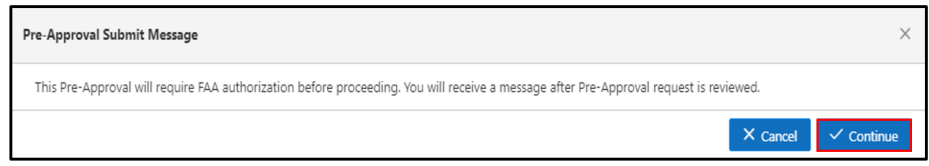

# **4.2 Create Administrative Pre-Approval**

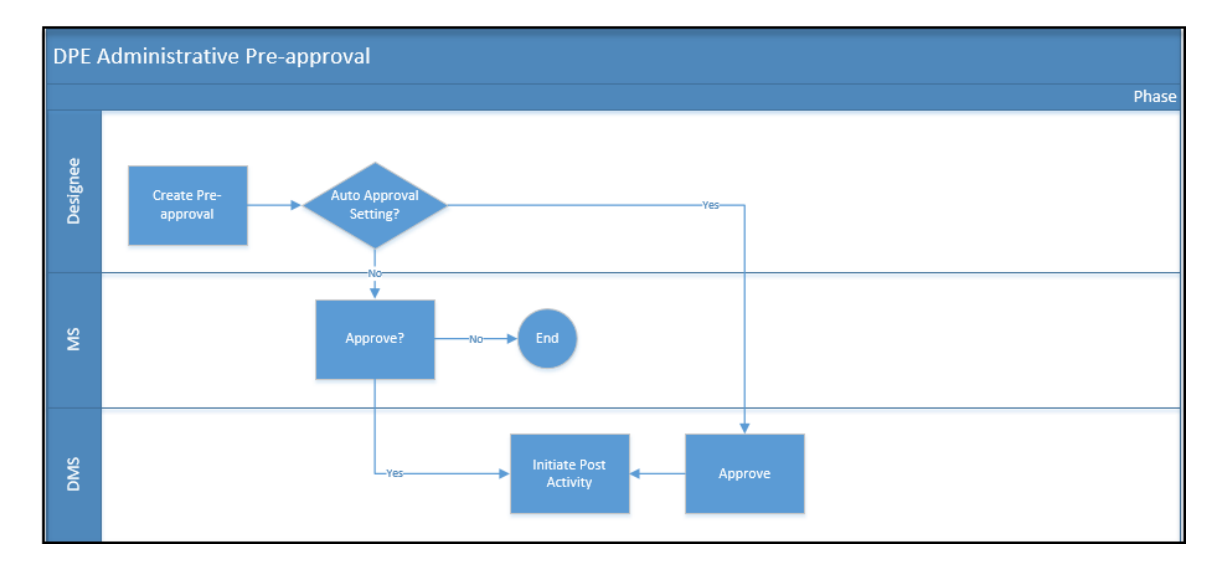

**Figure 66: DPE Create Administrative Pre-Approval Request Business Process Diagram**

The designee clicks the 'Administrative Pre-Approval' hyperlink under the Activity Links section

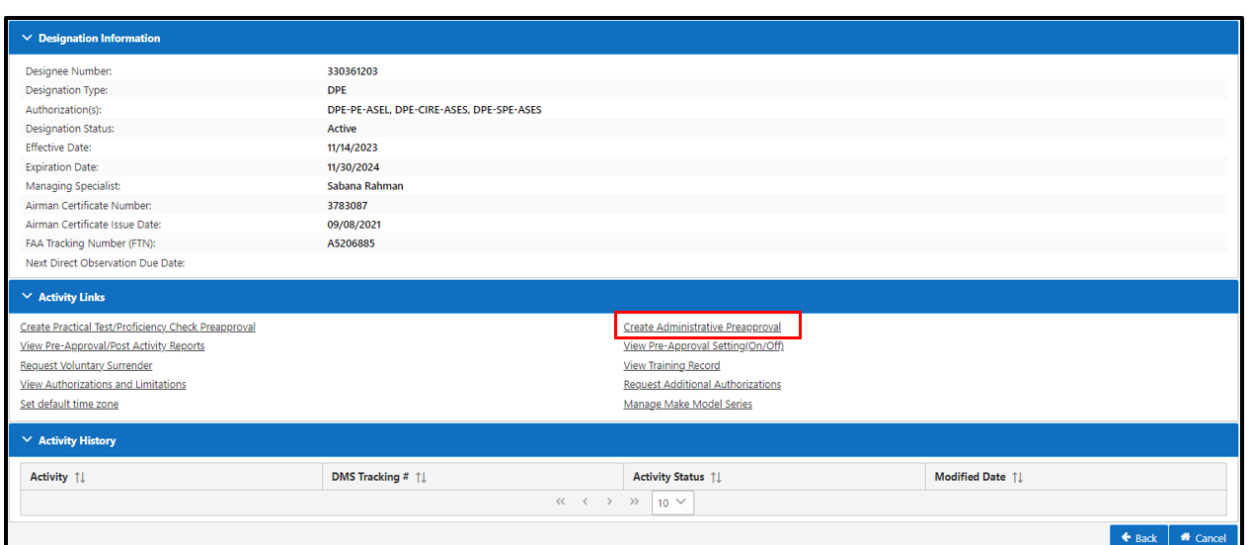

**Figure 67: Create Administrative Pre-Approval Activity Link**

# **Figure 68: Administrative Pre-Approval – Pre-Approval Tab**

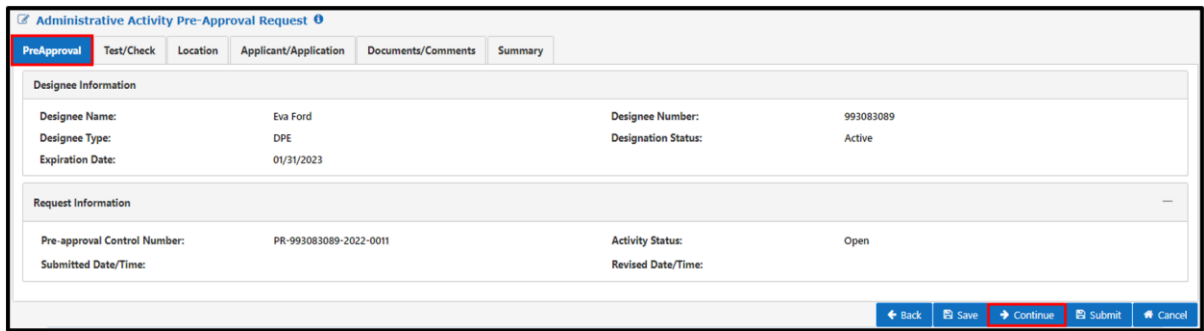

The designee has to fill out all the required information marked with a red asterisk and is allowed to select only one of the authorizations. The designee clicks the 'Continue' button to proceed to the **Test/Check** tab.

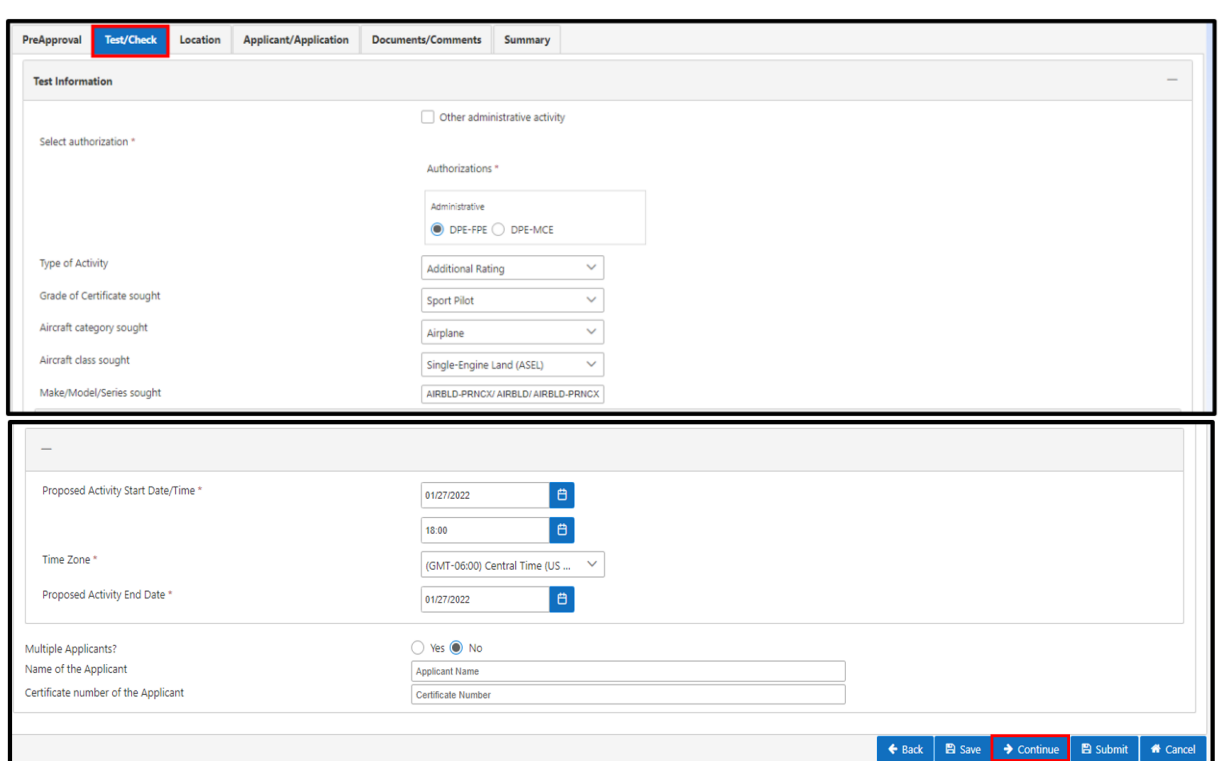

**Figure 69: Administrative Pre-Approval – Test/Check Tab**

The designee clicks the 'Continue' button to advance to the **Location** tab. They then can click the 'Facility on Record' option to populate the data (a dropdown is available to select the location if there is more than one location on record) or 'Other Facility' option and manually enter the requested information.

**Figure 70: Administrative Pre-Approval – Location Tab**

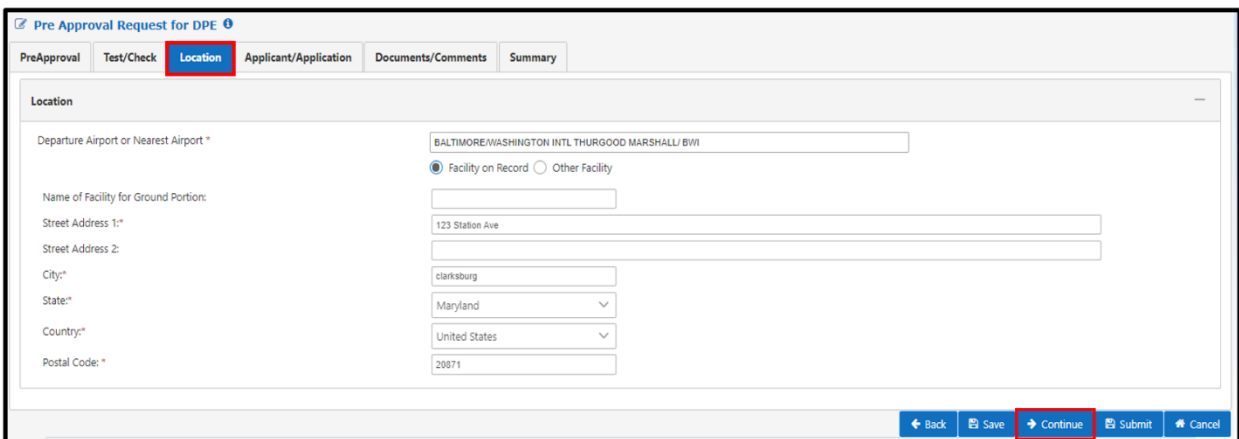

The designee clicks the 'Continue' button to proceed to the **Applicants/Application** tab and chooses the basis for the certification.

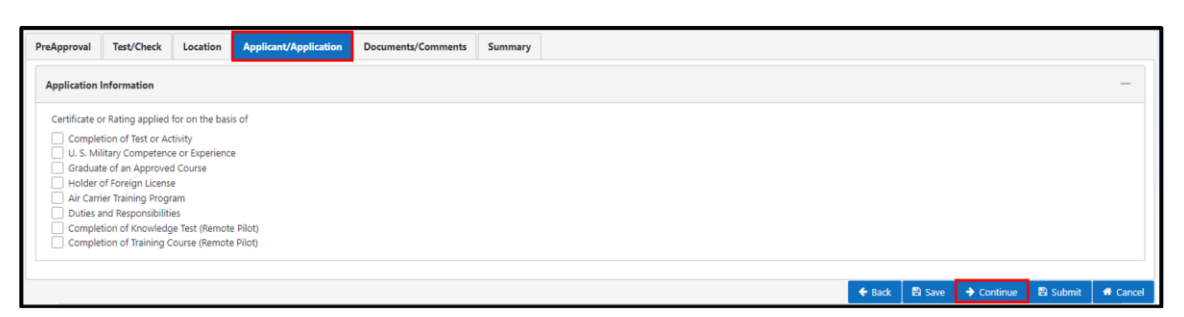

**Figure 71: Administrative Pre-Approval – Applicant/Application Tab**

<u>-@:</u> **Note:** When the designee selects 'Graduate of an Approved Course', a field captioned 'Name and designation number of FAA-approved school in which the applicant enrolled' displays.

- The designee must input the name of the approved school. As the designee inputs the approved school name or designation number, the system filters the results
- When the designee selects 'Holder of Foreign License', a field captioned 'Country that issued the foreign pilot license' displays. The designee must select the name of the country from the dropdown
- When the designee selects 'Air Carrier Training Program', a 'Name of Air Carrier' field displays. The designee must input the name of the air carrier. As the designee inputs the air carrier name, the system filters the results

# **Figure 72: Administrative Pre-Approval – Applicant/Application Tab (Continued)**

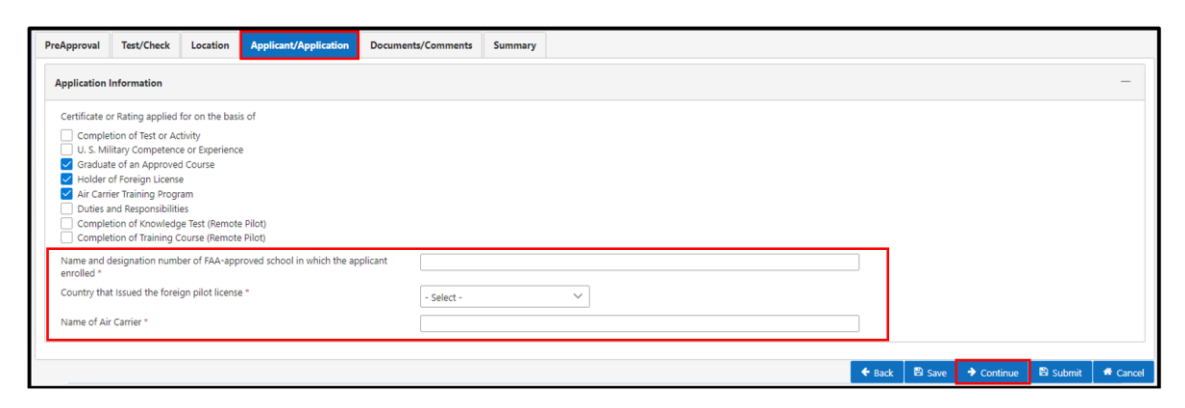

In the Documents/Comments Tab, enter comments and upload any additional documents necessary (optional)

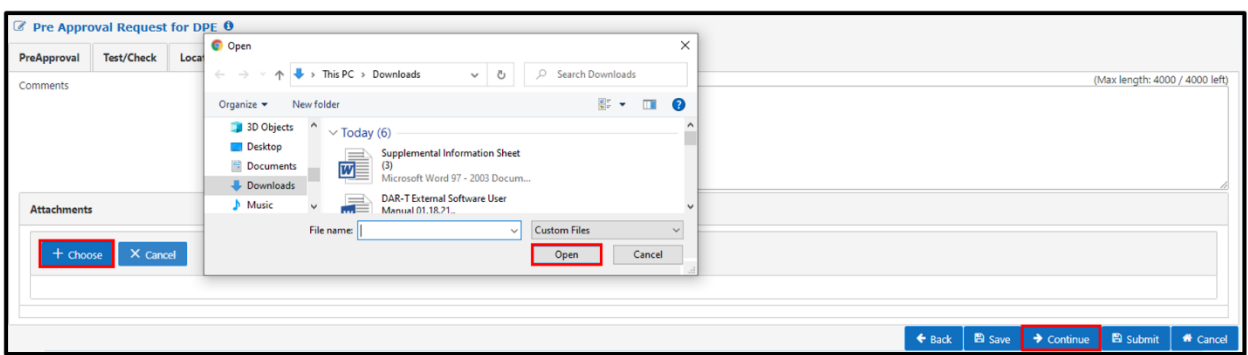

**Figure 73: Administrative Pre-Approval – Document/Comments Tab**

The designee clicks the 'Continue' button and proceeds to the **Summary Tab** to review all of the information filled out for the Administrative Pre-Approval. After reviewing, click the 'Submit' button.

Select the following actions after reviewing the Summary page:

- 'Back' to return to the Activity Links page.
- 'Print' and print all the information.
- 'Submit' to continue the process.
- 'Cancel' to cancel the process.

# **Figure 74: Administrative Pre-Approval – Summary Tab**

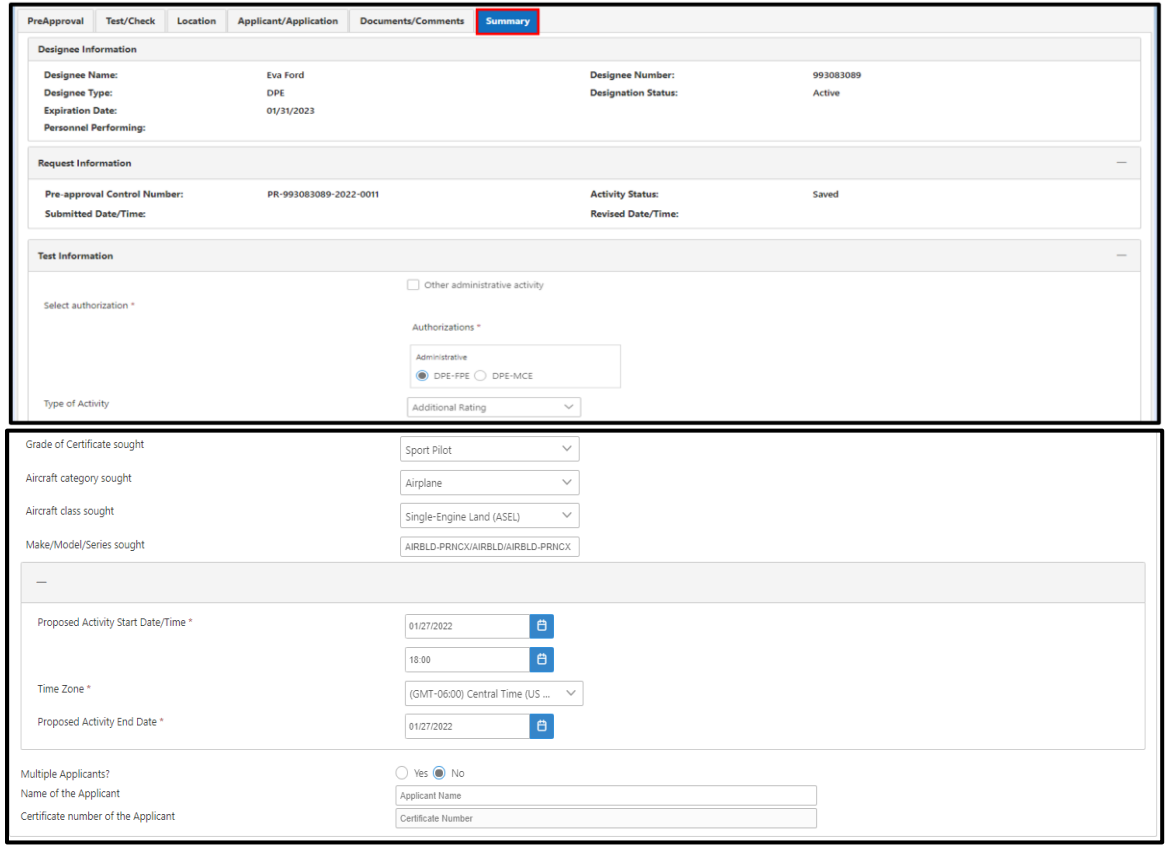

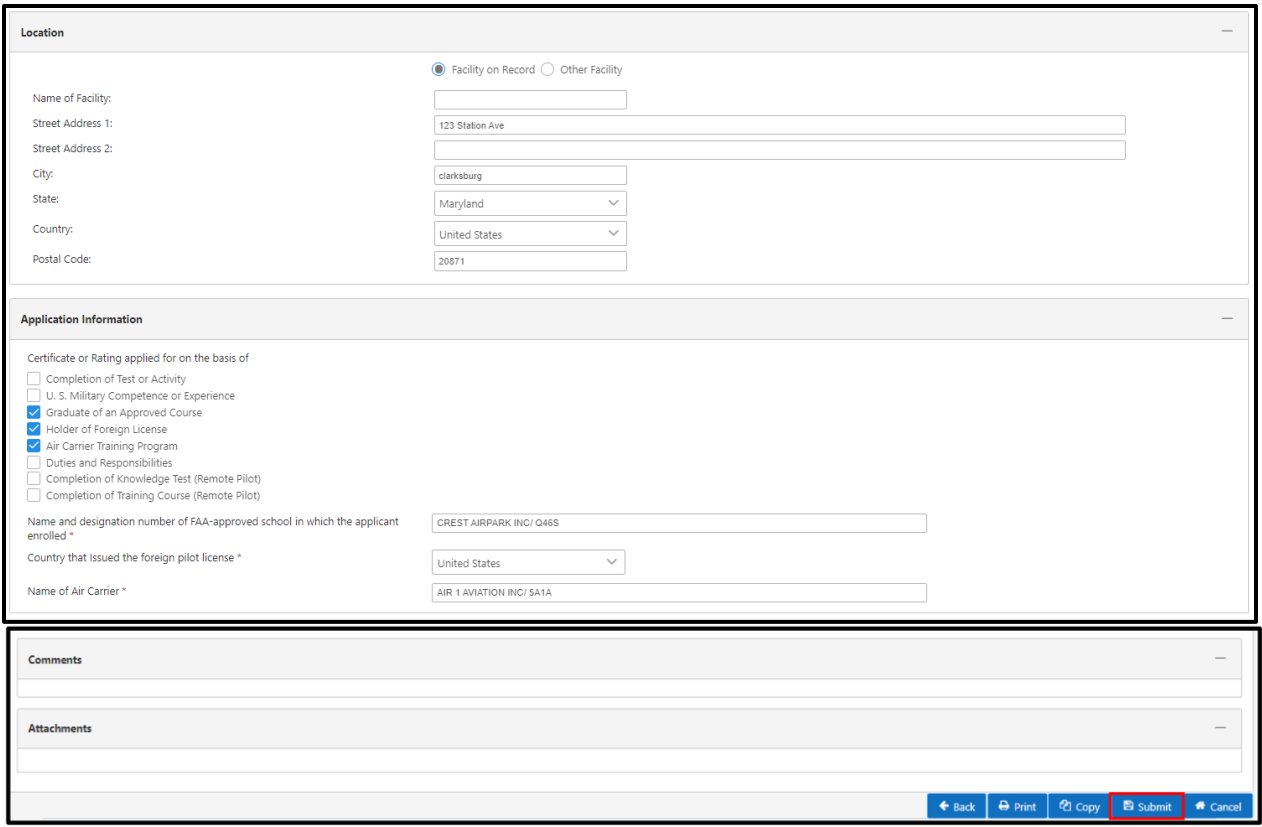

Note: Review the page and click the 'Submit' button. The Pre-Approval Submit Message displays. Click the 'Continue' button and the message reads, "Pre-Approval has been successfully submitted."

# **Figure 75: Pre-Approval Submit Message**

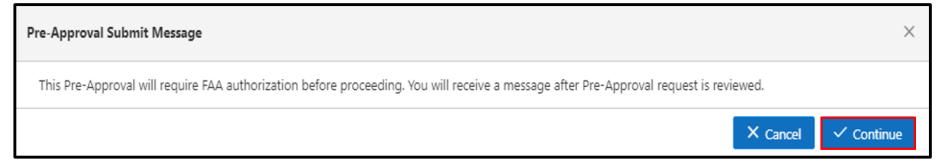

#### **4.3 View Pre-approval/Post Activity Reports**

After submitting the Pre-Approval Request, the designee can view the status at any time by clicking on the 'View Pre-Approval/Post-Activity Reports' link under the 'Activity Links' section.

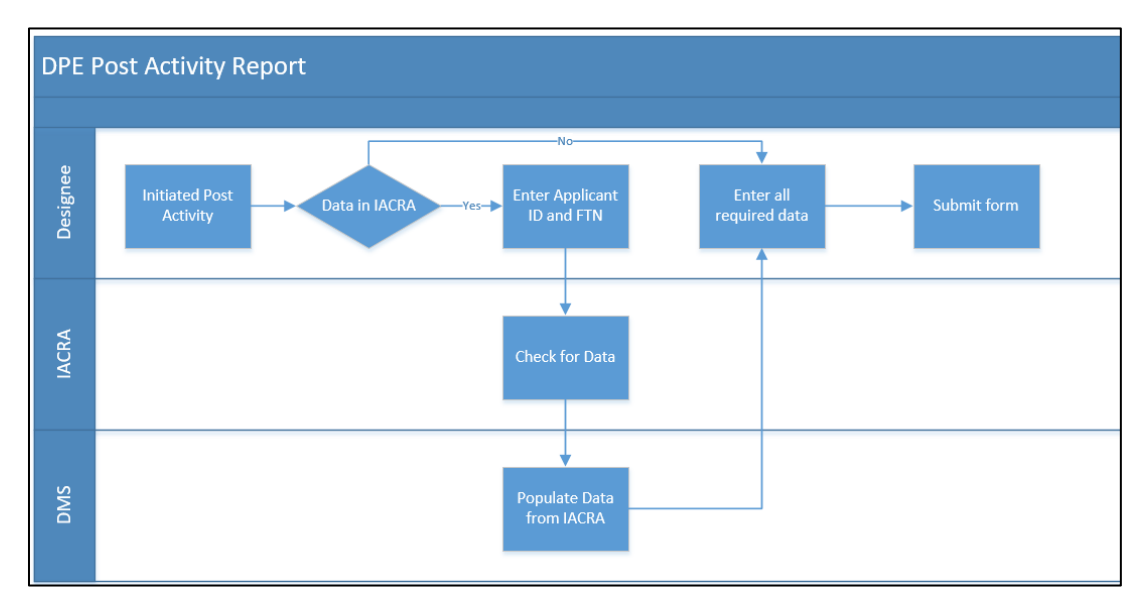

**Figure 76: View Pre-approval/Post Activity Reports Business Process Diagram**

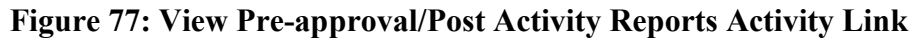

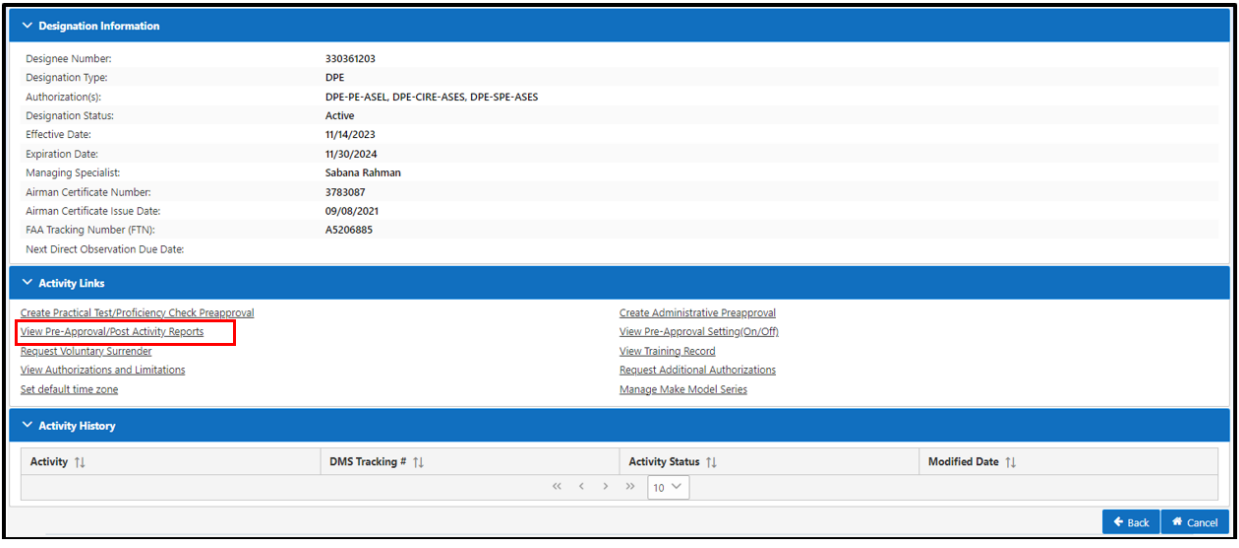

# **Edit Pre-Approval Request**

To edit a Pre-Approval Request:

*Step 1.* Click on the link under the DMS Tracking # column in the Pre-Approval Request(s) section. The Preapproval can be edited if it in the '**Pending**' status and has not yet been approved by a managing specialist.

**Note:** Default Report view is for past one year. If you would like to see previous data please select All data.

| <b>Pre-approval Request(s)</b>                             |                                     |                                |                    |                    |                                           |            |                    |                        |                        |                            | ● Past one year data ○<br>All data |  |
|------------------------------------------------------------|-------------------------------------|--------------------------------|--------------------|--------------------|-------------------------------------------|------------|--------------------|------------------------|------------------------|----------------------------|------------------------------------|--|
| <b>DMS Tracking # 11</b><br>Type of Request 1              |                                     | Pre-Approval Type 1            |                    | Activity Status 11 |                                           |            | Modified Date 11   | <b>Applicant Names</b> |                        |                            | Cancel                             |  |
| PR-888562886-2022-0005<br><b>Designated Pilot Examiner</b> |                                     | <b>Other Activity</b>          |                    |                    | Completed                                 |            | 05/24/2022         |                        |                        |                            |                                    |  |
| PR-888562886-2022-0004                                     | <b>Designated Pilot Examiner</b>    |                                |                    | Saved              |                                           | 05/24/2022 |                    |                        |                        |                            | <b>Cancel This Request</b>         |  |
| PR-888562886-2022-0003                                     | <b>Designated Pilot Examiner</b>    | <b>Other Activity</b>          |                    | Approved           |                                           | 05/24/2022 |                    | test                   |                        |                            | <b>Cancel This Request</b>         |  |
| PR-888562886-2022-0002                                     | <b>Designated Pilot Examiner</b>    | <b>DPE-ATPE-ASES</b>           |                    | Approved           |                                           | 05/24/2022 |                    | Jack                   |                        | <b>Cancel This Request</b> |                                    |  |
| PR-888562886-2022-0001                                     | <b>Designated Pilot Examiner</b>    | DPE-PE-PLFT                    |                    |                    | Approved                                  |            | 05/24/2022         |                        | Jack                   |                            | <b>Cancel This Request</b>         |  |
| Post Activity Report(s)                                    |                                     |                                |                    |                    |                                           |            |                    |                        |                        |                            |                                    |  |
| <b>DMS Tracking # 11</b>                                   | Type of Request 1                   | <b>Pre-Approval Type</b><br>1l | Activity Status 11 |                    | <b>Post Activity Report</b><br>Due Date 1 |            | Submission Date 11 |                        | <b>Applicant Names</b> |                            | Version(s)                         |  |
| PO-888562886-2022-<br>0005                                 | <b>Designated Pilot</b><br>Examiner | <b>Other Activity</b>          | Completed          |                    | 05/31/2022                                |            | 05/24/2022         |                        | $\mathbf t$            |                            | <b>Versions</b>                    |  |
| PO-888562886-2022-<br>0003                                 | <b>Designated Pilot</b><br>Examiner | <b>Other Activity</b>          | Initiated          |                    | 05/31/2022                                |            |                    |                        | test                   |                            |                                    |  |
| PO-888562886-2022-<br>0002                                 | <b>Designated Pilot</b><br>Examiner | <b>DPE-ATPE-ASES</b>           | Initiated          |                    | 05/31/2022                                |            |                    |                        | Jack                   |                            |                                    |  |
| PO-888562886-2022-<br>0001                                 | <b>Designated Pilot</b><br>Examiner | DPE-PE-PLFT                    | Initiated          |                    | 05/31/2022                                |            |                    |                        | Jack                   |                            |                                    |  |

**Figure 78: Edit Pre-Approval Request**

*Step 2*. The preapproval request page displays.

- *Step 3.* Click the 'Continue' button (or 'Cancel' to cancel edits).
- *Step 4*. Edit any of the required fields in the Pre-Approval Request and click the 'Submit' button. It displays a Pre-Approval Submit Message stating that any changes will require FAA authorization.

#### **Figure 79: Pre-Approval Submit Message**

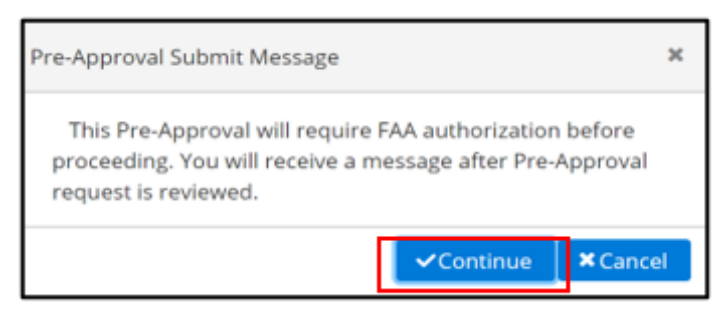

*Step 5*. Click 'Continue' and a small green message displays stating the request was successfully submitted.

# **Cancel the Pre-Approval Request**

The designee can cancel the Pre-Approval Request regardless of the status. To cancel the request:

- *Step 1.* Click on the 'Action' link from the homepage under the 'My Designations' section.
- *Step 2.* Click on the 'View Pre-Approval/Post-Activity Reports' link under the 'Activity Links'section. The 'Activity Paperwork' page displays.
- *Step 3.* Click on the 'Cancel This Request' link under the 'Cancel' column in the Pre-Approval Request(s) section. Enter the reason for canceling the request.

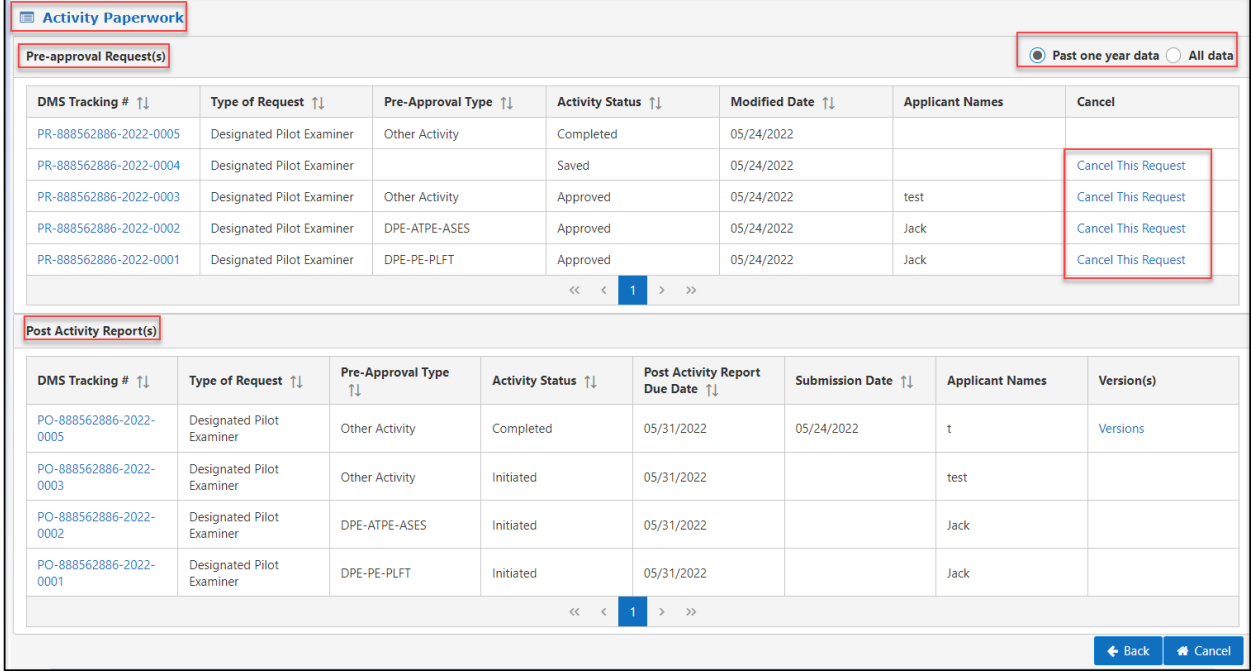

### **Figure 80: Cancel Pre-approval Request**

**Figure 81: Pre-Approval Request Cancellation Confirmation**

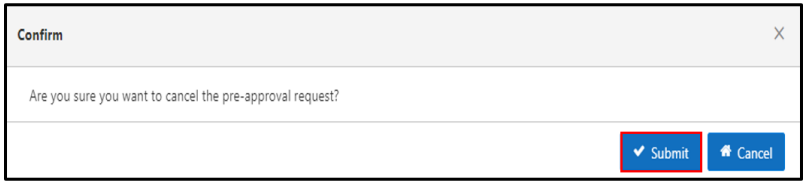

The designee clicks the 'Submit' button in the Confirm dialog box.

The Reason for the Cancellation message displays. Select an entry from the dropdown list and click 'Submit'.

| <b>E</b> Activity Paperwork    | <b>Reason for Cancellation</b>  |                          |              |                        |                                    |                            |
|--------------------------------|---------------------------------|--------------------------|--------------|------------------------|------------------------------------|----------------------------|
| <b>Pre-approval Request(s)</b> | Reason:*                        |                          |              |                        |                                    |                            |
| <b>DMS Tracking # 1!</b>       | Error on Pre-Approval           | $\checkmark$             |              |                        |                                    | Cancel                     |
| PR-993083089-2022-0011         | - Select -<br>Applicant No Show |                          |              |                        |                                    | <b>Cancel This Request</b> |
| PR-993083089-2022-0010         | Applicant Not Ready             |                          |              |                        | <b>B</b> Submit<br><b>*</b> Cancel | <b>Cancel This Request</b> |
| PR-993083089-2022-0009         | <b>Error on Pre-Approval</b>    | E-PE-PLFT                | Saved        | 01/27/2022             | eva                                | <b>Cancel This Request</b> |
|                                | Mechanical                      |                          | $\sim$<br><< | $1 \rightarrow \infty$ |                                    |                            |
| <b>Post Activity Report(s)</b> | Weather                         | $\overline{\phantom{a}}$ |              |                        |                                    |                            |
|                                |                                 |                          |              |                        |                                    |                            |

**Figure 82: Activity Paperwork – Reason for Cancellation**

A green box message displays on the top right of the screen to confirm the cancellation.

 $-\bigcirc$ **Note**: A 'Canceled' status is updated in the Activity Status showing that the Pre-Approval Request has been cancelled

| <b>Activity Paperwork</b><br>E                                           |                                     |                                |                       |                    |                                           |            |                    |      |                        |                                      |  |  |
|--------------------------------------------------------------------------|-------------------------------------|--------------------------------|-----------------------|--------------------|-------------------------------------------|------------|--------------------|------|------------------------|--------------------------------------|--|--|
| $\odot$<br>Past one year data All data<br><b>Pre-approval Request(s)</b> |                                     |                                |                       |                    |                                           |            |                    |      |                        |                                      |  |  |
| <b>DMS Tracking # 11</b>                                                 | Type of Request 1                   |                                | Pre-Approval Type 1   |                    | Activity Status 11                        |            | Modified Date 11   |      | <b>Applicant Names</b> | Cancel                               |  |  |
| PR-888562886-2022-0005                                                   | <b>Designated Pilot Examiner</b>    |                                | <b>Other Activity</b> |                    | Completed                                 |            | 05/24/2022         |      |                        |                                      |  |  |
| PR-888562886-2022-0004                                                   | <b>Designated Pilot Examiner</b>    |                                |                       |                    |                                           | 05/24/2022 |                    |      |                        | <b>Cancel This Request</b>           |  |  |
| PR-888562886-2022-0003                                                   | <b>Designated Pilot Examiner</b>    | <b>Other Activity</b>          |                       | Approved           |                                           | 05/24/2022 |                    | test |                        | <b>Cancel This Request</b>           |  |  |
| PR-888562886-2022-0002                                                   | <b>Designated Pilot Examiner</b>    | DPE-ATPE-ASES                  |                       | Approved           |                                           | 05/24/2022 |                    | Jack |                        | <b>Cancel This Request</b>           |  |  |
| PR-888562886-2022-0001                                                   | Designated Pilot Examiner           |                                | DPE-PE-PLFT           |                    | Canceled                                  |            | 05/24/2022<br>Jack |      |                        |                                      |  |  |
|                                                                          |                                     |                                |                       | <<<br>$\langle$    | $>$ $\gg$<br>$\mathbf{1}$                 |            |                    |      |                        |                                      |  |  |
| <b>Post Activity Report(s)</b>                                           |                                     |                                |                       |                    |                                           |            |                    |      |                        |                                      |  |  |
| DMS Tracking # 1                                                         | Type of Request 1                   | <b>Pre-Approval Type</b><br>1J |                       | Activity Status 11 | <b>Post Activity Report</b><br>Due Date 1 |            | Submission Date 11 |      | <b>Applicant Names</b> | Version(s)                           |  |  |
| PO-888562886-2022-<br>0005                                               | <b>Designated Pilot</b><br>Examiner | <b>Other Activity</b>          | Completed             |                    | 05/31/2022                                |            | 05/24/2022         |      | t                      | Versions                             |  |  |
| PO-888562886-2022-<br>0003                                               | <b>Designated Pilot</b><br>Examiner | <b>Other Activity</b>          | Initiated             |                    | 05/31/2022                                |            |                    |      | test                   |                                      |  |  |
| PO-888562886-2022-<br>0002                                               | <b>Designated Pilot</b><br>Examiner | <b>DPE-ATPE-ASES</b>           | Initiated             |                    | 05/31/2022                                |            |                    |      | Jack                   |                                      |  |  |
| PO-888562886-2022-<br>0001                                               | <b>Designated Pilot</b><br>Examiner | DPE-PE-PLFT                    | Canceled              |                    | 05/31/2022                                |            |                    |      | Jack                   |                                      |  |  |
|                                                                          |                                     |                                |                       | $<<$<br>$\langle$  | $>$ $\rightarrow$<br>$\overline{1}$       |            |                    |      |                        |                                      |  |  |
|                                                                          |                                     |                                |                       |                    |                                           |            |                    |      |                        | <b>A</b> Cancel<br>$\leftarrow$ Back |  |  |

**Figure 83: Cancelled Preapproval Request Status**

<u>-@-</u> **Note:** After cancellation, the designee can submit a new Pre-Approval Request if necessary or as applicable.

To view completed pre-approval request, the designee clicks on the DMS tracking number link in the Pre-Approval Request section to view each pre-approval request:

**Note:** All the tabs below are for the designee's review

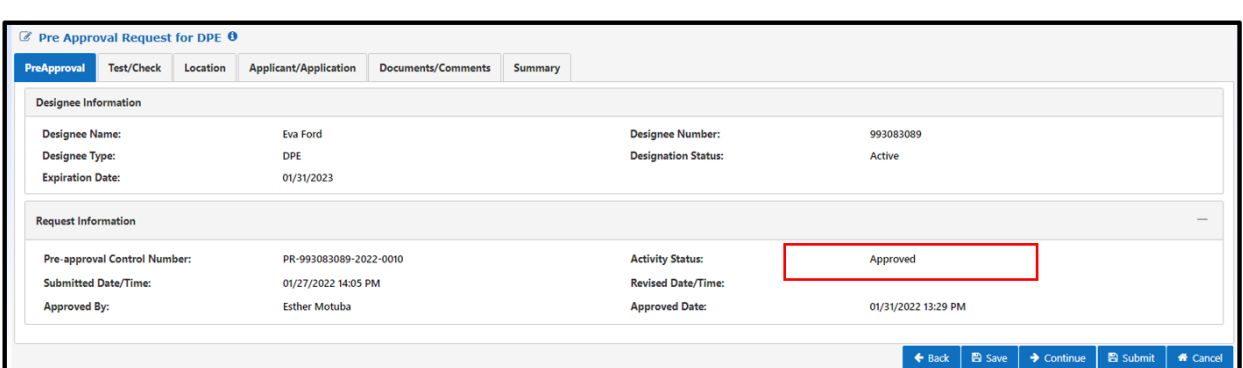

**Figure 84: View Completed Pre-Approval**

**Note:** The designee can copy an existing pre-approval by going to the **Summary** tab and clicking the 'Copy' button

**Figure 85: Copy Pre-Approval**

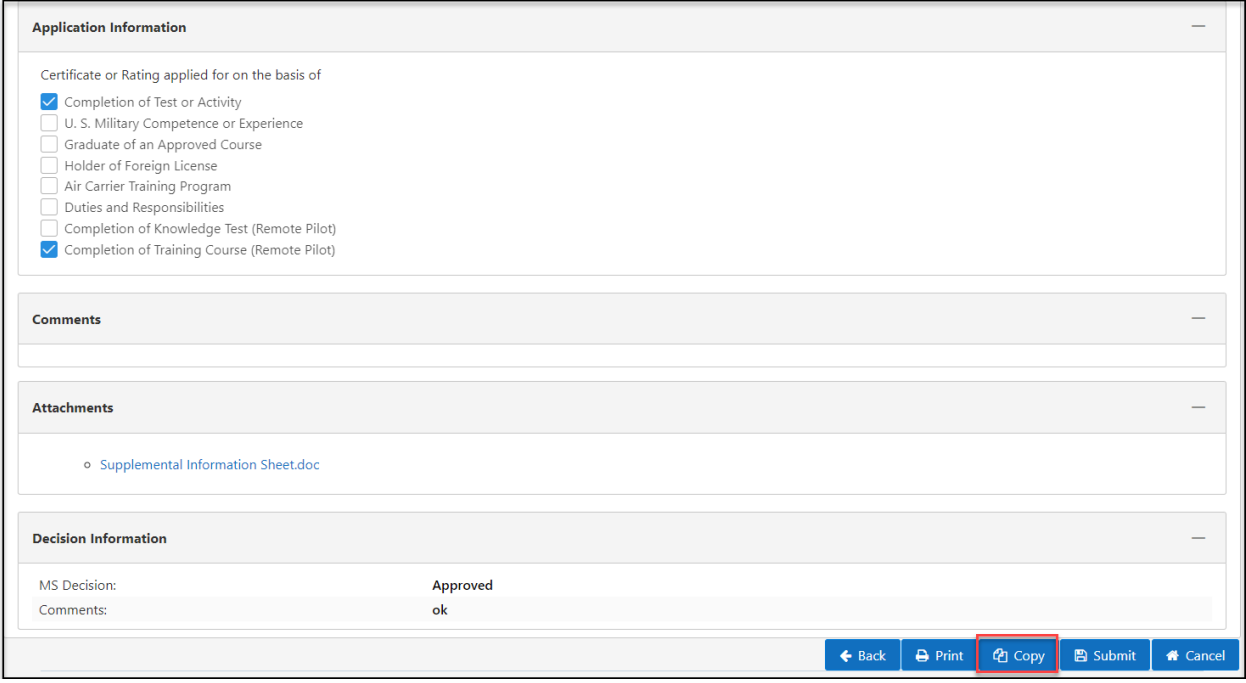

### **4.4 Post Activity**

The designee clicks the DMS tracking number link in the Post Activity Report(s) section to view post activity reports

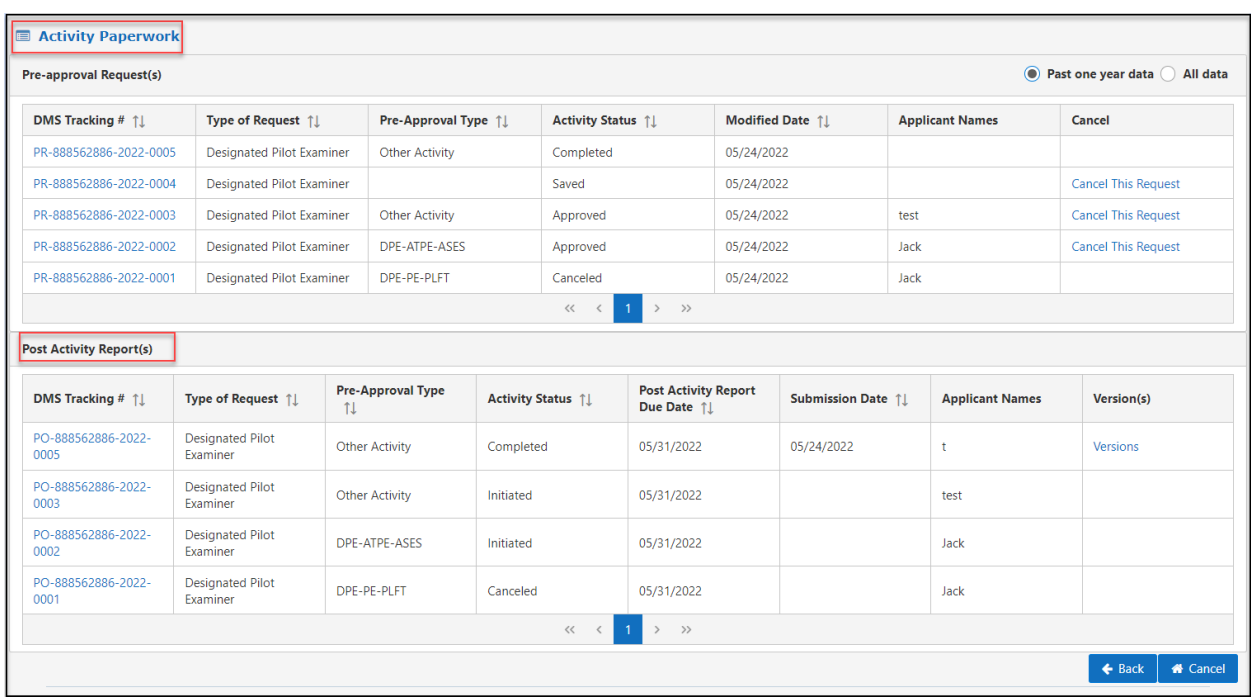

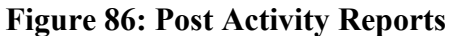

The designee can click on a Post Activity Report with status of 'Initiated' or 'Saved' to enter post activity information.

The designee information and request information populate based on the designee profile data and the pre-approval request.

# **Figure 87: Post Activity Report – Request Information**

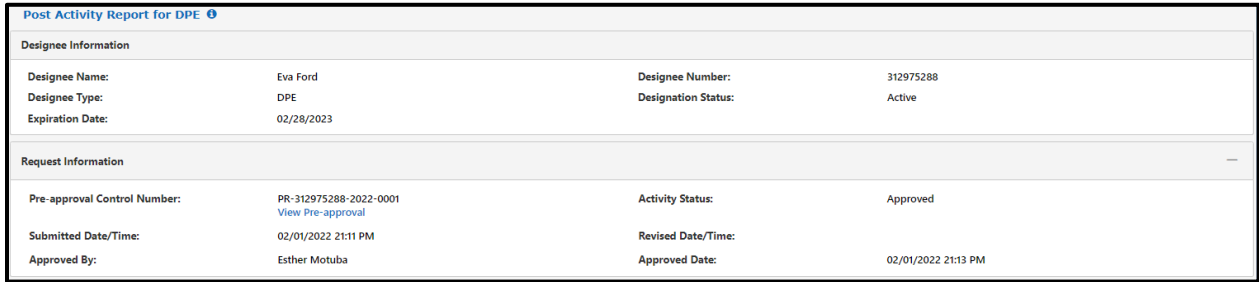

The designee can enter the applicant FTN number and application ID number from IACRA and click the 'Populate IACRA Data' button to auto-populate the post activity report. This is optional; the designee may also enter the information manually.

#### **Figure 88: Pre-Populate with IACRA Data**

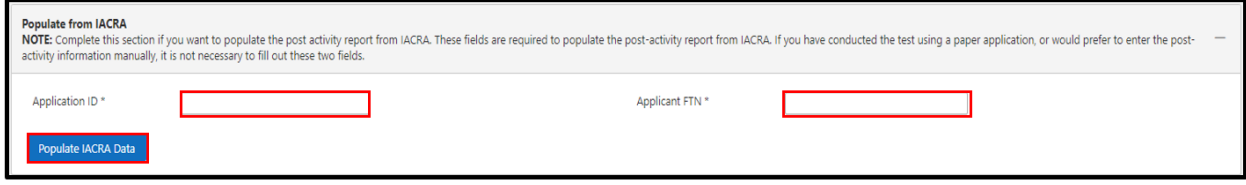

**Note**: The post activity fields will still be editable after populating from IACRA.

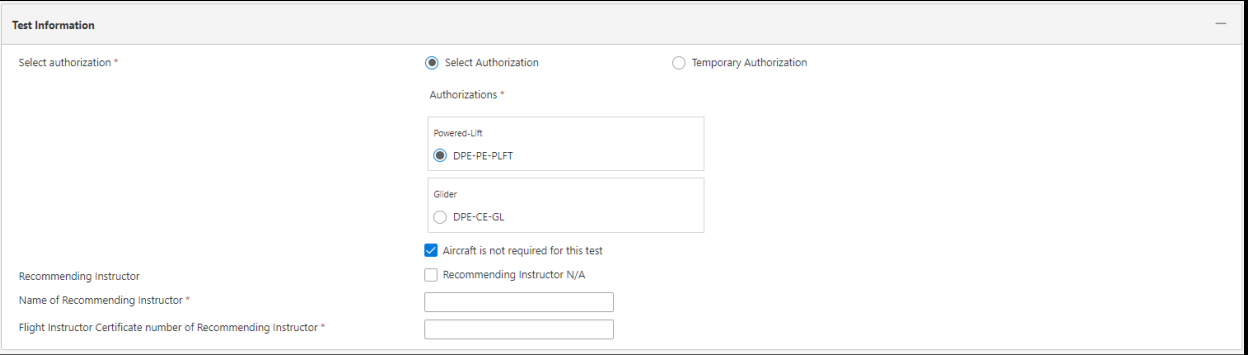

### **Figure 89: Test Information**

 $-\sum_{i=1}^{n}$ **Note***:* All data will pre-populate from the Pre-Approval Request if it was entered. All information is editable, and the designee should change any fields required to document what happened on the test or check.

### **Figure 90: Post Acivity (Continued)**

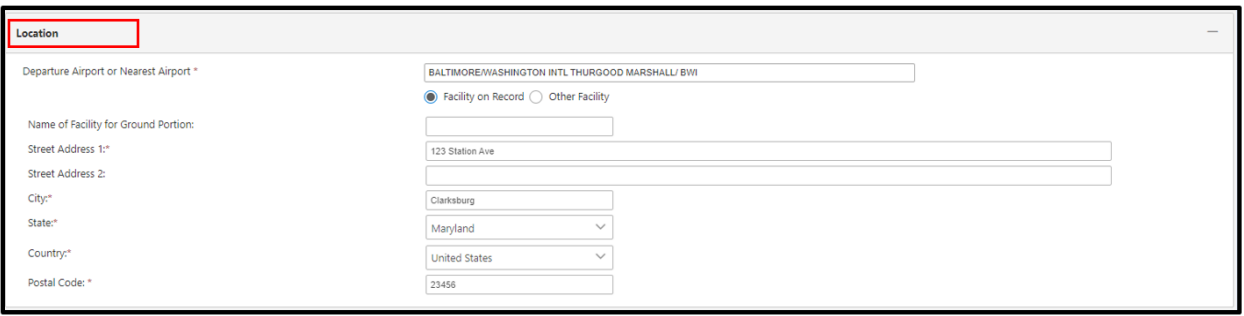

Enter the post activity data.

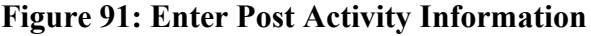

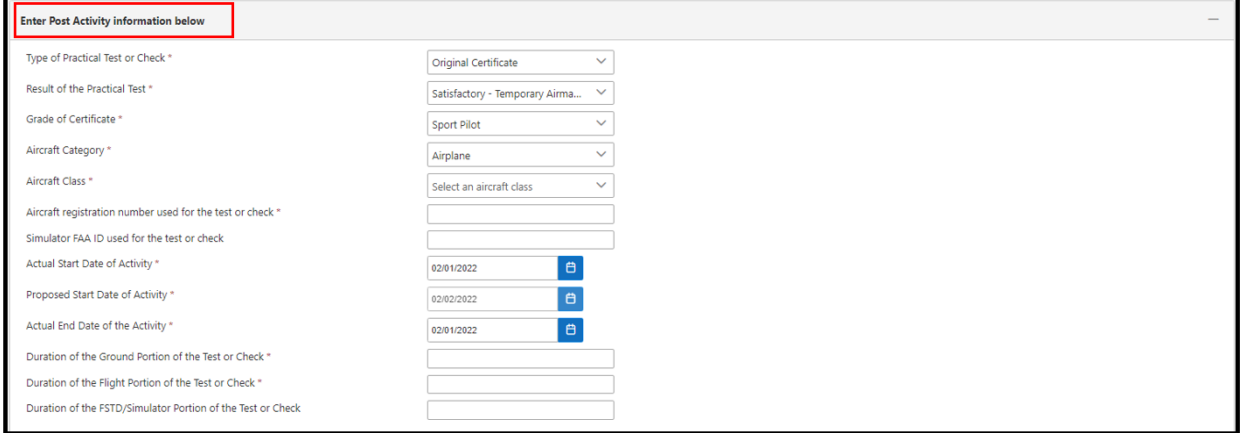

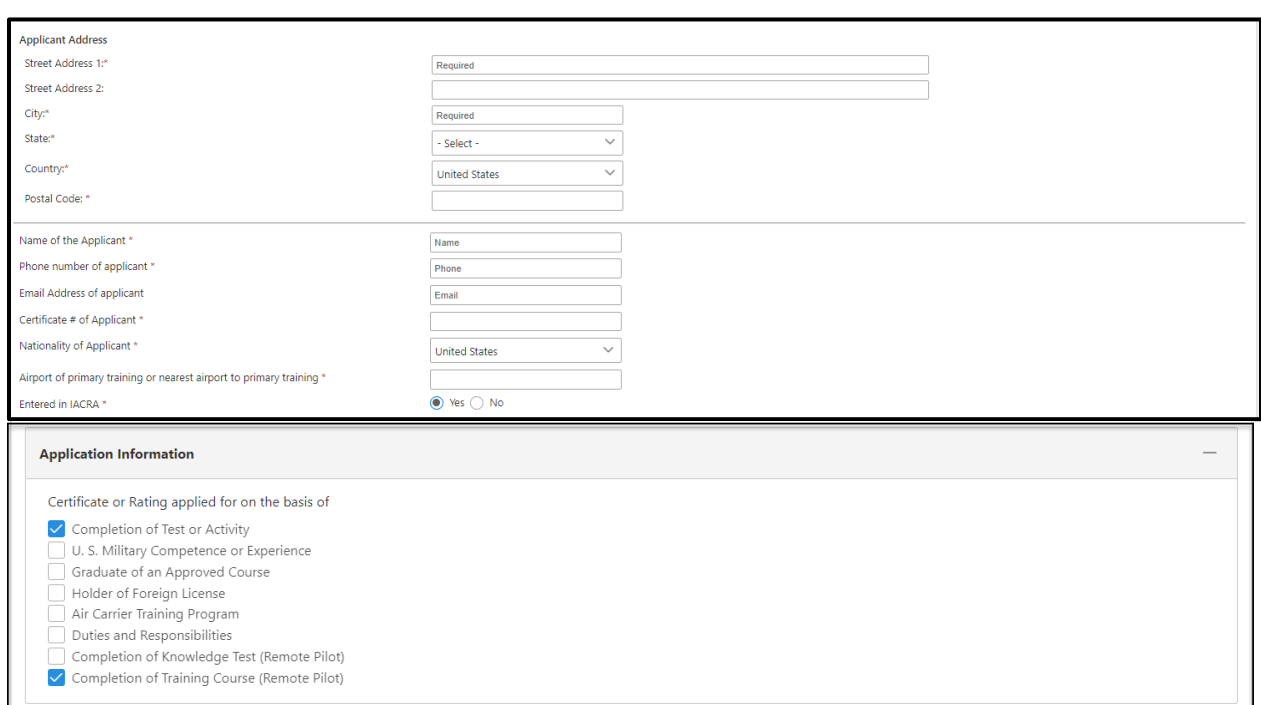

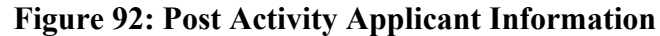

Enter any comments and attachments that should be part of the Post Activity Report; then click 'Submit'. This information is optional.

#### **Figure 93: Comments and Attachments**

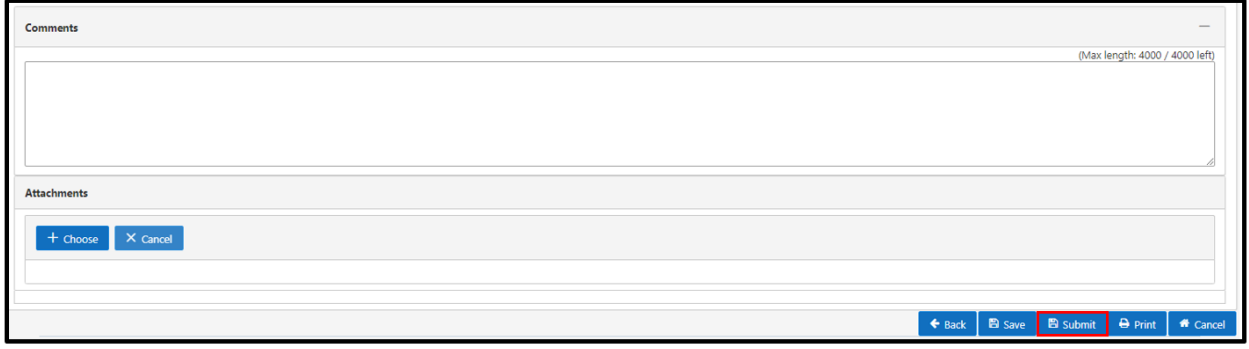

#### **4.4 Training Record**

The designee clicks the 'Training Record' link within the Activity Links section. The designee is able to view (read-only) the training information input by the MS. The MS updates the designee's training record and the future training dates.

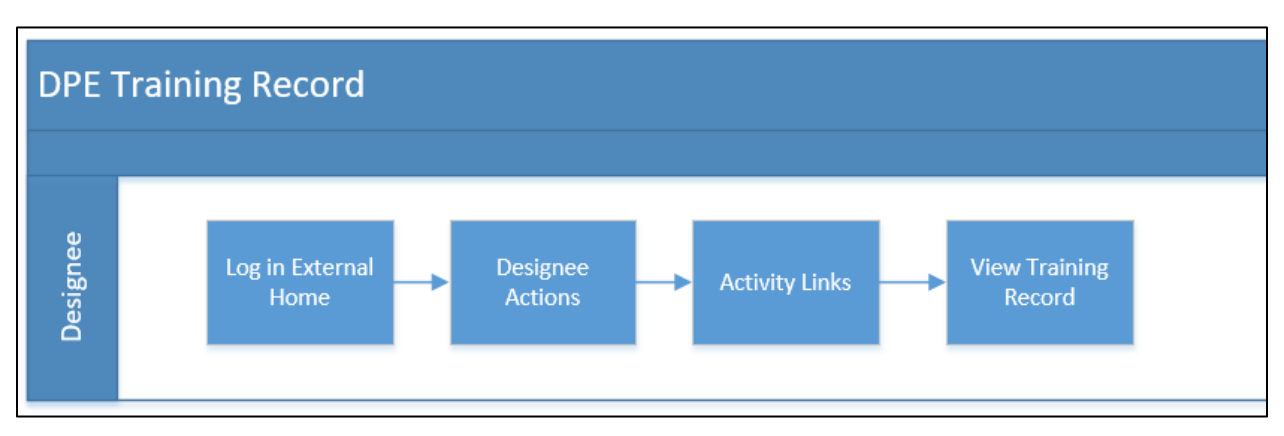

# **Figure 94: DPE Training Record Business Process Diagram**

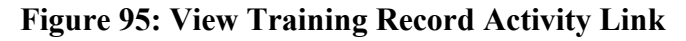

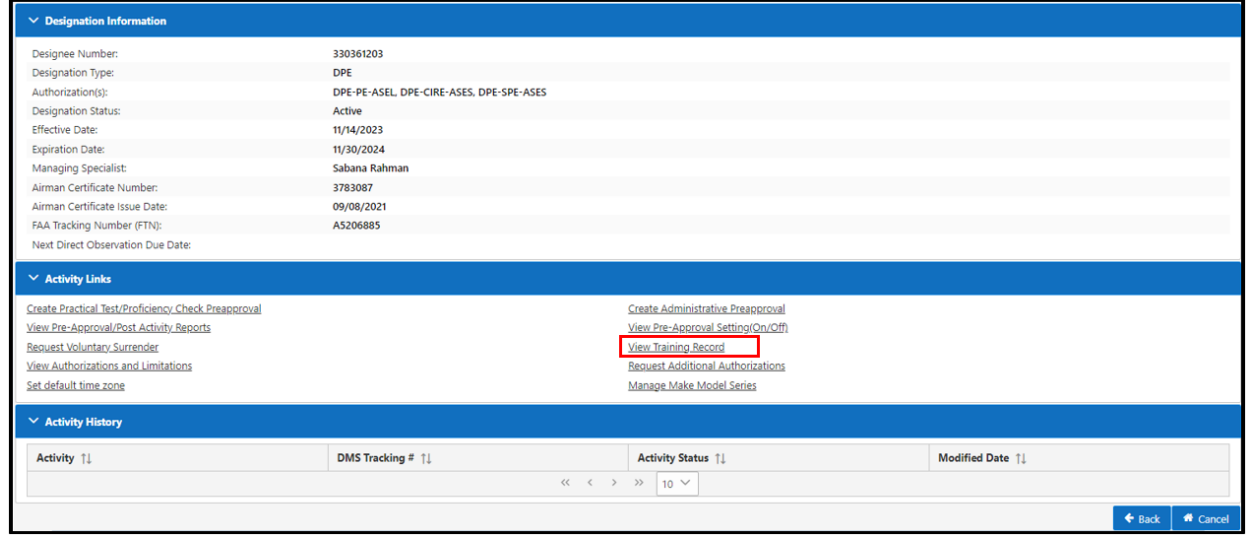

# **Figure 96: Training Record**

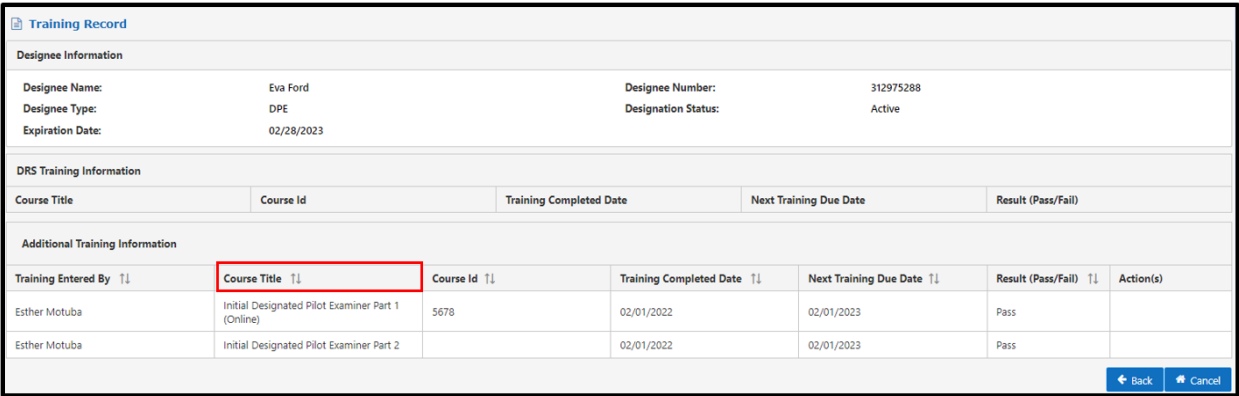

# **4.5 Request Additional Authorizations**

The designee can request additional authorization to expand their authority.

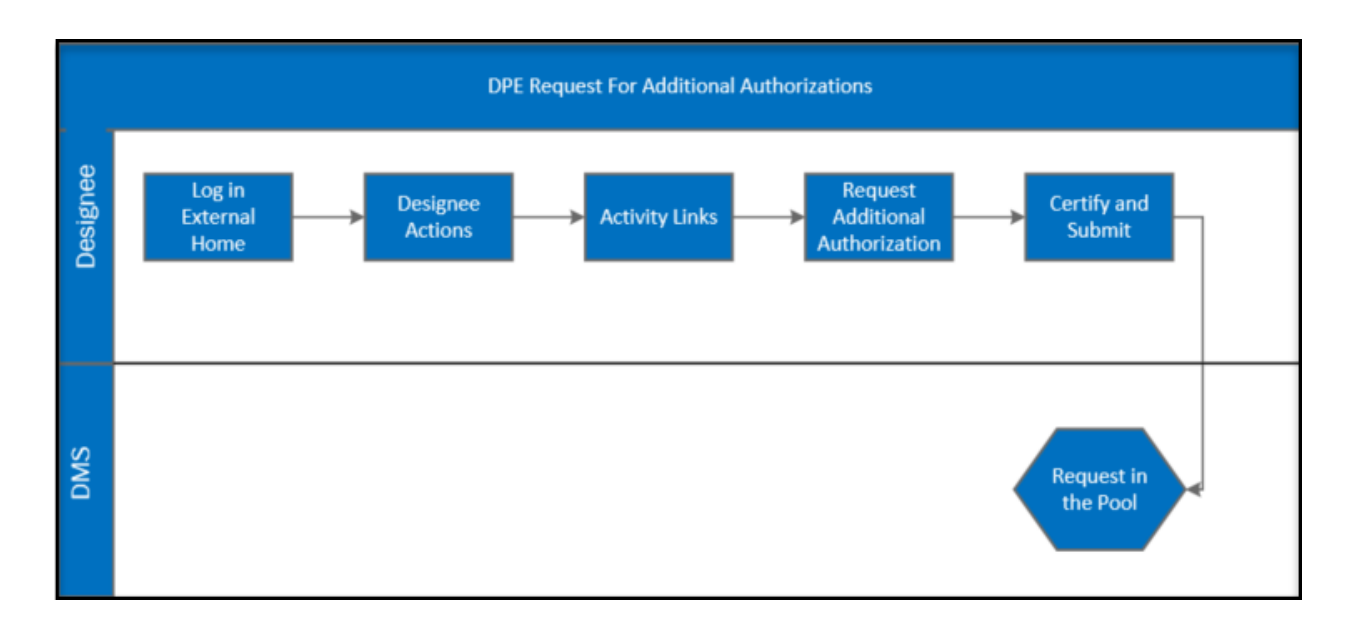

# **Figure 97: DPE Request for Additional Authorizations Business Process Diagram**

- *Step 1.* Click on the 'Action' link from the homepage under the 'My Designations' section
- *Step 2.* Click on the 'Request Additional Authorizations' link under the 'Activity Links' section.

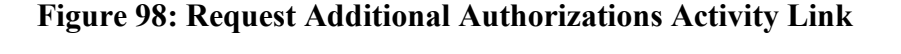

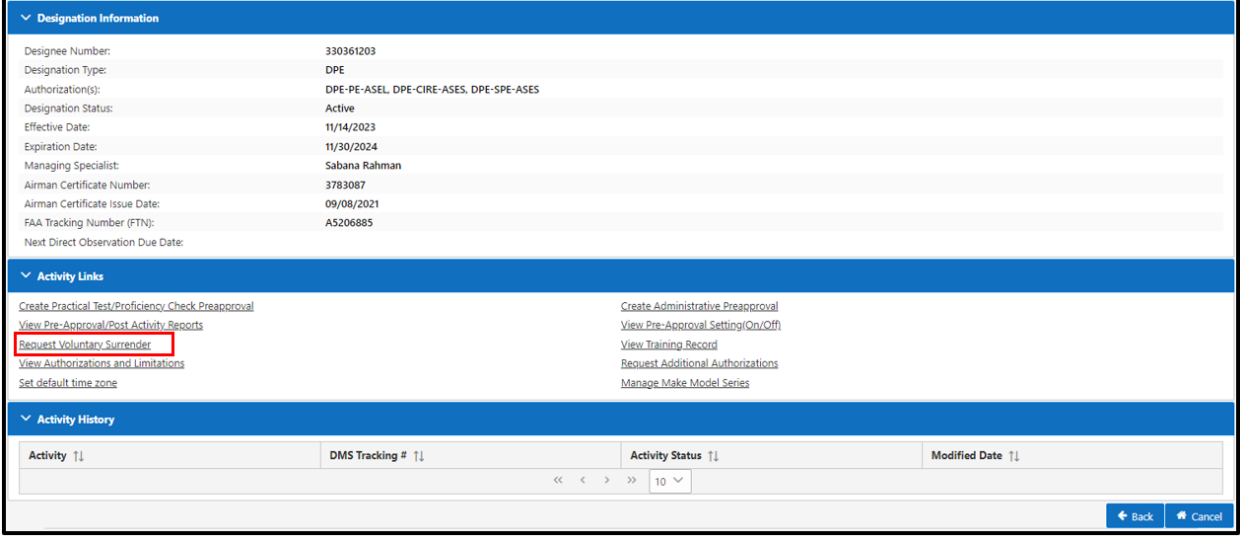

*Step 3.* A new screen labeled 'Expand Authorization Request for DPE' is displayed. This shows the existing Function Codes (based on CLOA)

- *Step 4.* Select the additional authorizations by checking the function code boxes.
- *Step 5.* In the 'Comments' section, enter why the designee is requesting additional authorizations (max. 4000 characters).
- *Step 6.* In the Supporting Documents section:
	- Click on the 'Supplemental Information Sheet- DPE.doc' to download and save.
	- Fill-in the form and click 'Save.'
	- Click on the '+Choose' button to select and open the saved 'Supplemental Information Sheet,' which shows as 'Pending files to upload.'
	- Click on the 'Upload' button to attach the files.
	- The attached file is displayed under 'Uploaded Files.'
	- Click on the 'Continue' button.

#### **Figure 99: Request Additional Authorizations – Expand Request Tab**

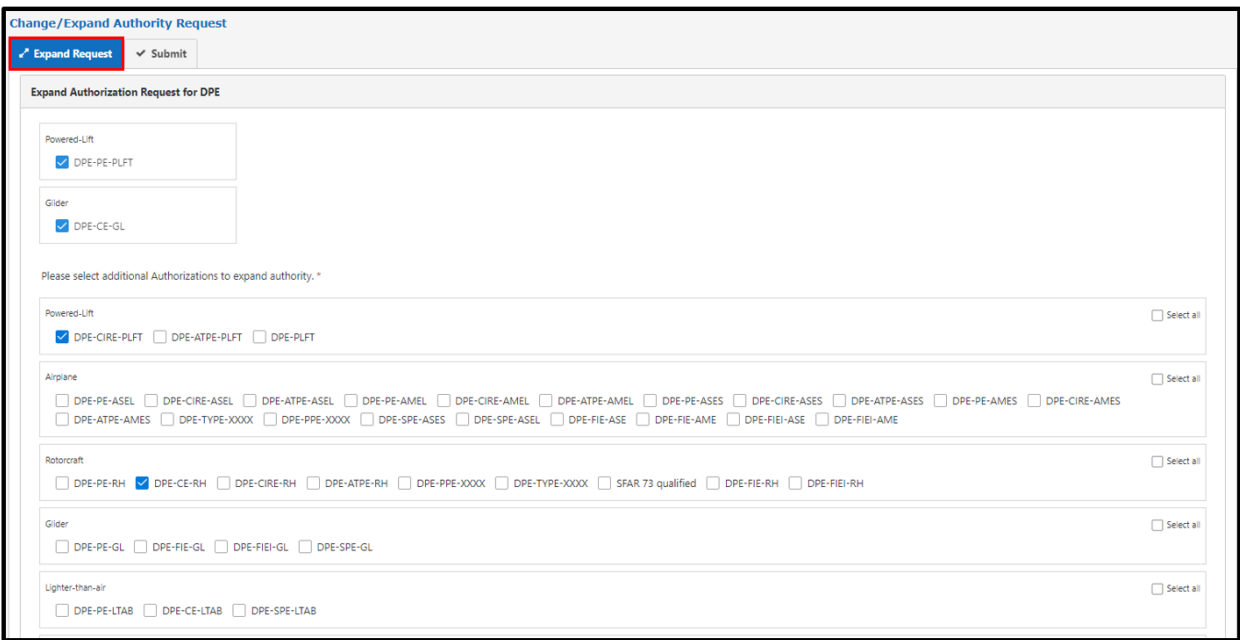

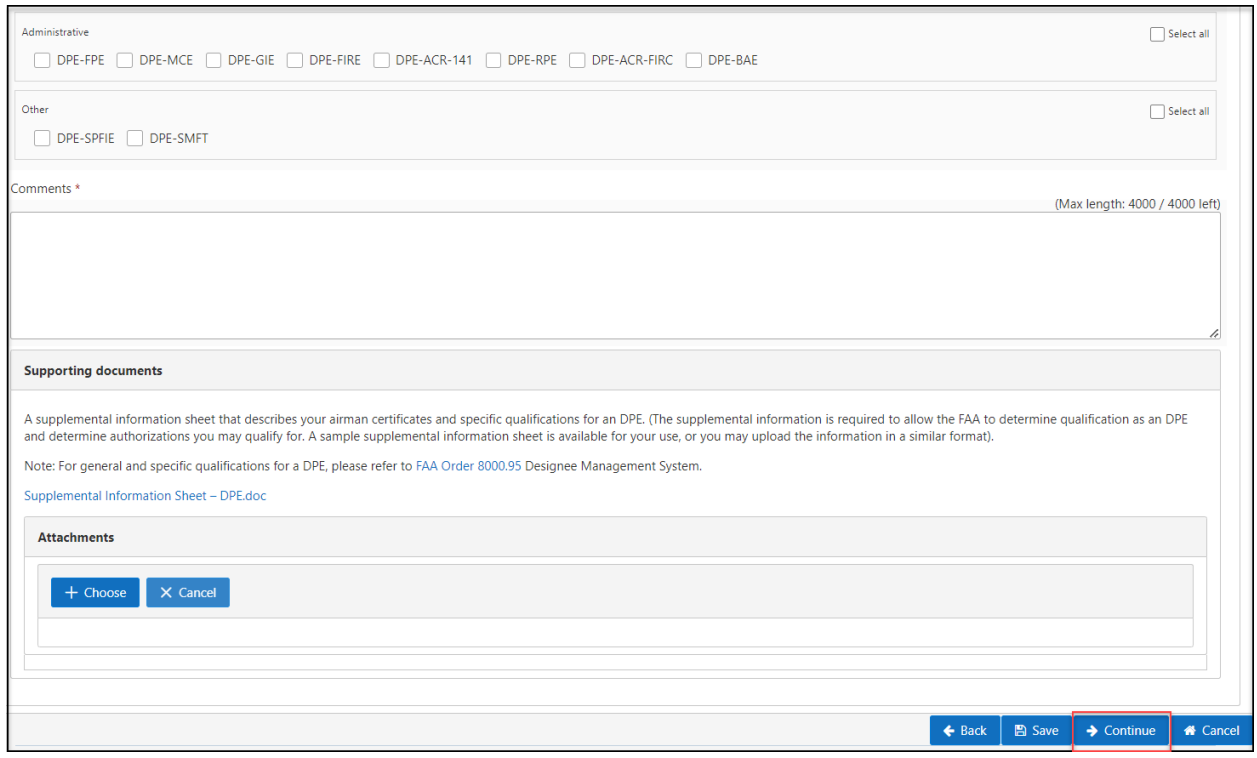

Upon clicking the 'Continue' button the Release of Information and Certification Statement page displays

- *Step 7*. Click on all of the checkboxes under 'I agree' after reviewing the information.
- *Step 8*. Check the signature box as part of electronic signature and click the 'Submit' button.

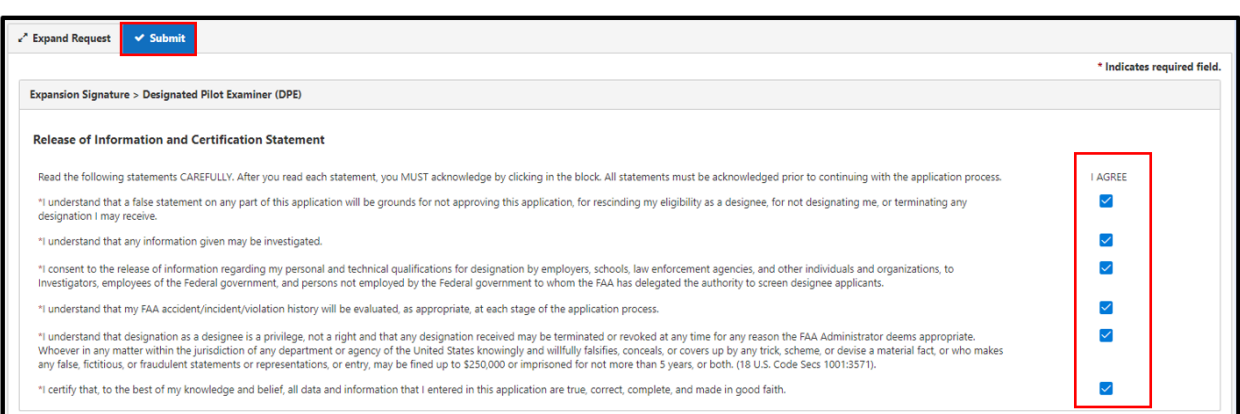

**Figure 100: Request Additional Authorizations – Submit Tab**

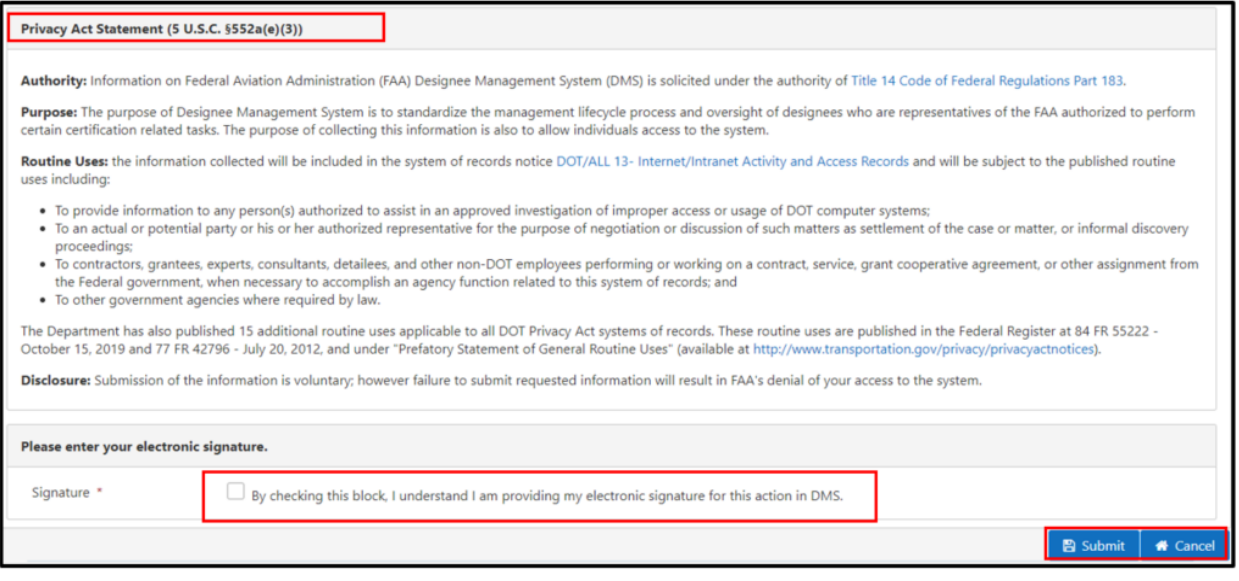

**Note:** After the designee submits the authorization request the 'Submission Acknowledge Statement' message displays. The designee clicks the 'Ok' button to return to the Activity Links page.

**Figure 101: Submission Acknowledge Statement**

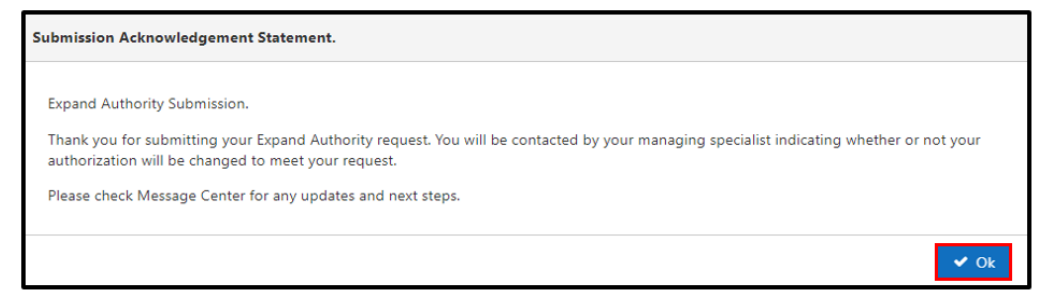

The Activity History section displays the submitted request.

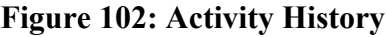

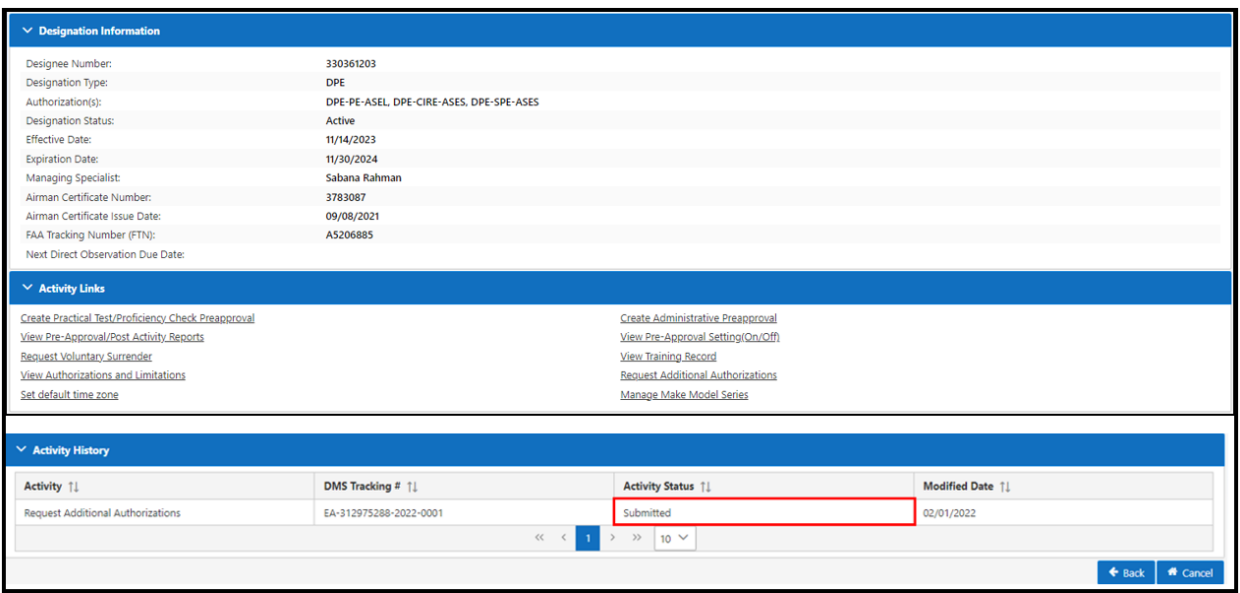

**Note:** The designee is not able to initiate another additional authorization request until the first one is completed. The system displays a pop-up window to notify the designee about the limitation.

# **4.6 Request Voluntary Surrender**

A designee can voluntarily surrender a designation if they no longer wish to be a designee. A notification with the surrender reason will be sent to the MS if a designee surrenders a designation.

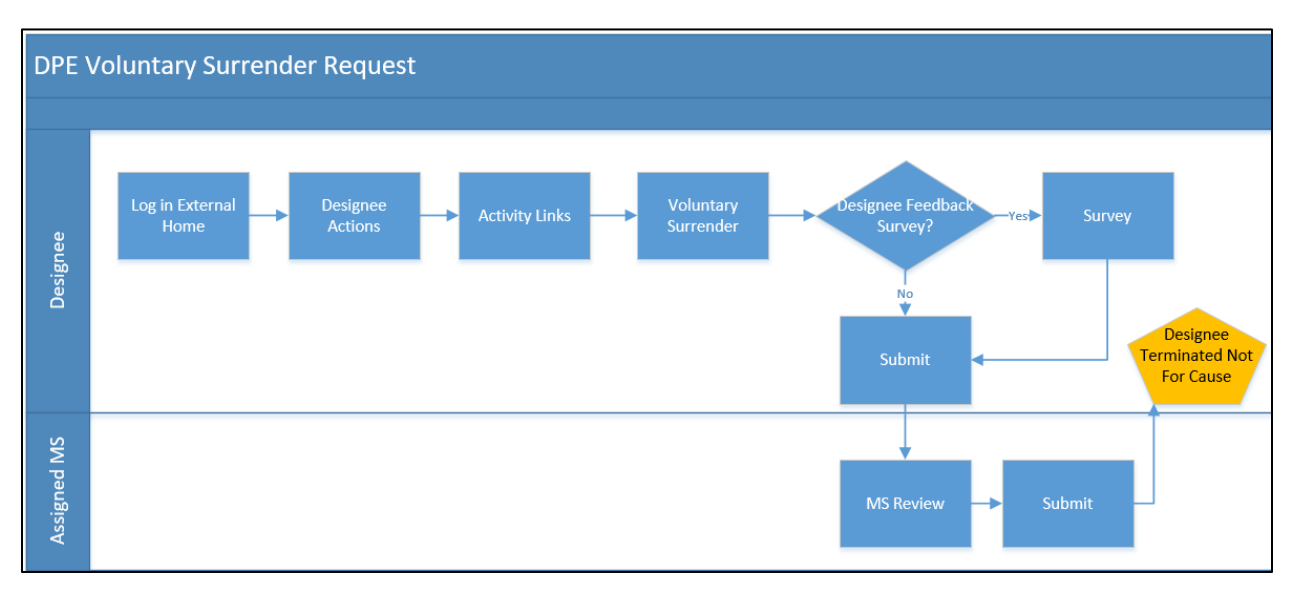

**Figure 103: DPE Voluntary Surrender Request Business Process Diagram**

**Note**: Click on the 'Voluntary Surrender Request' link from the 'Activity Links' section.

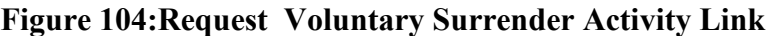

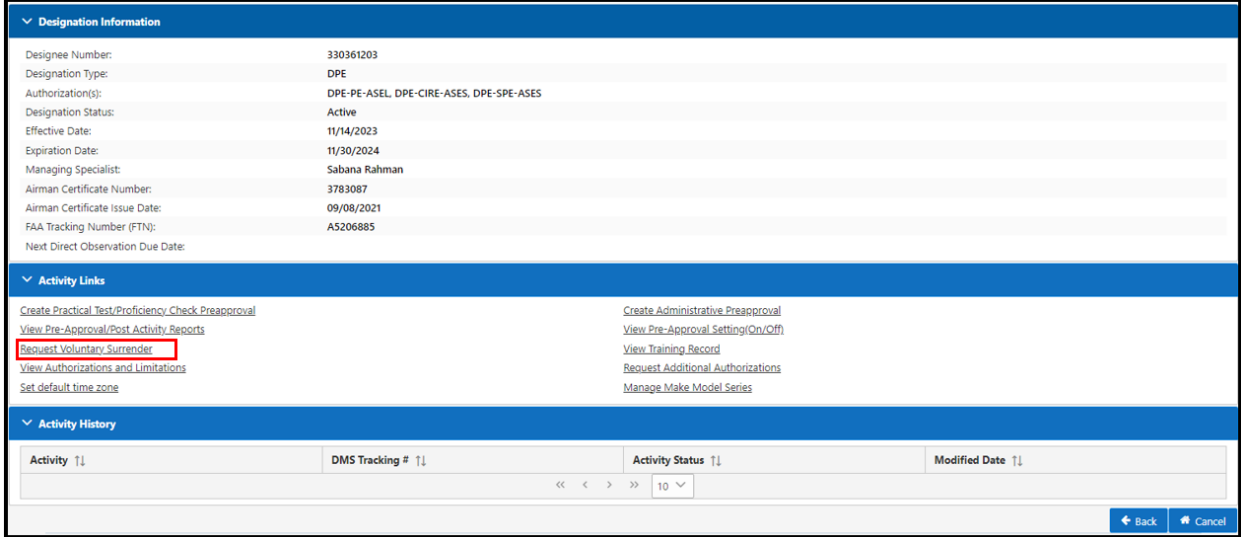

*Step 1.* The Voluntary Surrender Request page is displayed; the designee should fill-in the required relevant fields

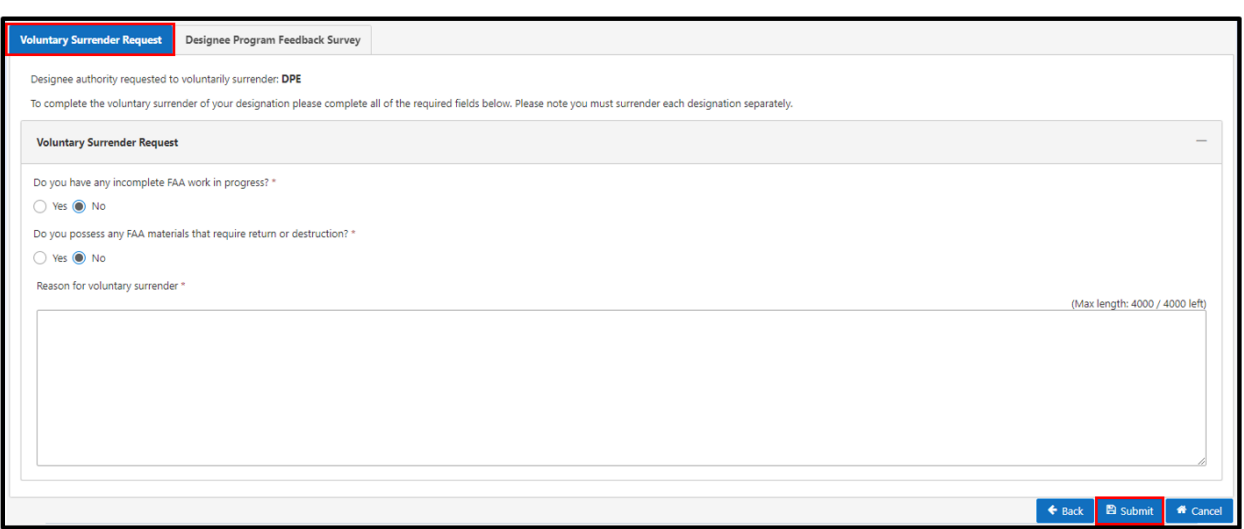

**Figure 105: Voluntary Surrender Request**

*Step 2.* Upon selecting 'Yes' to the stated questions, more questions will appear. Fill-in the information and click the 'Submit' button. A feedback survey message appears (Figure 108).

### **Figure 106: Voluntary Surrender Request – Feedback Survey**

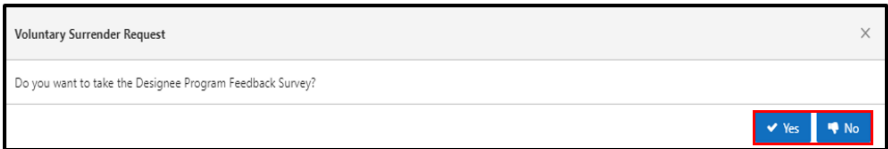

*Step 3.* The survey is optional. If the designee clicks 'No,' the system will complete the surrender request process (Figure 110).

#### **Figure 107: Voluntary Surrender Request Confirm Message**

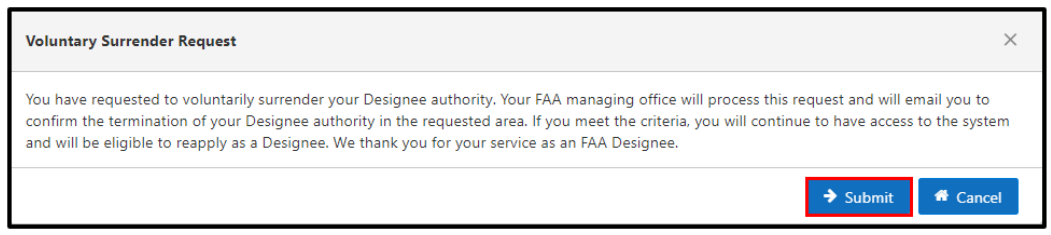

*Step 4.* Click 'Submit' to return to the homepage.

**Note:** The designation status changes from 'Active' to 'Terminated' after the request is approved.

| <b>My Designations</b>       |                              |  |                              |  |                        |           |                    |              |           |                           |
|------------------------------|------------------------------|--|------------------------------|--|------------------------|-----------|--------------------|--------------|-----------|---------------------------|
| Designation 1                | <b>Designation Status 11</b> |  | Effective Date 1             |  | Expiration Date 1      |           | Termination Date 1 | View         |           | <b>Designee Action(s)</b> |
| DPE                          | Terminated                   |  | 1/19/2022                    |  | 1/31/2023              |           | 1/21/2022          | <b>CLOA</b>  |           | Action                    |
| <b>Action Required Items</b> |                              |  |                              |  |                        |           |                    |              |           |                           |
| Designation 1                | Subject 1                    |  |                              |  | Action Status 1        |           | Due Date 1         |              | Action(s) |                           |
| DPE                          | Request Reinstatement        |  | Pending                      |  |                        | 1/21/2023 |                    | $\mathbf{Z}$ |           |                           |
|                              |                              |  |                              |  | $\gg$ 5 $\vee$<br>$<<$ |           |                    |              |           |                           |
| <b>My Applications</b>       |                              |  |                              |  |                        |           |                    |              |           |                           |
| $ID$ $\uparrow\downarrow$    | Type 11                      |  | <b>Application Status 11</b> |  | Submission Date 11     |           | Expiration Date 1  | Version(s)   |           | Action(s)                 |
| 58263                        | DPE                          |  | Submitted                    |  | 1/18/2022              | 1/18/2023 |                    | Version(s)   |           | $\alpha$                  |

**Figure 108: Terminated Designated Status** 

**Note:** After the designee initiates the request and the MS approves the request, the designee has an option to reinstate their designation and return to the FAA at any time within a year. After a year has passed, the designee must reapply to be a designee.

When the designee's request for Voluntary Surrender is approved by the MS, the status in the Activity History section changes from 'Submitted' to 'complete'

# **Figure 109: Activity History Status**

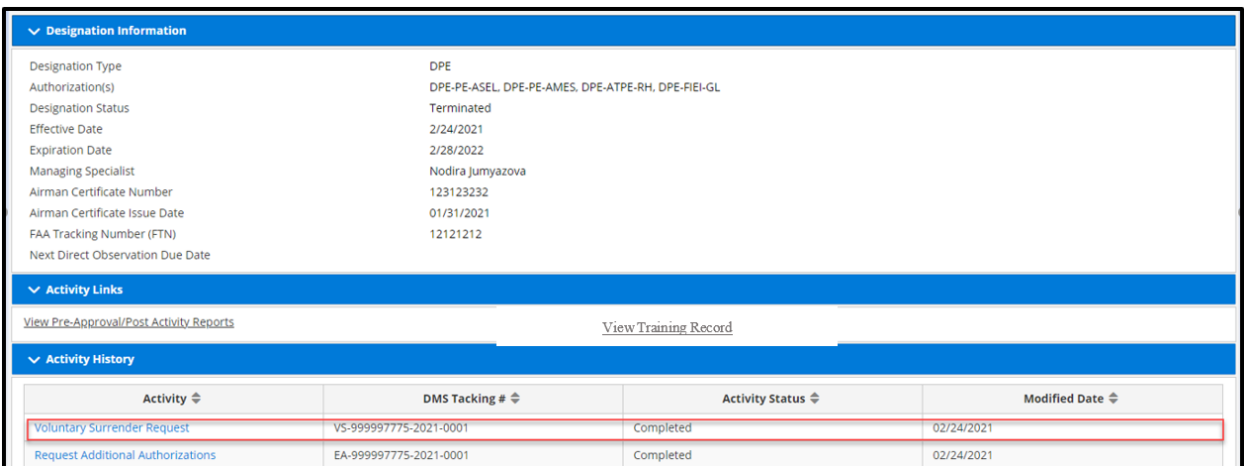

# **4.7 Authorizations and Limitations**

The designee clicks the 'Authorizations and Limitations' link within the Activity Links section to view a list of all DPE authorizations and the limitations.

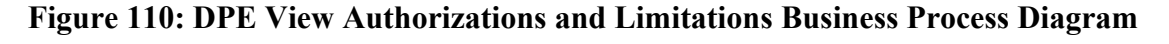

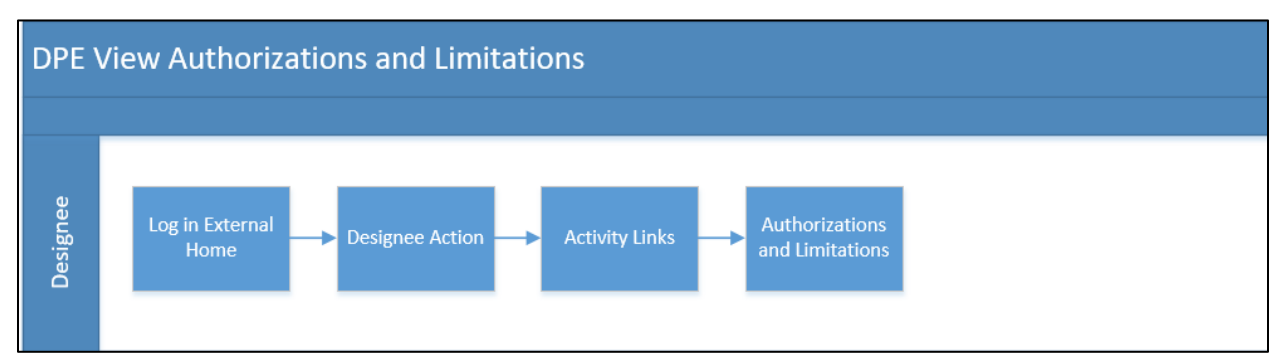

# **Figure 111: View Authorizations and Limitations Activity Link**

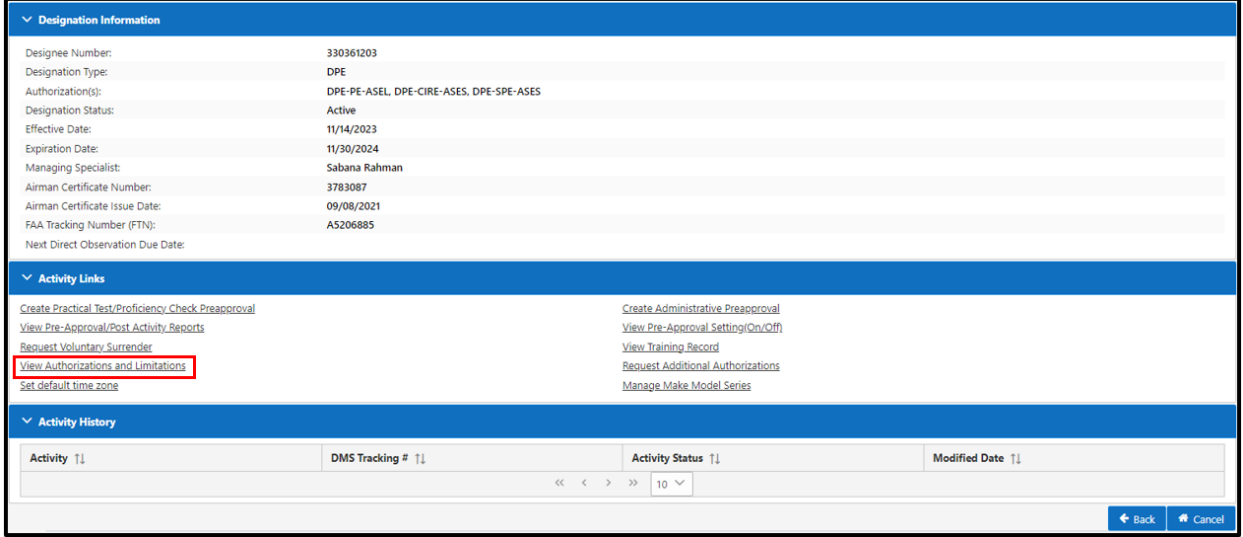

Note: To view all DPE authorizations and limitations, click on the 'Authorizations and Limitations' link.

This is a read-only screen for the designee to view the authorizations currently approved and the auto-approval status for pre-approvals.

# **Figure 112: Authorizations and Limitations**

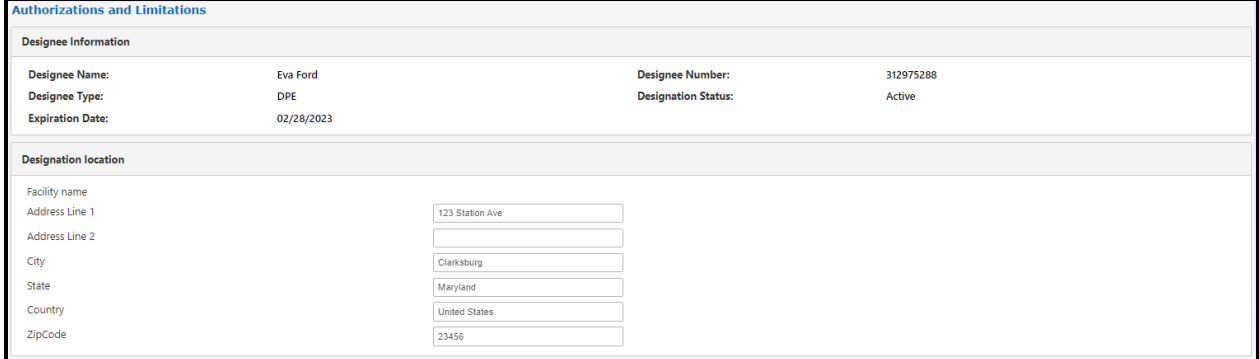

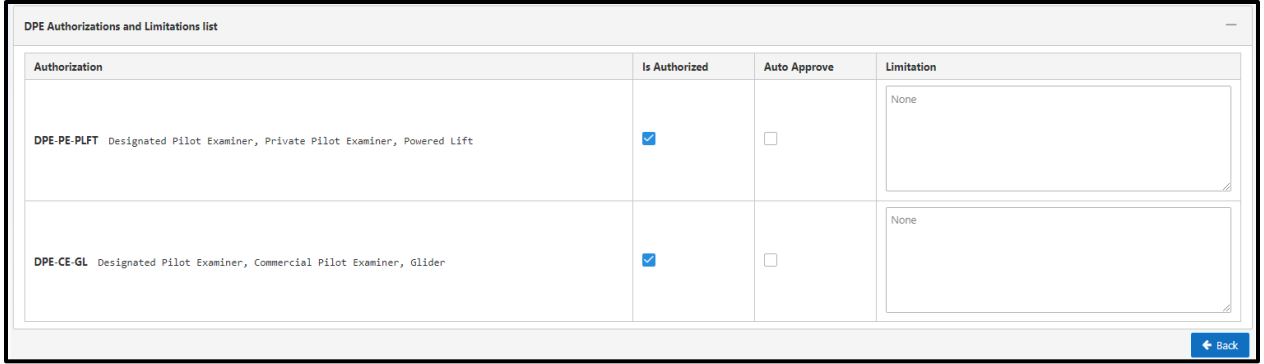

# **5.0 Action Required Items**

### **5.1 Corrective Action Response**

The MS can assign the designee a Corrective Action in DMS. The designee will receive the Corrective Action in the Action Required Items section.

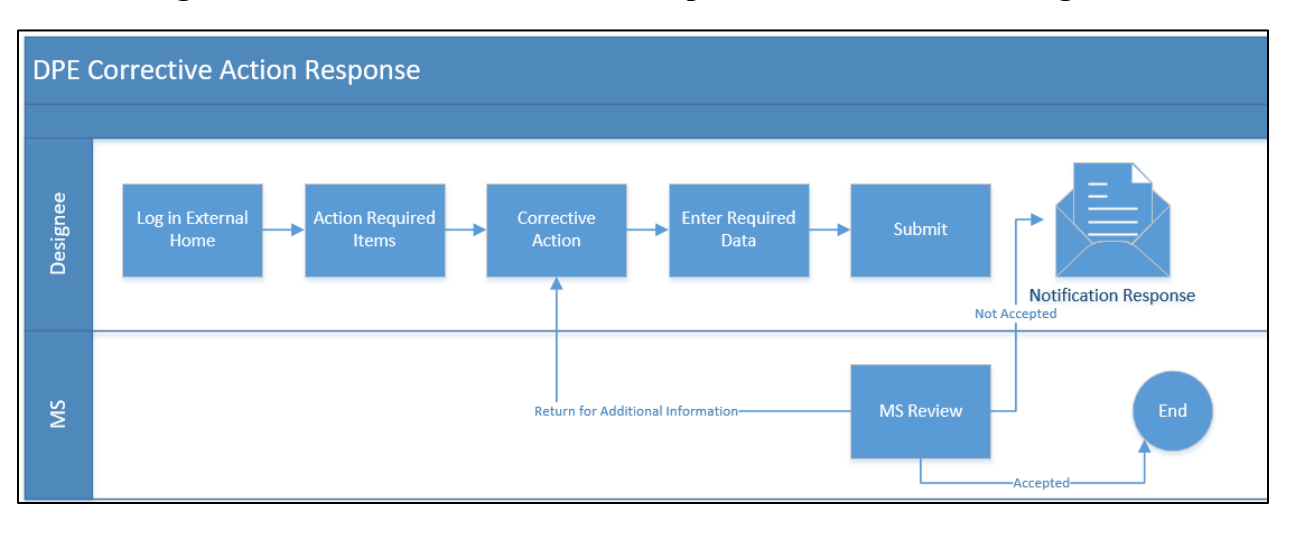

### **Figure 113: DPE Corrective Action Response Business Process Diagram**

<u>- @́</u> **Note:** The MS can assign the designee a Corrective Action in DMS. The designee will receive the corrective Action in the 'Action Require Items' section (Figure 116)

| <b>My Designations</b>        |                   |                             |                             |                        |                                                                                        |           |                                                |             |  |                           |
|-------------------------------|-------------------|-----------------------------|-----------------------------|------------------------|----------------------------------------------------------------------------------------|-----------|------------------------------------------------|-------------|--|---------------------------|
| Designation $\Leftrightarrow$ |                   | <b>Designation Status ≑</b> | <b>Effective Date ≑</b>     |                        | <b>Expiration Date ≑</b>                                                               |           | <b>Termination Date <math>\hat{=}</math></b>   | View        |  | <b>Designee Action(s)</b> |
| <b>DPE</b>                    | Active            |                             | 5/22/2020                   |                        | 5/31/2021                                                                              |           |                                                | <b>CLOA</b> |  | Action                    |
| <b>Action Required Items</b>  |                   |                             |                             |                        |                                                                                        |           |                                                |             |  |                           |
| Designation $\Leftrightarrow$ |                   | Subject $\triangleq$        |                             | <b>Action Status ≑</b> | <b>Due Date ≑</b>                                                                      |           | Action(s)                                      |             |  |                           |
| DPE                           |                   | <b>Corrective Action</b>    |                             | Pending                | 5/31/2020                                                                              |           |                                                | $\alpha$    |  |                           |
|                               |                   |                             |                             |                        | $H \simeq$<br>$ \mathbf{q} $<br>$\mathbb{R}$<br>$\blacktriangleleft$<br>1 <sup>1</sup> |           |                                                |             |  |                           |
| <b>My Applications</b>        |                   |                             |                             |                        |                                                                                        |           |                                                |             |  |                           |
| $ID \triangleq$               | Type $\triangleq$ |                             | <b>Application Status ≑</b> |                        | <b>Submission Date ↓</b>                                                               |           | <b>Expiration Date <math>\hat{\div}</math></b> | Version(s)  |  | Action(s)                 |
| 46075                         | DPE               |                             | Submitted                   | 5/22/2020              |                                                                                        | 5/22/2021 |                                                | Version(s)  |  | B                         |

**Figure 114: Corrective Action Response**

*Step 1.* Click the 'Corrective Action' blue edit button to open the task and edit it (Figure 117).

# **Figure 115: Edit Corrective Action**

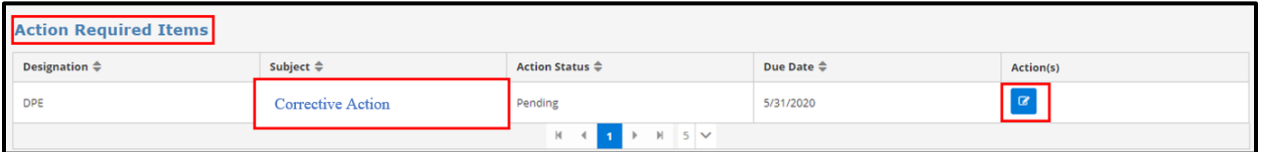

*Step 2.* The Corrective Action page will open and display the Designee Information and Corrective Activity Information that was entered by the MS. This portion of the screen is readonly (Figure 118).

#### **Figure 116: Corrective Action**

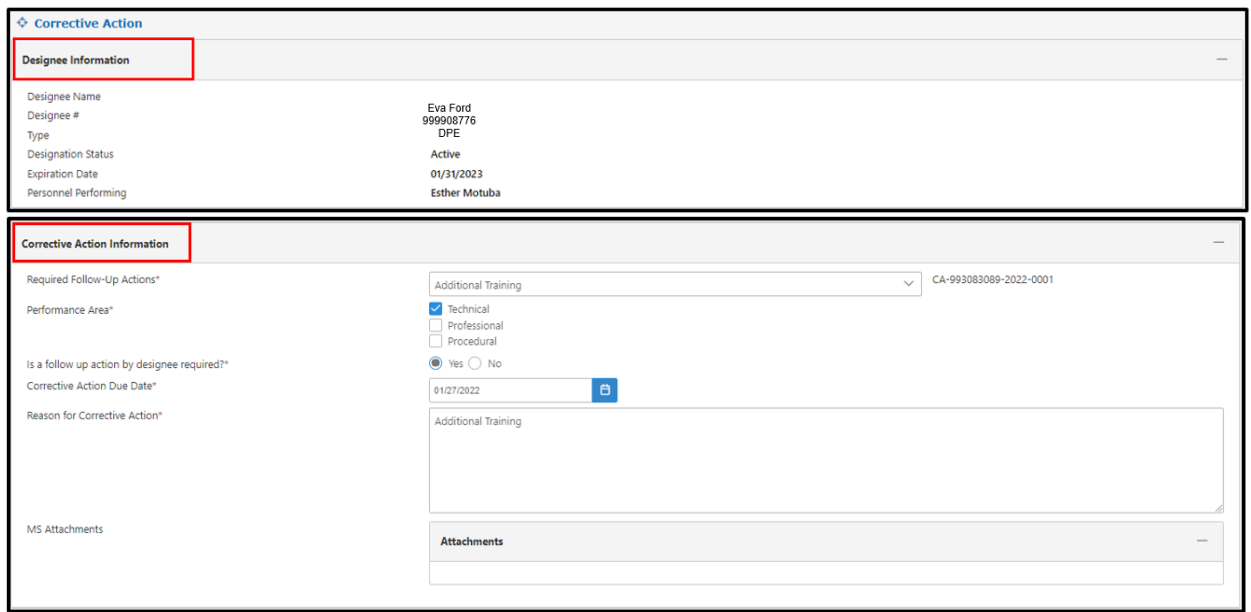

*Step 3.* The bottom portion of the screen allows the designee to enter the Corrective Action Taken and upload any attachments for the MS to review (Figure 119).

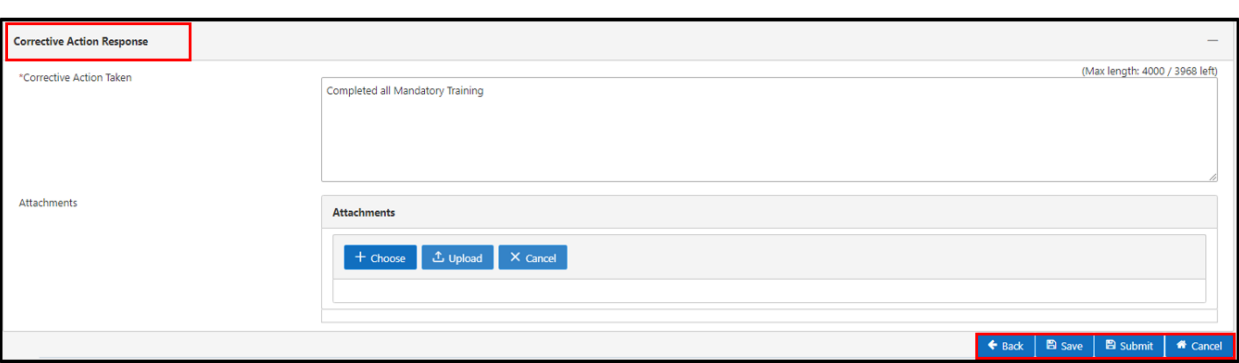

**Figure 117: Corrective Action Response**

**Note***:* Submitting sends the response back to the assigned MS. The MS will accept the Corrective Action Response, send it back to the designee for more information, or decline the response. If the MS does not accept the Corrective Action, a response will be in the **Message Center**.

### **5.2 Annual Request to Extend Expiration Date**

Active and suspended designees receive a task under 'Action Required Items' for the Annual Request to Extend Expiration Date. This task is assigned 60 days before the designee's expiration date. The task is required by all designees to ensure that their profile, designee and background information remain current. When this task is completed, the expiration date will be extended by 12 calendar months and the designee's CLOA will be updated to reflect the new expiration date.

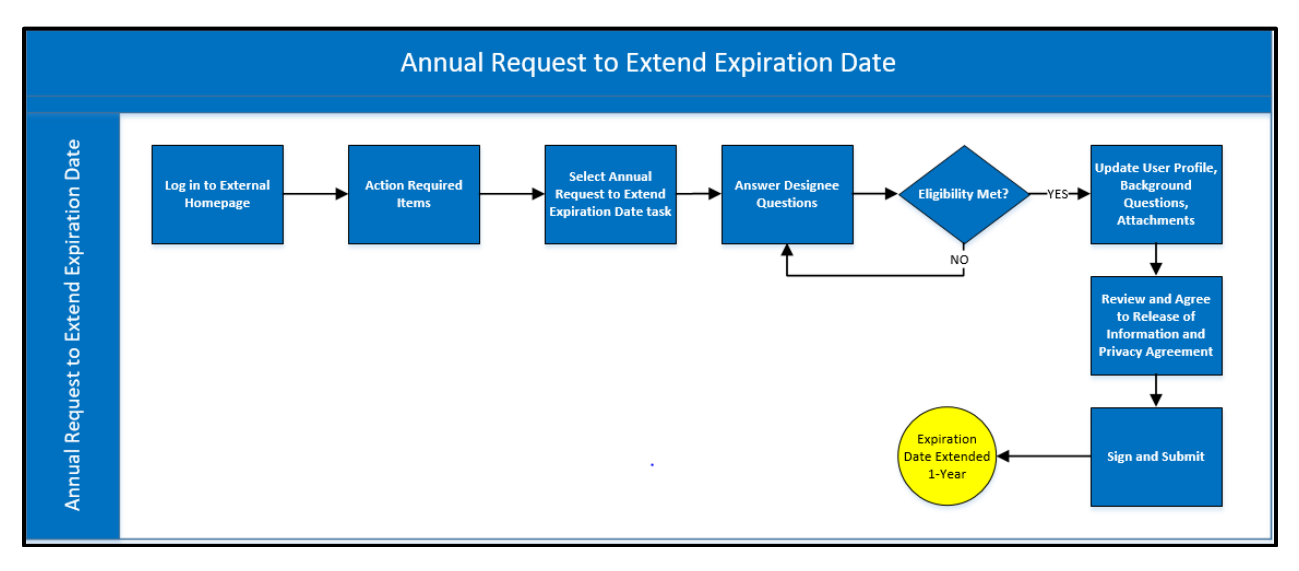

**Figure 118: DPE Annual Request to Extend Expiration Date Business Flow Diagram**

To complete the Annual Request to Extend the Expiration Date task:

*Step 1*. Click on the blue edit icon under the Action(s) column, in the Annual Request to Extend Expiration Date task. The Annual Request to Extend Expiration Date **Questions** tab will display.
| <b>&amp; Update Personal Profile</b><br>$\triangle$ Change Designation Location $\vee$<br><b>高</b> Change Password<br>+ Create Application<br>+ Request Company Administrator Role<br>Message Center (2)<br><b>X</b> Home<br>? Help $\vee$<br>$\Theta$ Logout |                              |                                          |  |  |                   |  |                    |             |           |                           |
|----------------------------------------------------------------------------------------------------|------------------------------|------------------------------------------|--|--|-------------------|--|--------------------|-------------|-----------|---------------------------|
| FAA Order<br><b>O</b> User Guide<br><b>A</b> Welcome Eva Ford                                                                                                    |                              |                                          |  |  |                   |  |                    |             |           |                           |
| <b>My Designations</b>                                                                                                    |                              |                                          |  |  |                   |  |                    |             |           |                           |
| Designation 1                                                                                                    |                              | Designation Status 1<br>Effective Date 1 |  |  | Expiration Date 1 |  | Termination Date 1 | <b>View</b> |           | <b>Designee Action(s)</b> |
| <b>DPE</b>                                                                                                    | Active                       | 11/27/2018                               |  |  | 7/5/2022          |  |                    | <b>CLOA</b> |           | Action                    |
|                                                                                                    | <b>Action Required Items</b> |                                          |  |  |                   |  |                    |             |           |                           |
| Designation 1                                                                                                    |                              | Subject 1                                |  |  | Action Status 1   |  | Due Date 1         |             | Action(s) |                           |
| <b>Annual Request to Extend Expiration</b><br>$\alpha$<br><b>DPE</b><br>Pending<br>7/5/2022<br>Date                                                                                                    |                              |                                          |  |  |                   |  |                    |             |           |                           |
| $\left. \right\rangle$<br>$5 \vee$<br>$<<$<br>$\langle$                                                                                                    |                              |                                          |  |  |                   |  |                    |             |           |                           |
| <b>My Applications</b>                                                                                                    |                              |                                          |  |  |                   |  |                    |             |           |                           |

**Figure 119: Annual Request to Extend Expiration Date Task**

*Step 2.* Select 'Yes' or 'No' to the 'Designee Action Questions' (Figure 122). Click the 'Continue' button, the User Profile tab displays

**Figure 120: Annual Request to Extend Expiration Date – Questions Tab**

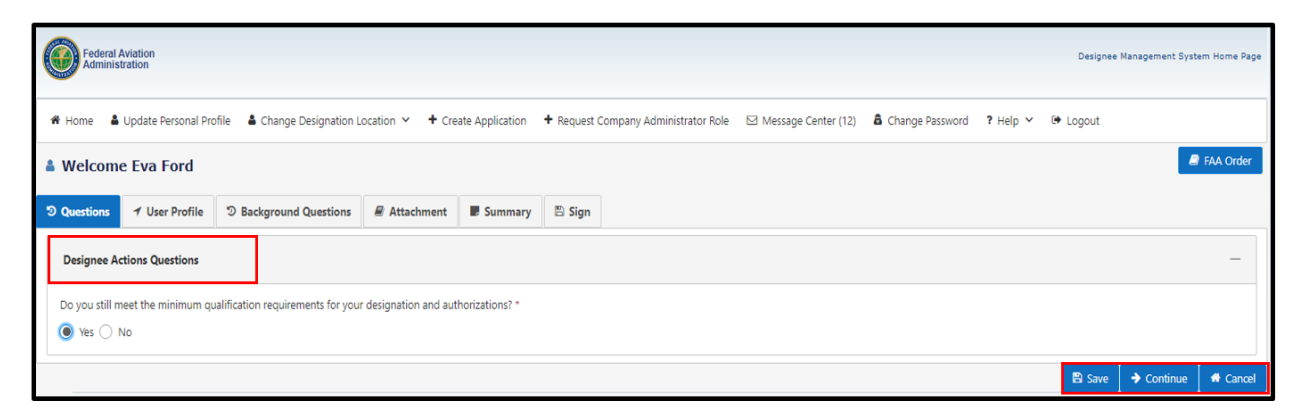

*Step 3*. On the **User Profile** tab, enter user profile contact and address information (Figure 123). Click the 'Continue' button, the **Background Questions** tab displays (Figure 124).

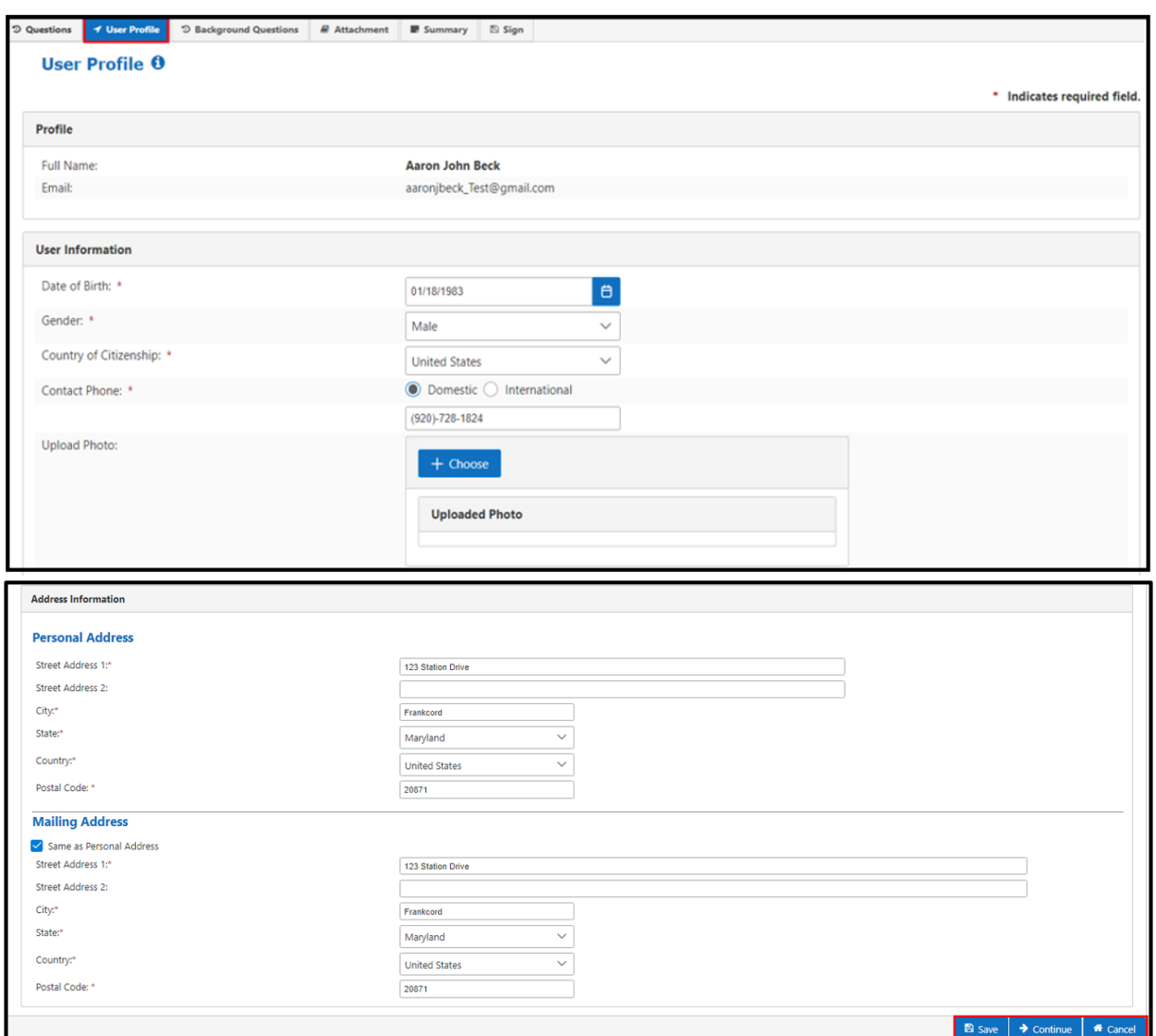

**Figure 121: Annual Request to Extend Expiration Date – User Profile Tab**

*Step 4*. On the **Background Questions** tab, select 'Yes' or 'No' to the questions (Figure 124). When complete, click the 'Continue' button, the **Attachments** tab will display.

**Figure 122: Annual Request to Extend Expiration Date – Background Questions Tab**

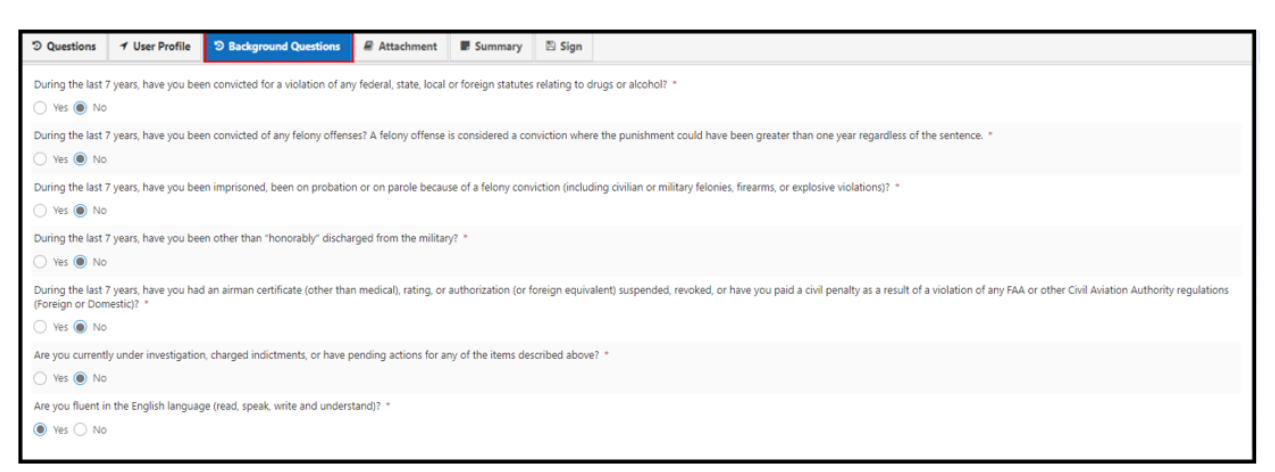

*Step 5.* On the **Attachments** tab, add updated documents by clicking the 'Choose' button and selecting documents from your PC then click the 'Open' button to attach the documents as shown below.

*Note:* Documents can be deleted by clicking the blue 'X' button beside the document.

*Step 6:* Once all relevant documents have been attached, click the 'Continue' button, the **Summary** Page displays.

**Figure 123: Annual Request to Extend Expiration Date – Attachments Tab**

| ₩ Home                    |                                                                                                   |                 | & Update Personal Profile & Change Designation Location Y |                                                                                                    | + Create O Open      |                                                                                |                                                 |                            |        | $\times$ d         | ? Help ∨ <sup>(→</sup> Logout                        |
|---------------------------|---------------------------------------------------------------------------------------------------|-----------------|-----------------------------------------------------------|----------------------------------------------------------------------------------------------------|----------------------|--------------------------------------------------------------------------------|-------------------------------------------------|----------------------------|--------|--------------------|------------------------------------------------------|
| <b>A</b> Welcome Eva Ford |                                                                                                   |                 |                                                           | $\blacktriangleright$ Quick access<br>C Search Quick access<br>ී<br>$\leftarrow$<br>个<br>$\vee$<br>$\rightarrow$ $\rightarrow$ |                      |                                                                                |                                                 |                            |        | <b>B</b> FAA Order |                                                      |
|                           |                                                                                                   |                 |                                                           |                                                                                                    | Organize v           |                                                                                |                                                 | 骨 ▼<br>$\Box$<br>$\bullet$ |        |                    |                                                      |
|                           | <b>Attachment</b><br><b>5</b> Background Questions<br><b>↑ User Profile</b><br><b>D</b> Questions |                 |                                                           |                                                                                                    |                      | $\hat{\phantom{a}}$ $\vee$ Recent files (19)<br>$\vee$ $\bigstar$ Quick access |                                                 |                            |        |                    |                                                      |
| <b>Attachments</b>        |                                                                                                   |                 |                                                           |                                                                                                    | $\Box$ Desktop $\pi$ | $\mathbb{H}$                                                                   | Supplemental Information Shee This PC\Downloads |                            |        |                    |                                                      |
|                           |                                                                                                   |                 |                                                           |                                                                                                    | Downloads *          |                                                                                | Capture                                         | This PC\Pictures           |        |                    |                                                      |
|                           |                                                                                                   | $\times$ Cancel |                                                           |                                                                                                    | Document: *          | $\overline{\mathbf{a}}$<br>$\sim$                                              |                                                 | . This PC\Downloads        |        |                    |                                                      |
|                           | + Choose                                                                                          |                 |                                                           |                                                                                                    |                      | File name:                                                                     | $\sim$                                          | <b>Custom Files</b>        |        | $\checkmark$       |                                                      |
|                           |                                                                                                   |                 |                                                           |                                                                                                    |                      |                                                                                |                                                 |                            |        |                    |                                                      |
|                           | <b>File Name</b>                                                                                  |                 |                                                           | <b>File Type</b>                                                                                                    |                      |                                                                                |                                                 | Open                       | Cancel |                    | elete?                                               |
|                           | Supplemental Information Sheet (1).doc<br>application/msword                                      |                 |                                                           |                                                                                                    |                      |                                                                                | 89 (Kb)                                         |                            |        | $\pmb{\times}$     |                                                      |
|                           |                                                                                                   |                 |                                                           |                                                                                                    |                      |                                                                                |                                                 |                            |        |                    |                                                      |
|                           |                                                                                                   |                 |                                                           |                                                                                                    |                      |                                                                                |                                                 |                            |        |                    |                                                      |
|                           |                                                                                                   |                 |                                                           |                                                                                                    |                      |                                                                                |                                                 |                            |        |                    | $\rightarrow$ Continue<br>* Cancel<br><b>El Save</b> |

*Step 7:* On the **Summary** tab, review all the information that has been entered. Click the 'Continue' button, the **Sign** tab displays.

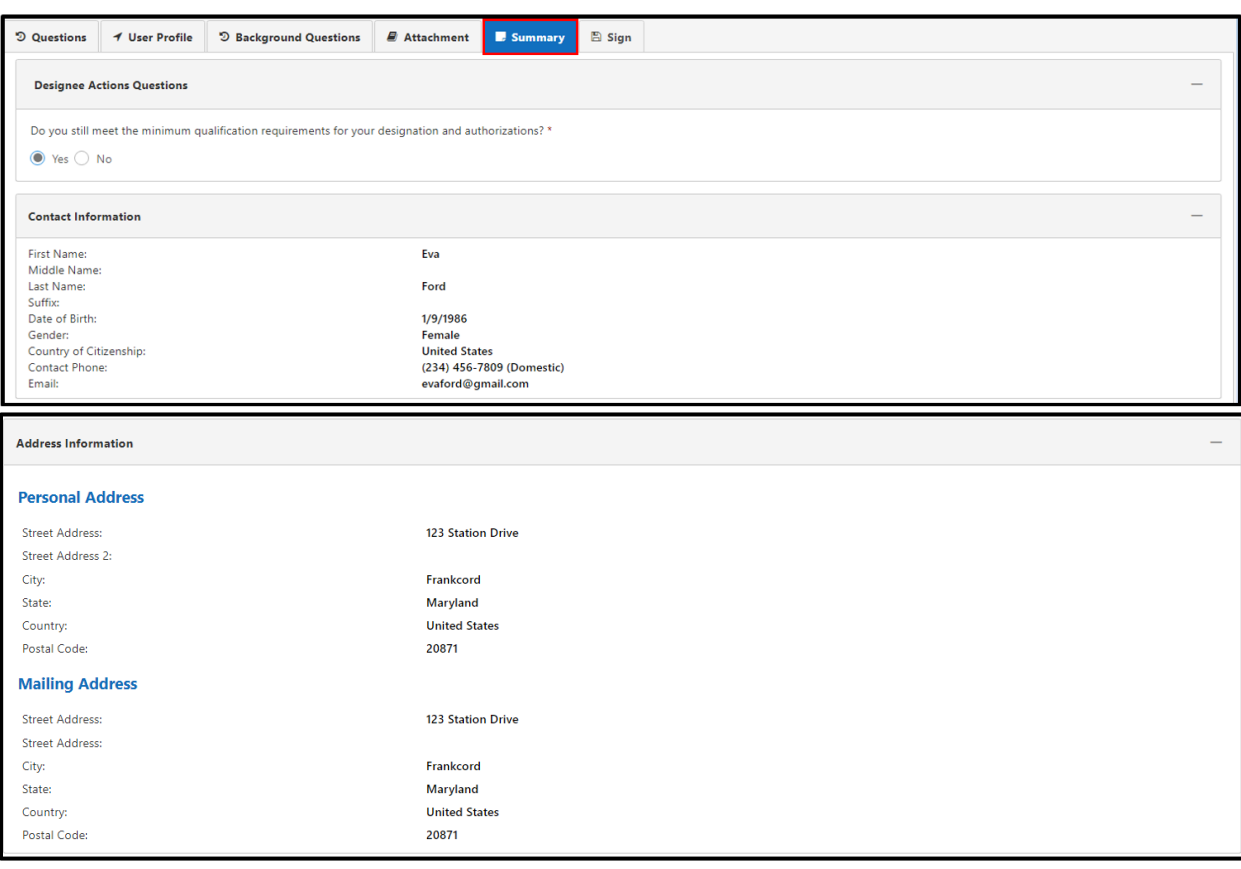

**Figure 124: Annual Request to Extend Expiration Date – Summary Tab**

- *Step 8:* On the **Sign** tab, read the 'Release of Information and Certification Statement' and click the checkboxes under the I Agree column (Figure 127).
- *Step 9*. Read the 'Privacy Act Statement' and check the signature box as the electronic signature (Figure 127).
- *Step 10*. Click the 'Submit' button (Figure 127). A pop-up message will display with a 'Success' message, click 'OK' and the user will return to the homepage.

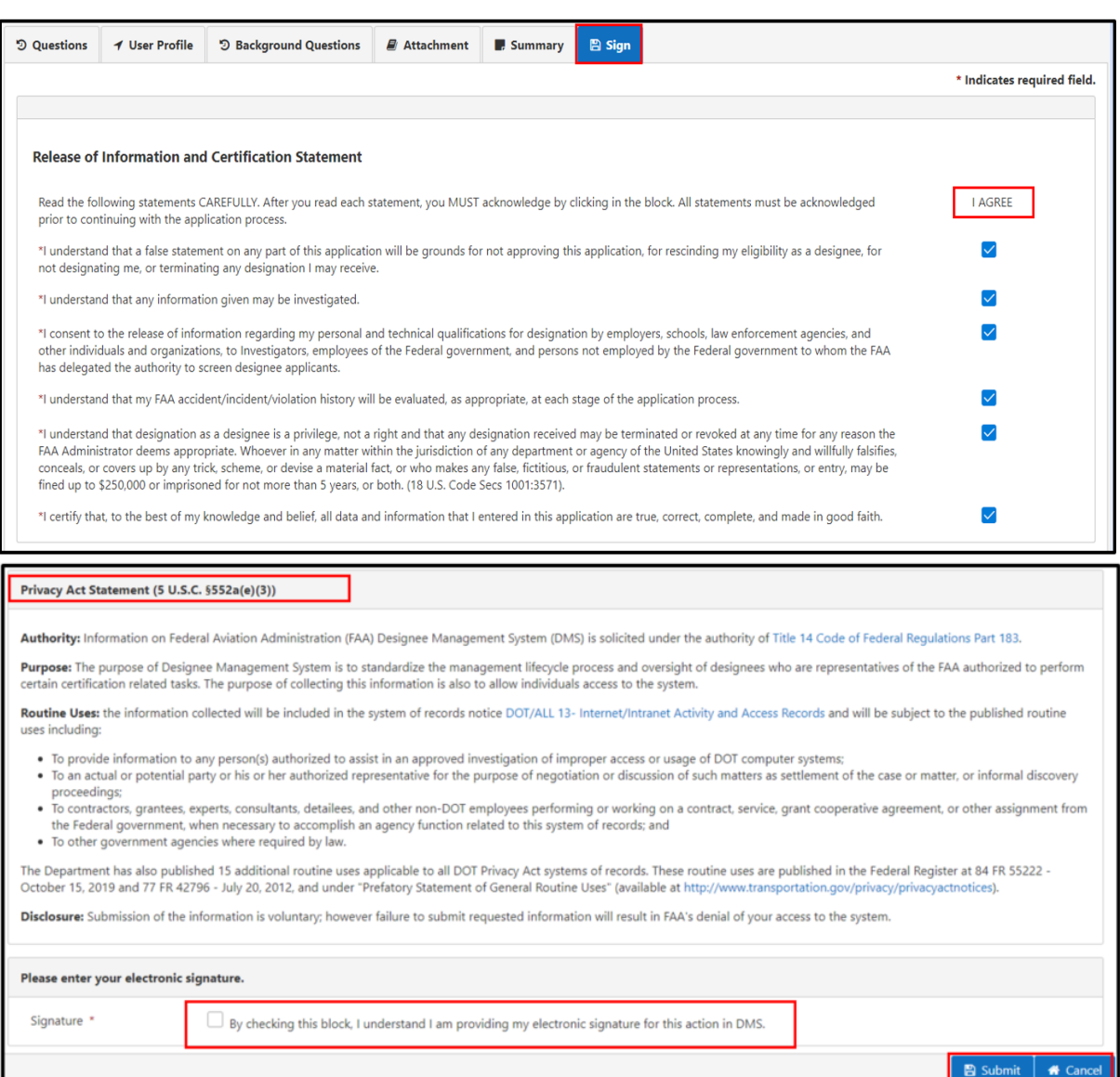

#### **Figure 125: Annual Request to Extend Expiration Date – Sign Tab**

After submitting the Annual Request to Extend Expiration Date, the designee will receive a 'Designee Annual Request to Extend Expiration Date Successful' notification in the **Message Center** (Figure 128). After the updates are submitted, the expiration date changes on the CLOA, with a new expiration date for the designee extended by one year from their original expiration date.

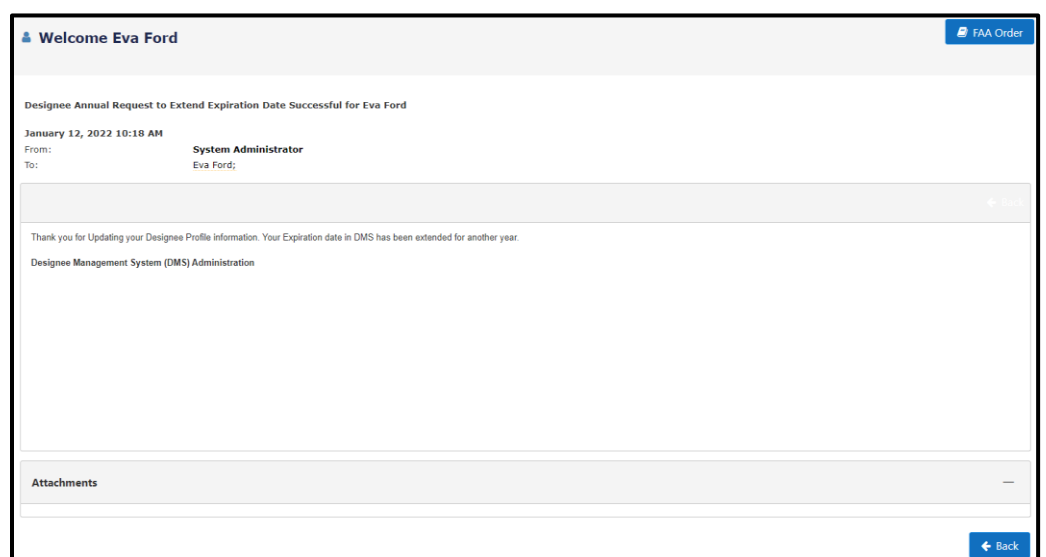

**Figure 126: Annual Request to Extend Expiration Date – Success Message**

 $-\bigcircledcirc$ *Note***:** If the information provided in the Annual Request to Extend Expiration Date no longer meets basic eligibility or qualification requirements for FAA designation, the designee will receive a 'Designee Profile Update Unsuccessful' notification in the **Message Center**.

#### **5.3 Suspension Release Request**

If a designee is suspended by the MS, the designation status will change to 'Suspended' and a pending 'Suspension Release Request task' will generate in the Action Required Items section. This task will be available to the designee for 180 days. The designee will receive a notification with the subject 'Designee Authorization Suspended' in **Message Center**.

To initiate suspension release request, click the blue edit button to open the 'Suspension Release Request'.

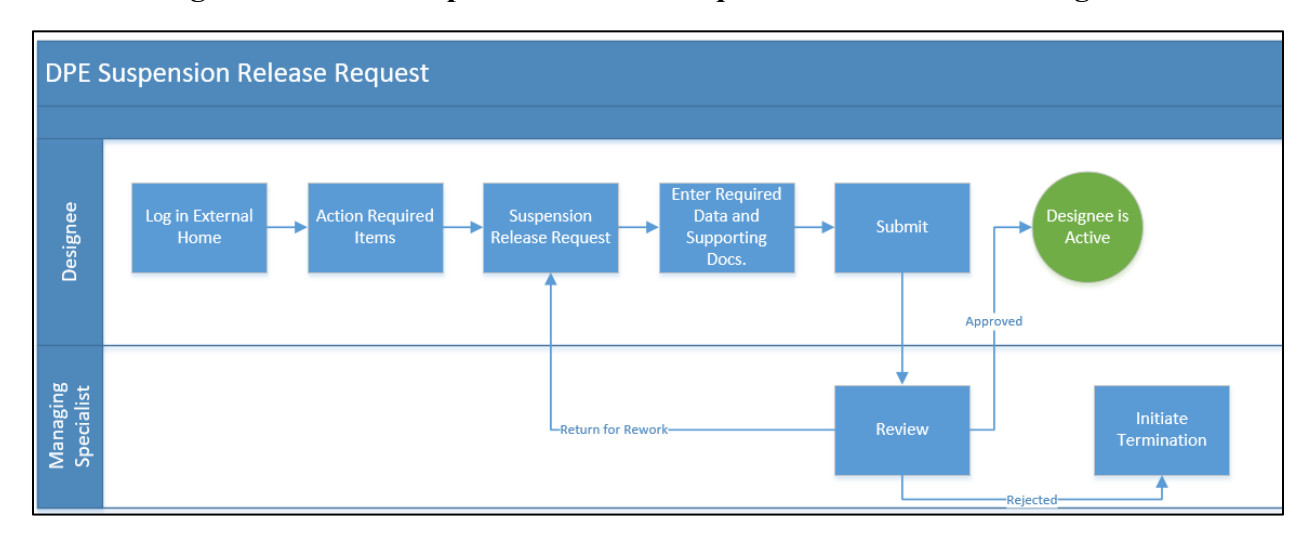

**Figure 127: DPE Suspension Release Request Business Process Diagram**

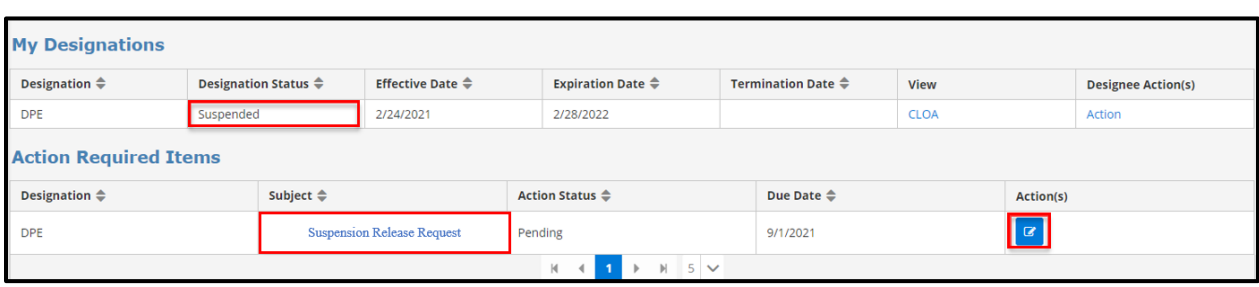

**Figure 128: Suspension Release Request**

 $\overline{\Theta}$ **Note:** Enter a justification for why the suspension should be lifted and attach any supporting documentation; then, click 'Submit' (Figure 131).

**Figure 129: Enter Suspension Release Request**

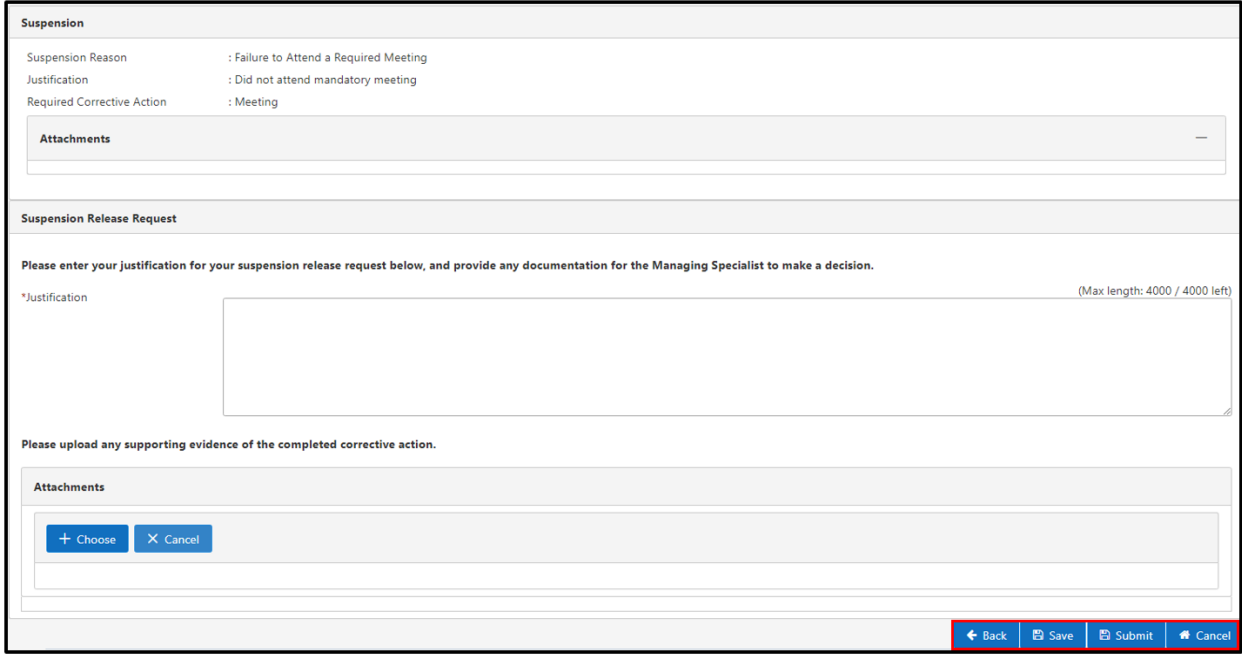

#### **5.4 Request Reinstatement**

The MS can reinstate their designation (restoring the designee to their former position/condition) and change their status to 'Active' in DMS any time within one year after termination not for cause. After a year of termination, the designee must re-apply if they wish to be a designee.

The designee clicks the blue edit button to open and edit the request questions (Figure 132).

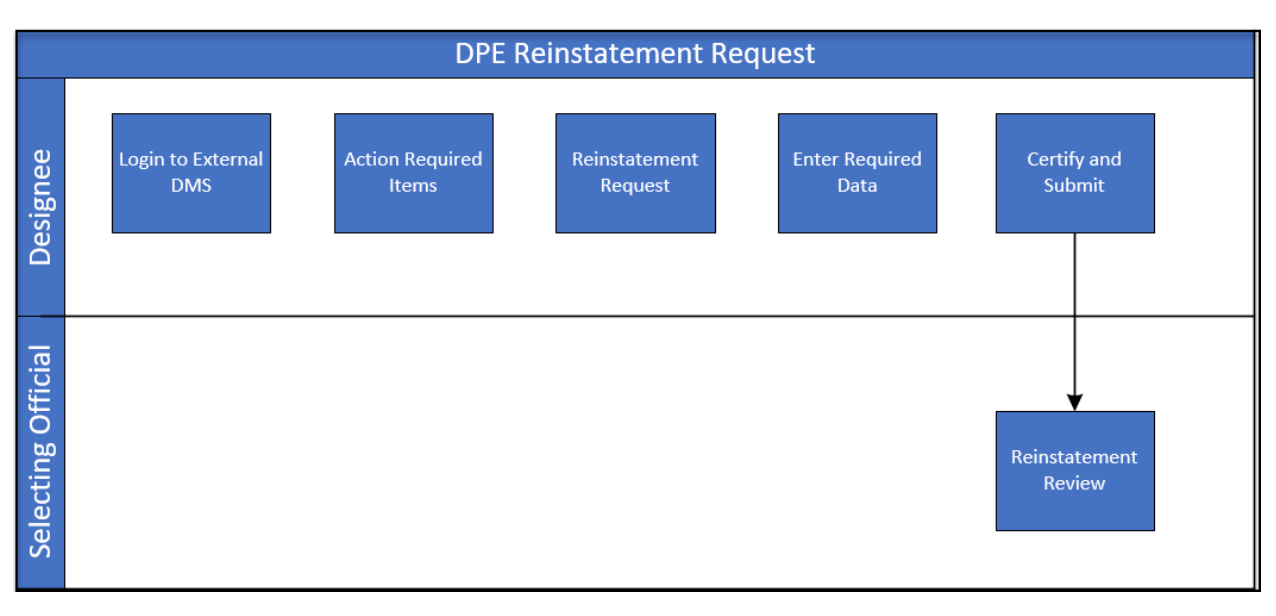

**Figure 130: DPE Reinstatement Request Business Process Diagram**

Note: The designee clicks the blue edit button to open and edit the request questions

**Figure 131: Request Reinstatement**

| <b>My Designations</b>                           |                              |  |                                               |                               |                                                |           |                          |             |           |                           |
|--------------------------------------------------|------------------------------|--|-----------------------------------------------|-------------------------------|------------------------------------------------|-----------|--------------------------|-------------|-----------|---------------------------|
| Designation $\triangleq$                         | <b>Designation Status ♦</b>  |  | <b>Effective Date <math>\triangleq</math></b> |                               | <b>Expiration Date <math>\triangleq</math></b> |           | Termination Date ≑       | View        |           | <b>Designee Action(s)</b> |
| <b>DPE</b>                                       | Terminated                   |  | 2/24/2021                                     |                               | 2/28/2022                                      |           | 2/24/2021                | <b>CLOA</b> |           | Action                    |
| <b>Action Required Items</b>                     |                              |  |                                               |                               |                                                |           |                          |             |           |                           |
| Subject $\triangleq$<br>Designation $\triangleq$ |                              |  |                                               | <b>Action Status ↔</b>        |                                                |           | Due Date <b>←</b>        |             | Action(s) |                           |
| <b>DPE</b>                                       | <b>Request Reinstatement</b> |  | Pending                                       |                               |                                                | 2/24/2022 |                          | $\alpha$    |           |                           |
|                                                  |                              |  |                                               |                               | $H$ 5 $\vee$<br>$\mathbb{H}$                   |           |                          |             |           |                           |
| <b>My Applications</b>                           |                              |  |                                               |                               |                                                |           |                          |             |           |                           |
| $ID \oplus$                                      | Type $\triangleq$            |  | Application Status $\triangleq$               | Submission Date <del></del> € |                                                |           | <b>Expiration Date ♦</b> | Version(s)  |           | Action(s)                 |
| 53550                                            | <b>DPE</b>                   |  | Submitted                                     | 2/24/2021                     |                                                | 2/24/2022 |                          | Version(s)  |           | $\alpha$                  |

The designee answers requested questions in the **Questions** tab and clicks the 'Continue' button to proceed to the **Background Questions** tab.

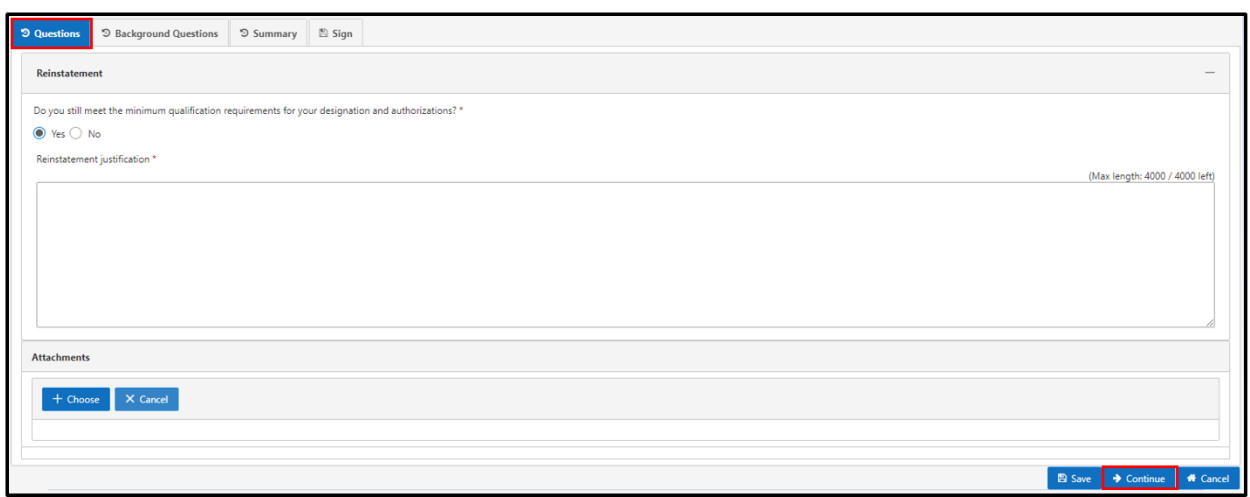

**Figure 132: Reinstatement Request – Questions Tab**

**Note:** The designee answers the requested questions in the 'Questions' tab and clicks the 'Continue' button to proceed to the 'Background Questions' tab.

## **Figure 133: Reinstatement Request – Background Questions Tab**

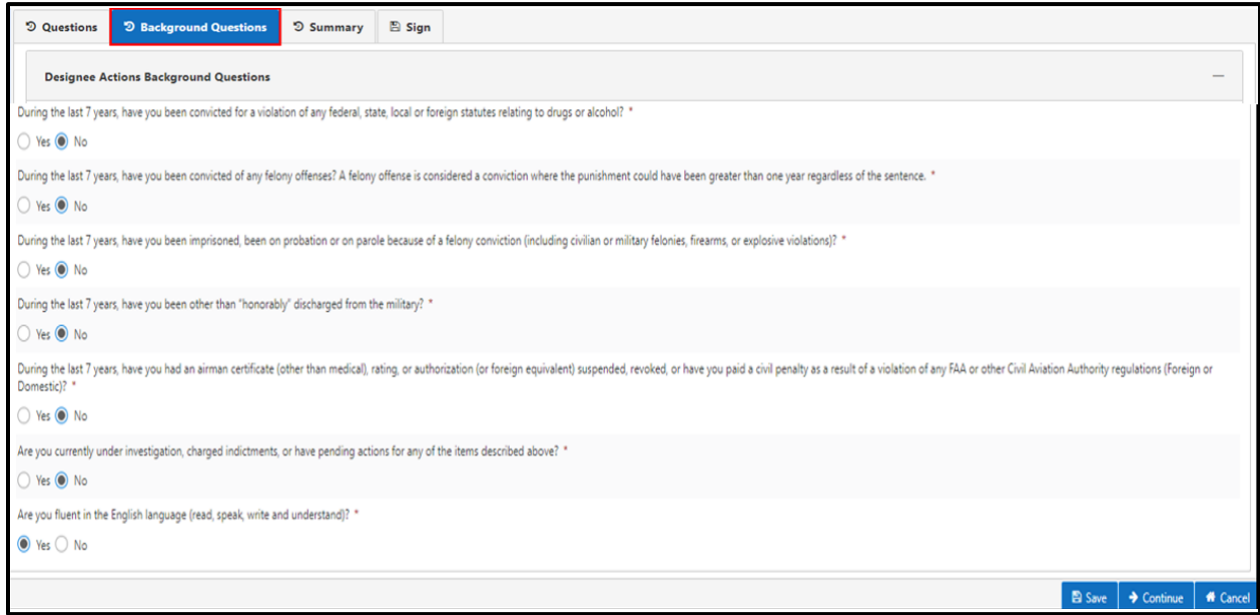

**Note:** The designee answers all the requested questions in the Designee Actions 'Background Questions' tab. The designee clicks 'Continue' to proceed to the 'Summary' tab.

The designee can review all of the information in the 'Summary' tab. The designee clicks 'Continue' to proceed to the 'Signature' tab.

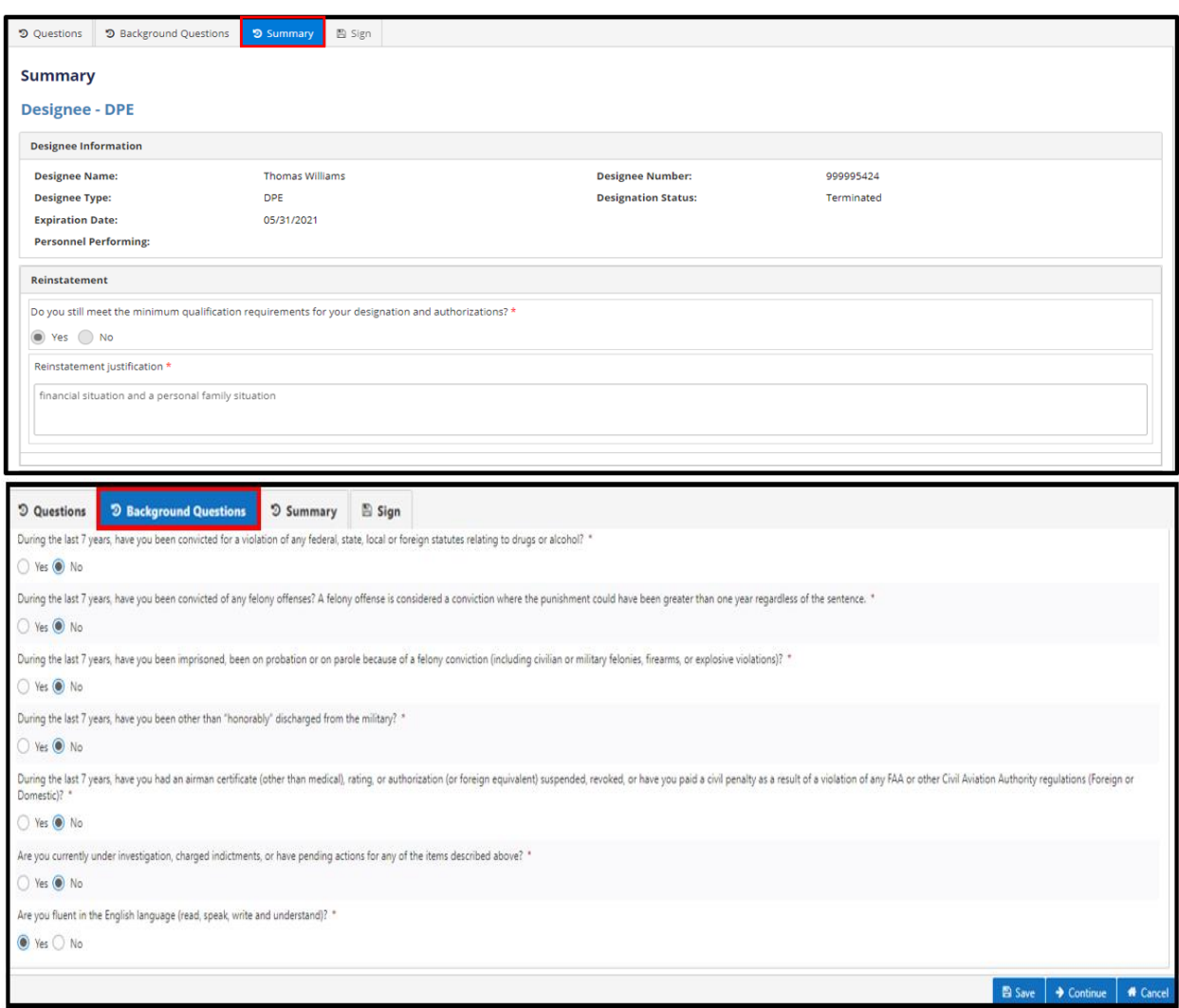

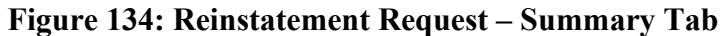

**Note:** The designee checks the boxes next to each part of the Release of Information and the Certification Statement section, check the signature box, and clicks the 'Submit' button.

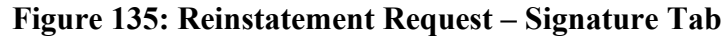

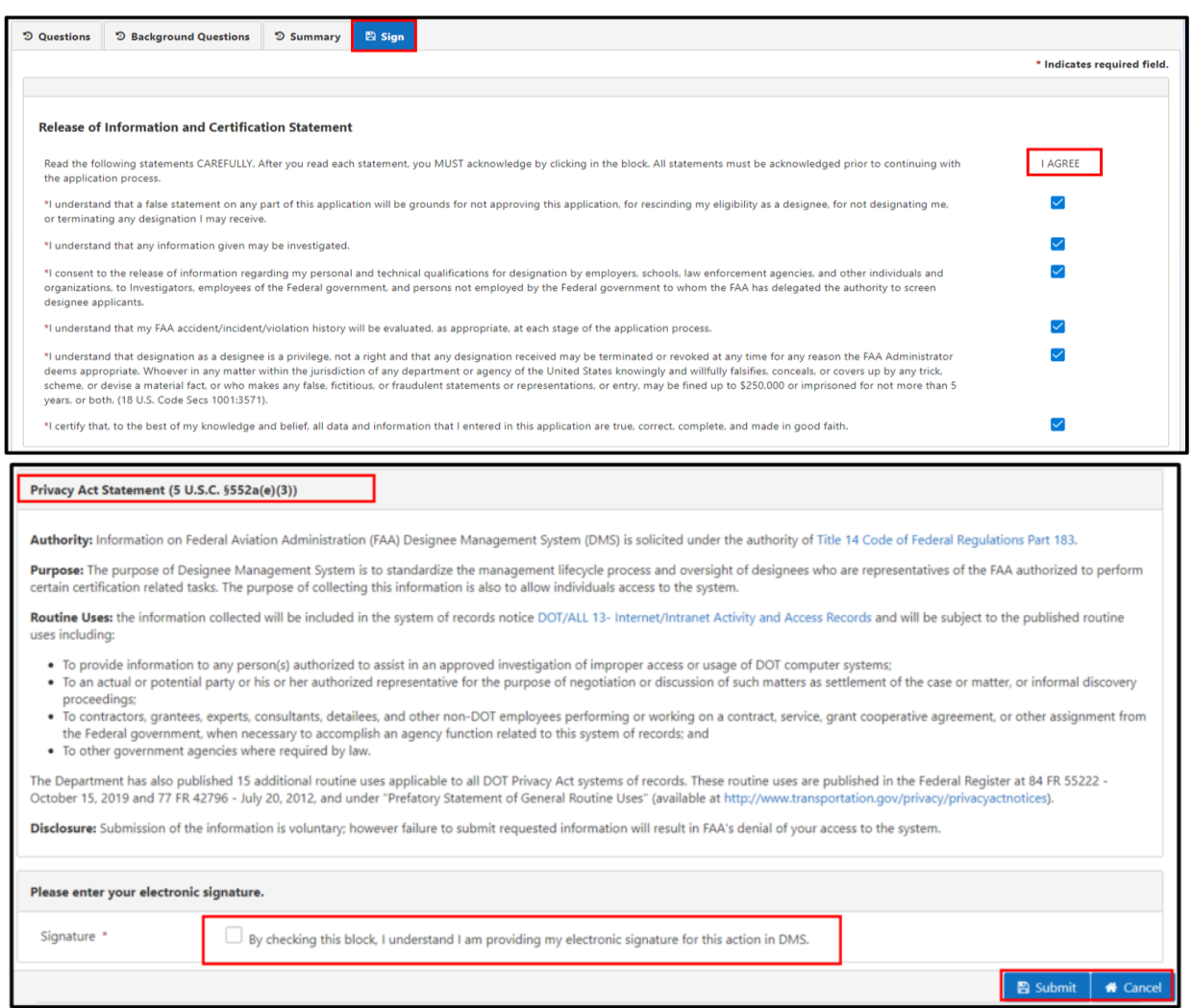

**Note:** The designee can see their reinstatement status by following this pathway: Home > Action > Activity History Section. The designee's request status changes from 'Pending' to 'Completed' when their request is submitted

| $\vee$ Designation Information                                               |                                          |                                          |                        |  |  |  |  |  |  |  |
|------------------------------------------------------------------------------|------------------------------------------|------------------------------------------|------------------------|--|--|--|--|--|--|--|
| Designee Number:                                                             | 330361203                                |                                          |                        |  |  |  |  |  |  |  |
| <b>Designation Type:</b>                                                     | <b>DPE</b>                               |                                          |                        |  |  |  |  |  |  |  |
| Authorization(s):                                                            | DPE-PE-ASEL, DPE-CIRE-ASES, DPE-SPE-ASES |                                          |                        |  |  |  |  |  |  |  |
| <b>Designation Status:</b>                                                   | Active                                   |                                          |                        |  |  |  |  |  |  |  |
| <b>Effective Date:</b>                                                       | 11/14/2023                               |                                          |                        |  |  |  |  |  |  |  |
| <b>Expiration Date:</b>                                                      | 11/30/2024                               |                                          |                        |  |  |  |  |  |  |  |
| Managing Specialist:                                                         | Sabana Rahman                            |                                          |                        |  |  |  |  |  |  |  |
| Airman Certificate Number:                                                   | 3783087                                  |                                          |                        |  |  |  |  |  |  |  |
| Airman Certificate Issue Date:<br>09/08/2021                                 |                                          |                                          |                        |  |  |  |  |  |  |  |
| FAA Tracking Number (FTN):                                                   | A5206885                                 |                                          |                        |  |  |  |  |  |  |  |
| Next Direct Observation Due Date:                                            |                                          |                                          |                        |  |  |  |  |  |  |  |
| $\vee$ Activity Links<br>Create Practical Test/Proficiency Check Preapproval |                                          | Create Administrative Preapproval        |                        |  |  |  |  |  |  |  |
| View Pre-Approval/Post Activity Reports                                      |                                          | View Pre-Approval Setting(On/Off)        |                        |  |  |  |  |  |  |  |
| <b>Request Voluntary Surrender</b>                                           |                                          | <b>View Training Record</b>              |                        |  |  |  |  |  |  |  |
| View Authorizations and Limitations                                          |                                          | <b>Request Additional Authorizations</b> |                        |  |  |  |  |  |  |  |
| Set default time zone                                                        |                                          | Manage Make Model Series                 |                        |  |  |  |  |  |  |  |
|                                                                              |                                          |                                          |                        |  |  |  |  |  |  |  |
| $\vee$ Activity History                                                      |                                          |                                          |                        |  |  |  |  |  |  |  |
| Activity $\triangleq$                                                        | DMS Tacking # $\triangle$                | <b>Activity Status ♦</b>                 | <b>Modified Date ≑</b> |  |  |  |  |  |  |  |
| Reinstate                                                                    | RN-999997775-2021-0001                   | Completed<br>02/24/2021                  |                        |  |  |  |  |  |  |  |
| <b>Voluntary Surrender Request</b>                                           | VS-999997775-2021-0001                   | Completed<br>02/24/2021                  |                        |  |  |  |  |  |  |  |
| <b>Request Additional Authorizations</b>                                     | EA-999997775-2021-0001                   | Completed<br>02/24/2021                  |                        |  |  |  |  |  |  |  |
|                                                                              |                                          |                                          |                        |  |  |  |  |  |  |  |

**Figure 136: Activity History – Completed Reinstatement Status**

## **5.5 Respond to Termination For Cause**

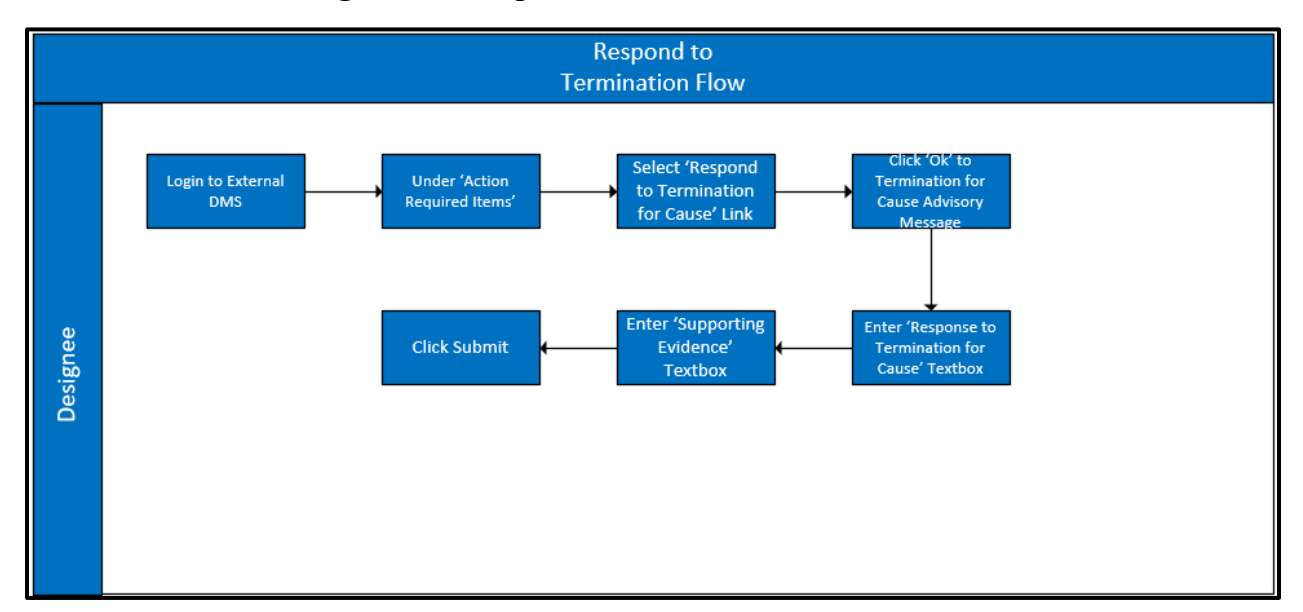

 **Figure 137:Respond to Termination Process Flow Chart**

The MS has successfully initiated a Termination for Cause, system shall provide Designee with the option to respond to Termination.

*Step 1.* Selects 'Respond to Termination for Cause' on external landing page.

Note: The designation status for the designee will remain 'Suspended' throughout the Termination process until final decision is made by AO.

**Figure 138: Respond to Termination for Cause**

| <b>My Designations</b>                                                                                                    |                                                         |  |          |  |           |  |  |             |  |        |
|----------------------------------------------------------------------------------------------------|---------------------------------------------------------|--|----------|--|-----------|--|--|-------------|--|--------|
| Designation 1<br>Designation Status 1<br><b>View</b><br>Effective Date 11<br>Expiration Date 1<br><b>Designee Action(s)</b><br><b>Termination Date 11</b> |                                                         |  |          |  |           |  |  |             |  |        |
| DPE                                                                                                    | Suspended                                               |  | 3/7/2023 |  | 3/31/2024 |  |  | <b>CLOA</b> |  | Action |
| <b>Action Required Items</b>                                                                                                    |                                                         |  |          |  |           |  |  |             |  |        |
| Designation 1                                                                                                    | Subject 1<br>Action(s)<br>Action Status 1<br>Due Date 1 |  |          |  |           |  |  |             |  |        |
| $\alpha$<br>Respond to Termination for Cause<br>4/18/2023<br>Pending<br>DPE                                                                               |                                                         |  |          |  |           |  |  |             |  |        |
| $5 \vee$<br>><br>$<<$ $<$<br>$\overline{1}$                                                                                                    |                                                         |  |          |  |           |  |  |             |  |        |

System shall require Designee to select 'Ok' for Termination For Cause Advisory popup message.

#### **Figure 139 Termination for Cause Advisory Message**

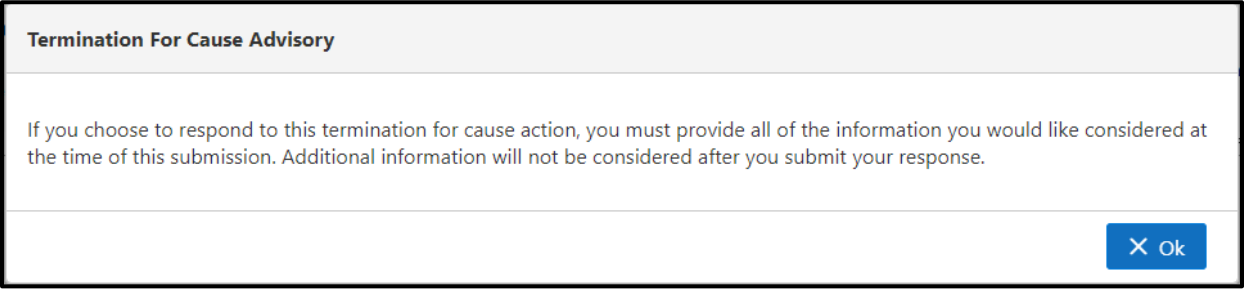

- *Step 2.* Click 'Ok' on the 'Termination For Cause Advisory' popup.
- *Step 3.* Enter all the required information: Response to Termination For Cause and Supporting Evidence.
- *Step 4.* Upload supporting attachments
- *Step 5.* Click 'Submit'.
- <u>-@</u> **Note:** Designee will have 15 days to complete the action required item. After 15 days, the 'Respond to Termination For Cause' link will no longer be accessible.

 A notification will be sent in Message Center when a decision has been finalized.

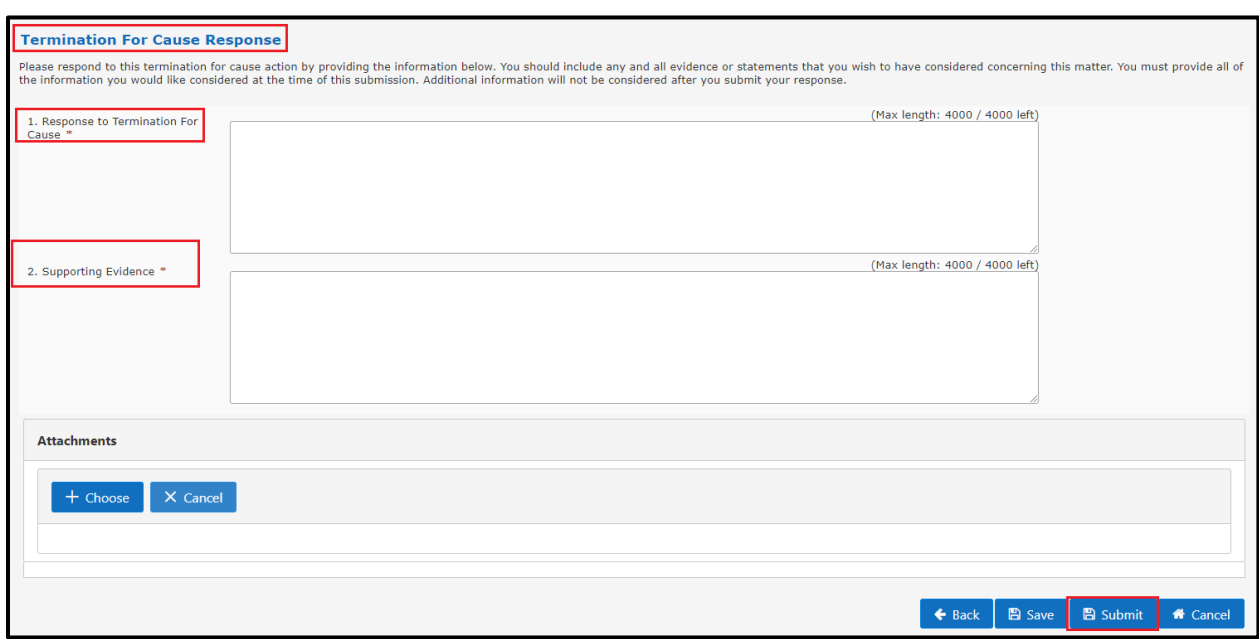

**Figure 140 - Termination for Cause Response**

When Appointing Official has concurred with the Termination Decision, system will now update Designee's status to 'Terminated' as shown on the landing page.

**Figure 141 - Designee Landing Page**

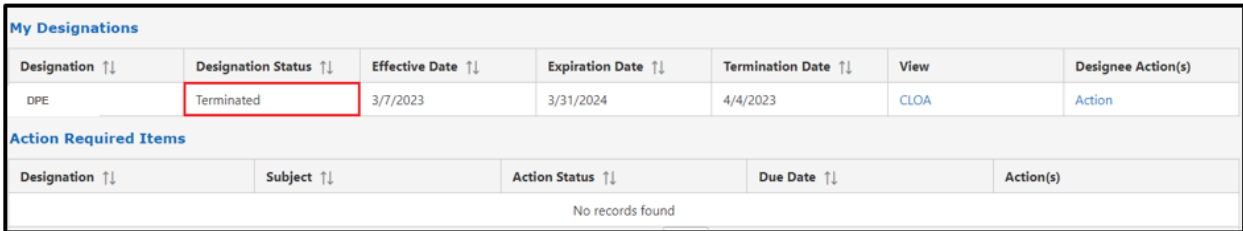

System shall also display Designee as Terminated on Activity page.

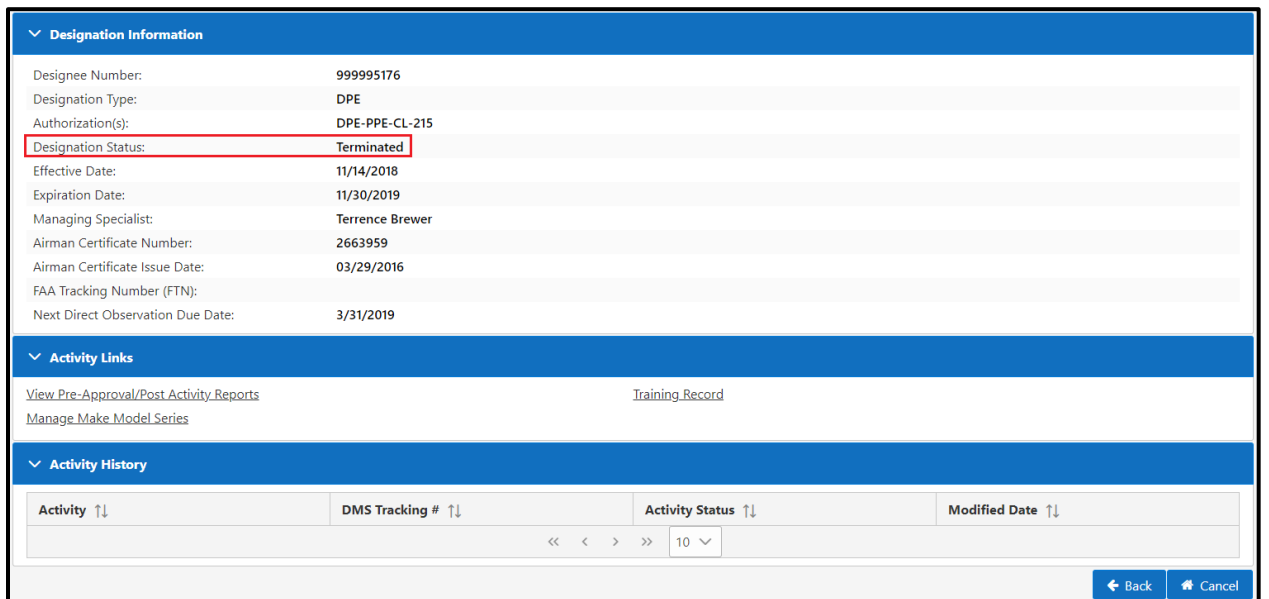

## **Figure 142 - Designee Activity Page**

Designee shall receive notification in message center

## **Figure 143 – Message Center Notification**

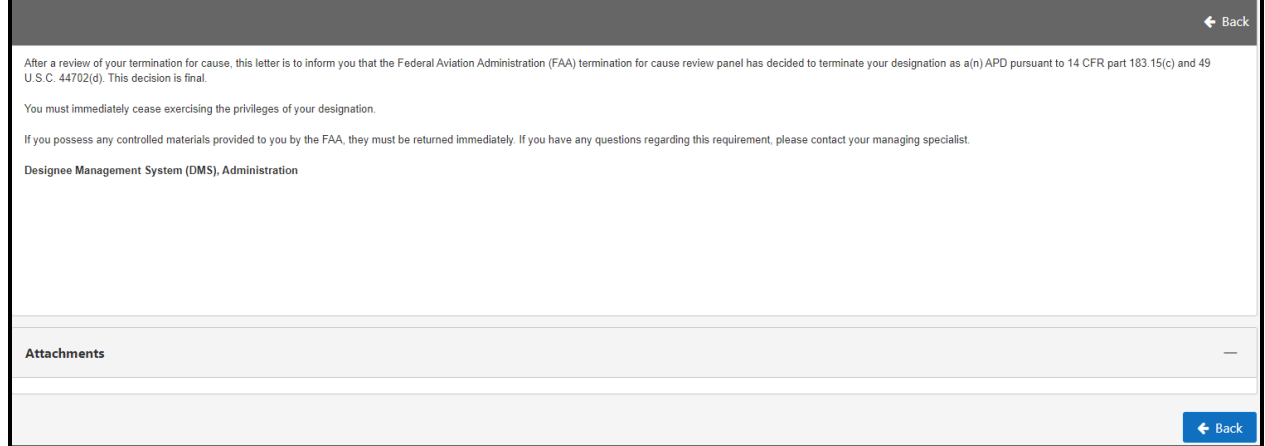

## **Additional DMS Features**

## **6.0 Designee Locator**

Designees in an area can be located with the designee Locator function.

*Step 1.* Click on 'Find Designees' on the right of the login page to display the Designee Locator Search page (see figures below).

**Figure 144: Designee Locator**

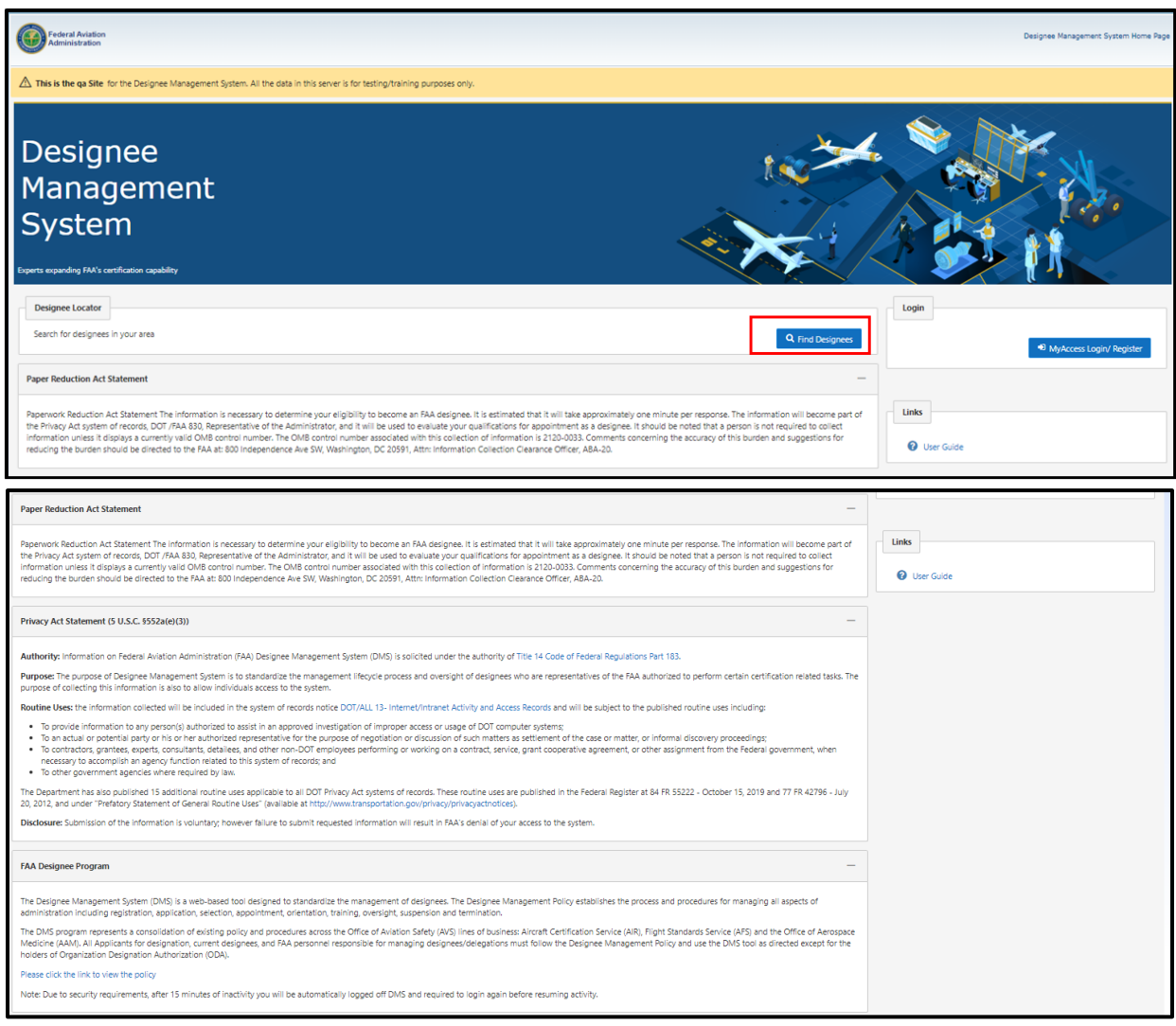

*Step 2*. On the Designee Locator Search page, select 'DPE' from the Designee Types drop-down menu. The system will display a Select Search Criteria section with two options: Location Search and Designee Search.

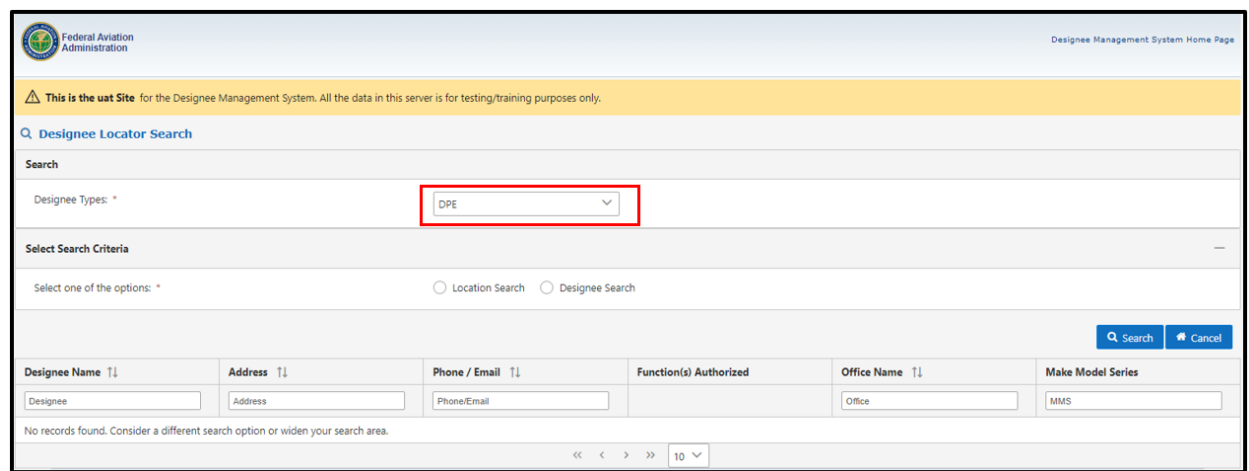

**Figure 145: Designee Locator Search Options**

*Step 3*. If the Location Search option is selected, enter the information in any or all of the address fields displayed and select a Designation Type from the list. Click the 'Search' button (see figure below). A table will display with the designee name, address, class type and managing office

#### **Figure 146: Designee Locator – Location Search**

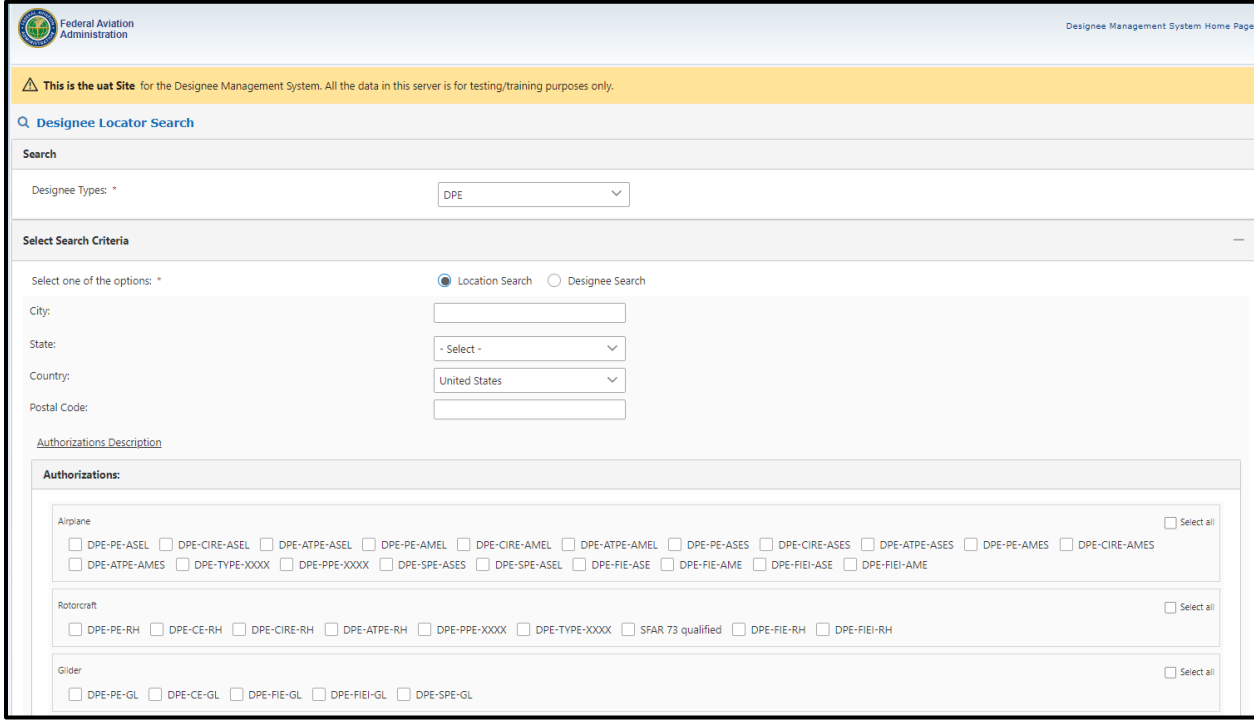

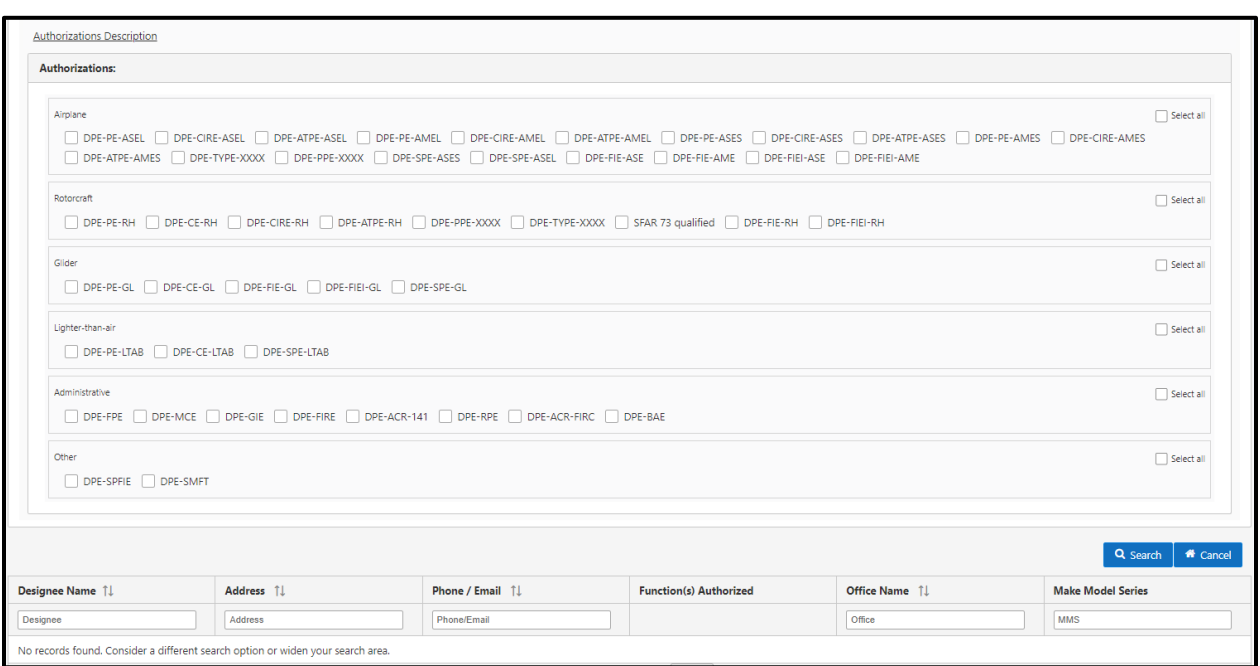

**Figure 147: Location Search Results**

*Step 4*. If the 'Designee Search' option is selected, enter the first name, last name or both and click the 'Search' button (see figure below). A table will display with the designee name, address, class type and managing office (see figure below).

#### **Figure 148: Designee Locator – Designee Search**

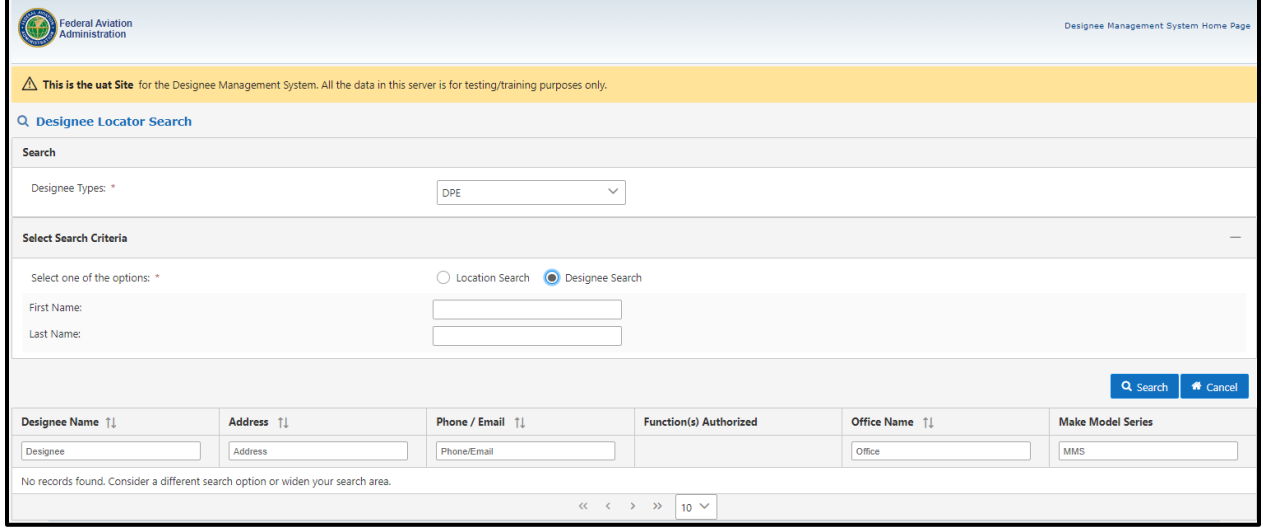

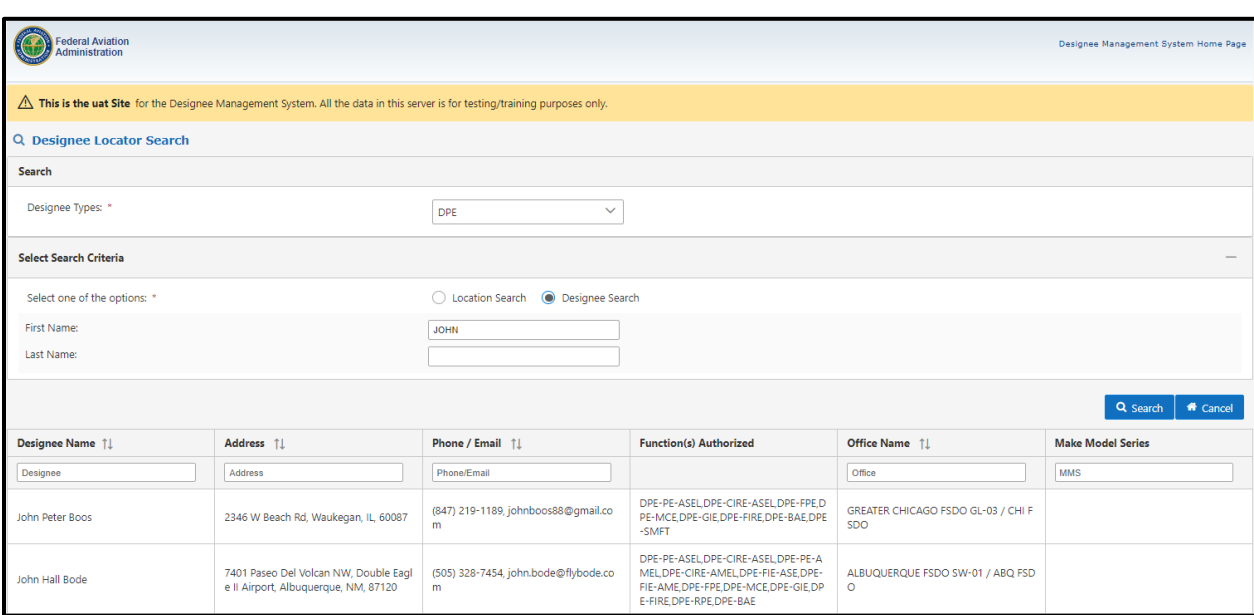

# **Figure 149: Designee Search Results**